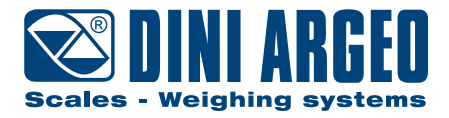

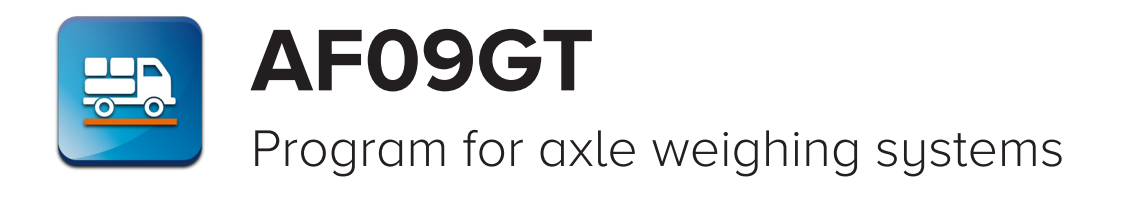

**USER MANUAL - v7 ENGLISH** 

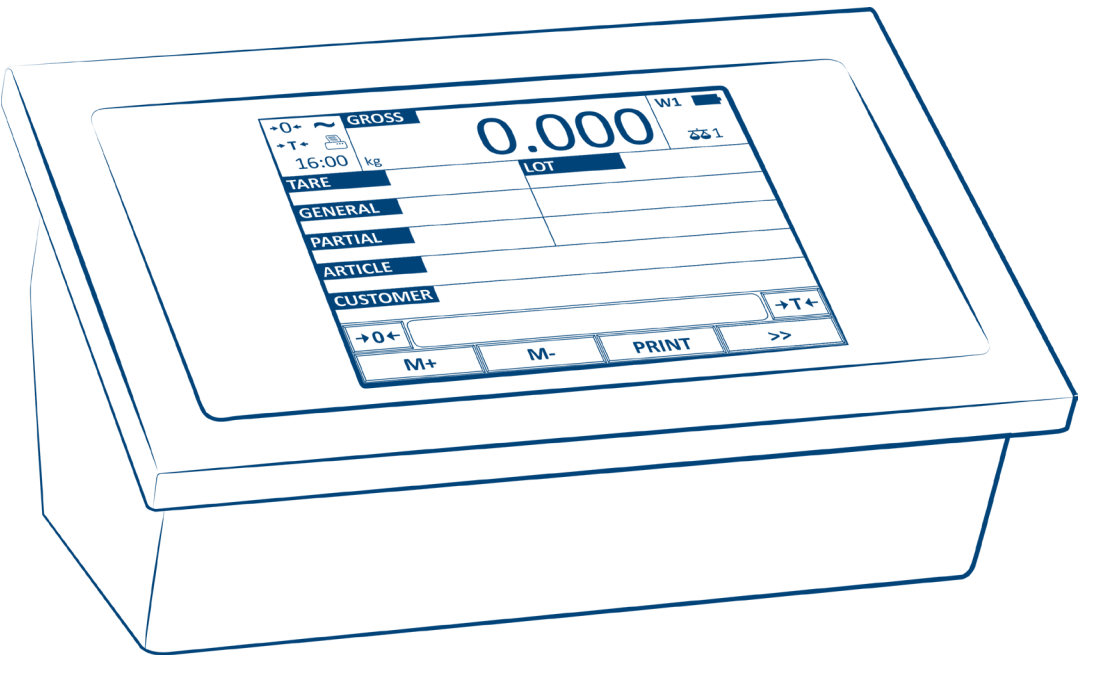

For 3590 series touch screen indicators

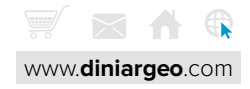

# **FUNCTIONS INDEX**

# **[Introduction](#page-4-0)**

# **[Basic information](#page-4-0)**

# **[Display - Main screens](#page-6-0)**

# **[Vehicle weighing functions](#page-7-0)**

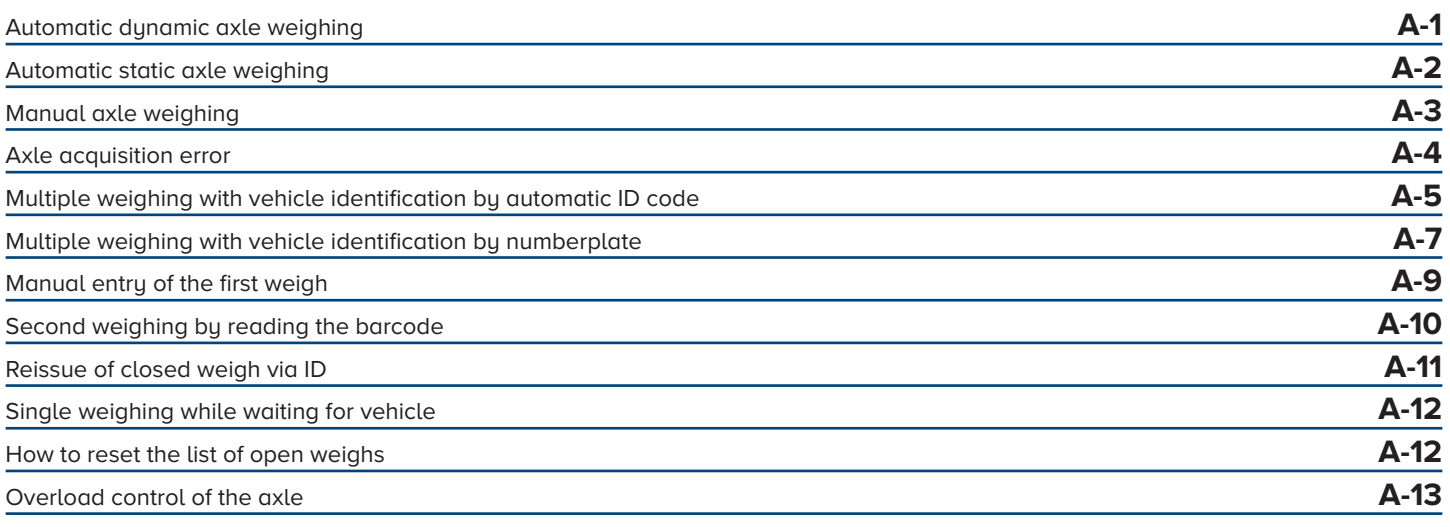

# **[General weighing functions](#page-20-0)**

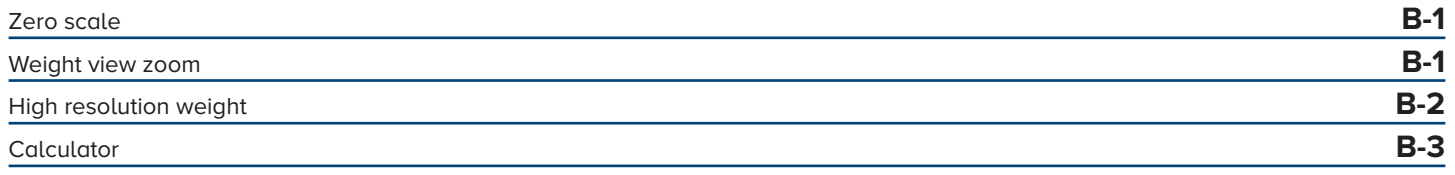

### **[Databases](#page-23-0)**

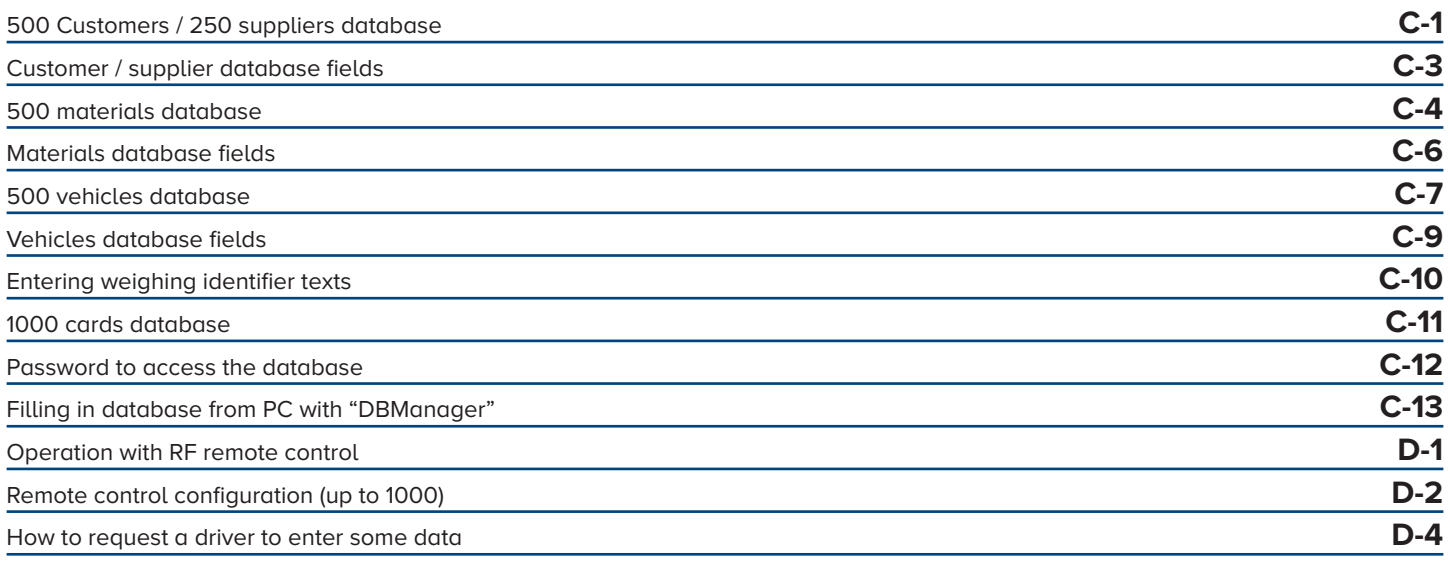

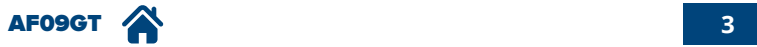

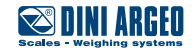

# **[Data Printing / Communication / Transmission](#page-40-0)**

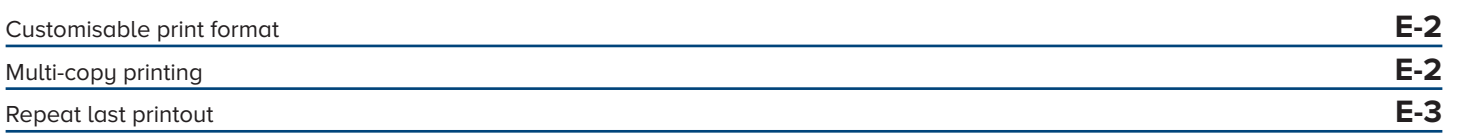

# **[Saving weighing](#page-43-0)**

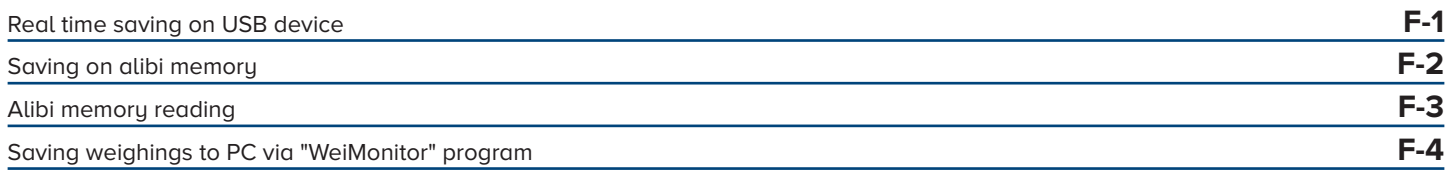

# **[Customising the weight indicator](#page-47-0)**

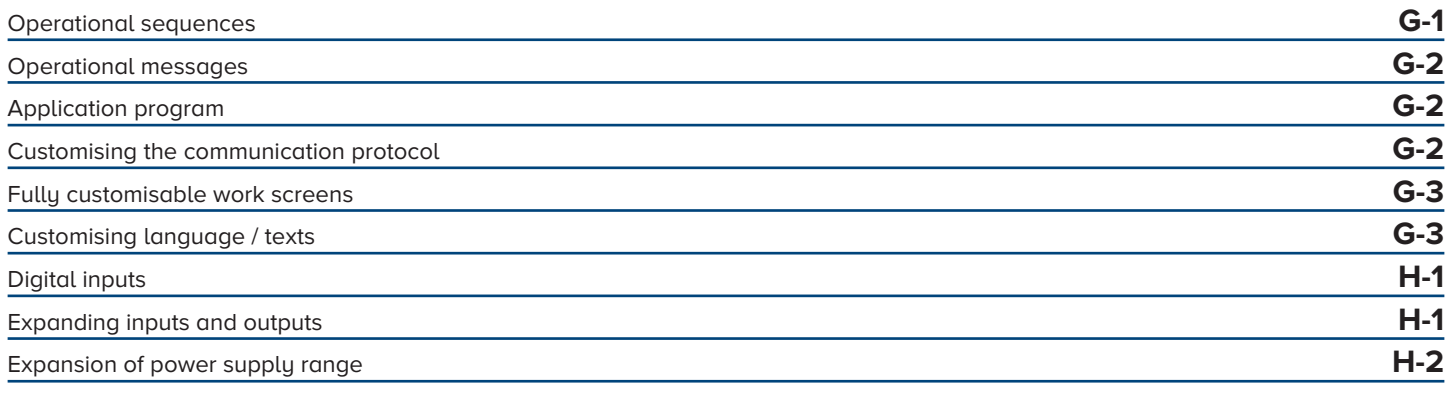

# **[Adjustments](#page-52-0)**

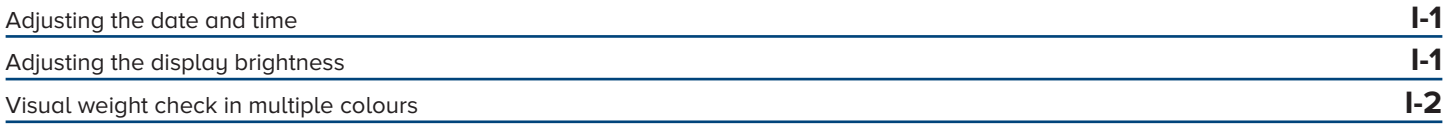

# **[Identification of the metrological software of the instrument](#page-55-0)**

# **[FAQ - Frequently Asked Questions](#page-56-0)**

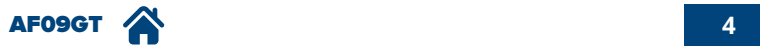

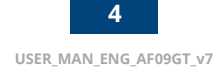

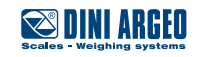

<span id="page-4-0"></span>Dear Customer,

Thank you for choosing a DINI ARGEO weight indicator screen.

This manual is to describe operation of the weight indicator program known as AF09, which is specifically designed for dynamic and static axle weighing, in its standard default configuration.

The program includes all the latest axle weighing management functions, both with in static and manual and automatic/dynamic mode, with special focus on being user friendly and integrating data with the company's computer system.

It is also possible to configure and customise the program entirely, thus creating tailor-made solutions.

For any additional information or specific request, do not hesitate to contact your trusted retailer.

### **Basic information**

Definition of the axle-weighing system

An axle-weighing system can consist of one or two platforms (respectively one RWS or 2 WWS) and is used to weigh the whole vehicle by adding together the various axles.

#### **Benefits**

An axle-weighing system provides the following benefits:

- overload control on the axle;
- easy to install and use;
- display and print-out of the axle weight and total weight.

#### **Manual static axle weighing**

Each axle is acquired when the dedicated button is pressed. System that can be made with both wireless and wired platforms.

1. Climb onto the platform and stop there.

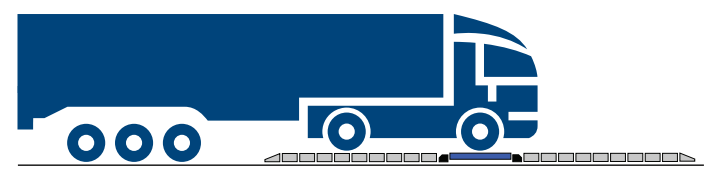

2. Acquire the weight

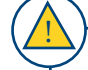

To achieve the best weighing accuracy, while acquiring the weigh, release the parking brake and turn off the engine. If the vehicle has self-levelling suspensions, disable them or use levelling modules. Place the wheels at the centre of the signalling strips on the loading platform.

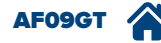

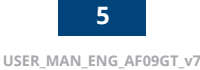

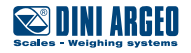

#### **Automatic static axle weighing**

Each axle is acquired at the weight stability on the platforms. System that can be made with both wireless and wired platforms.

1. Climb onto the platform and stop there.

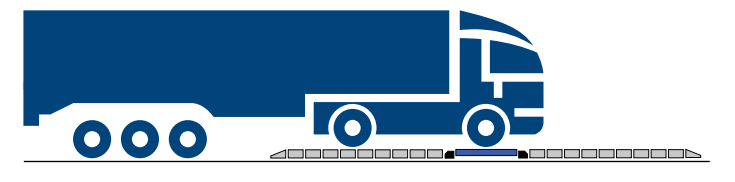

#### **- Automatic dynamic axle weighing**

!<br>!

Each axle is automatically acquired as the vehicle passes over the platforms. System that can only be made with wired platforms.

1. Drive on the platform at low speed (max 5km/h).

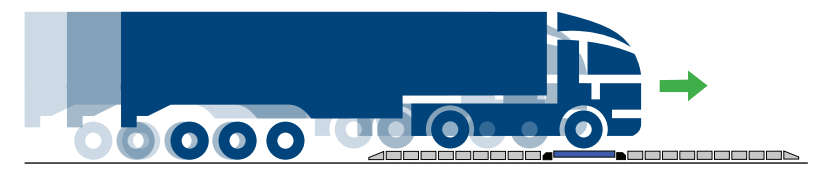

2. The weight acquisition takes place dynamically and automatically.

Drive at the lowest possible speed and ensure this is constant (max 5 mph). Do not brake during the weight acquisition. Throughout the weighing cycle, we recommend ensuring all the axles of the vehicle are at the same level, by using levelling modules or pit frames to achieve the optimal weighing performance.

The minimum length of the flat surface recommended must at least be twice that of the longest vehicle to weigh (See **"WWS platforms user manual" or "RWSCP platforms user manual"**).

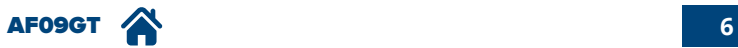

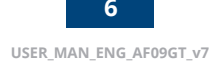

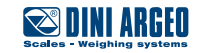

2. The weight acquisition takes place automatically.

<span id="page-6-0"></span>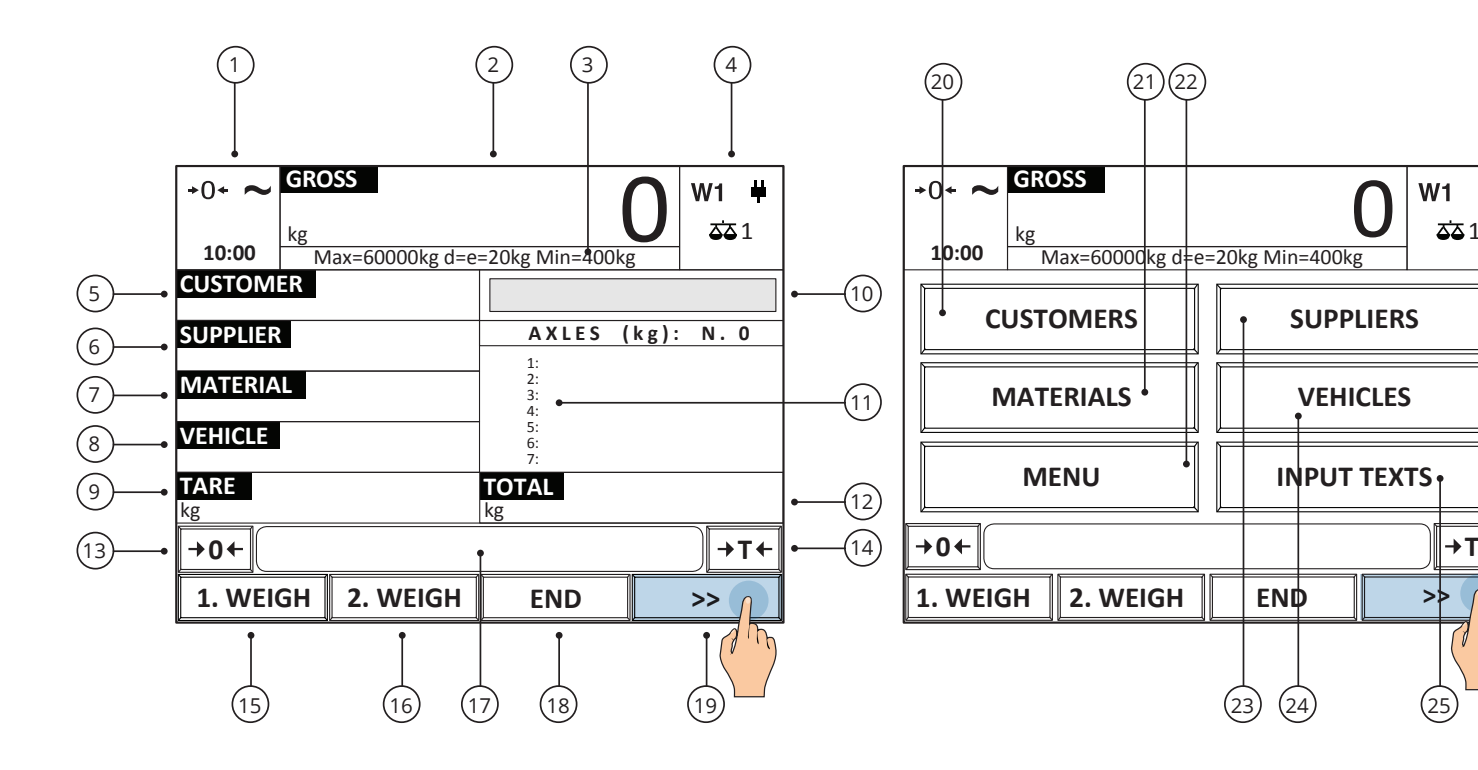

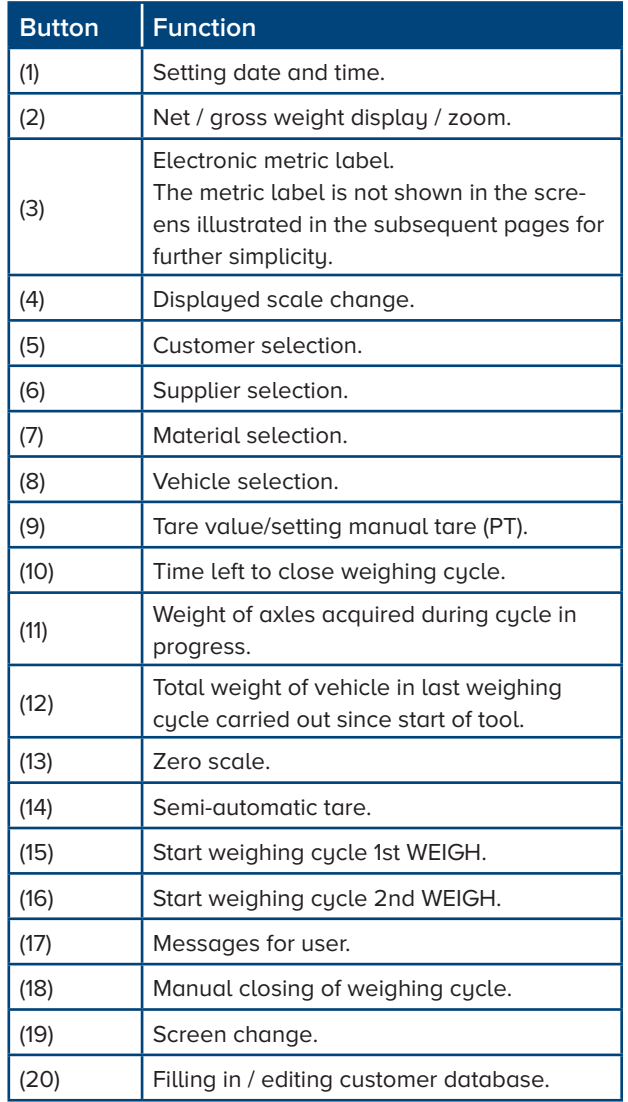

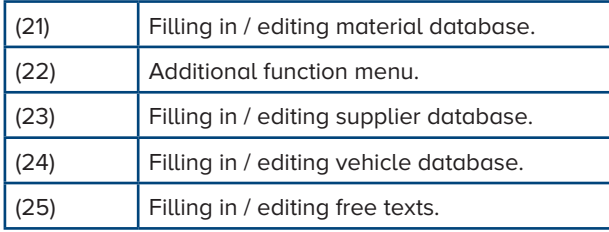

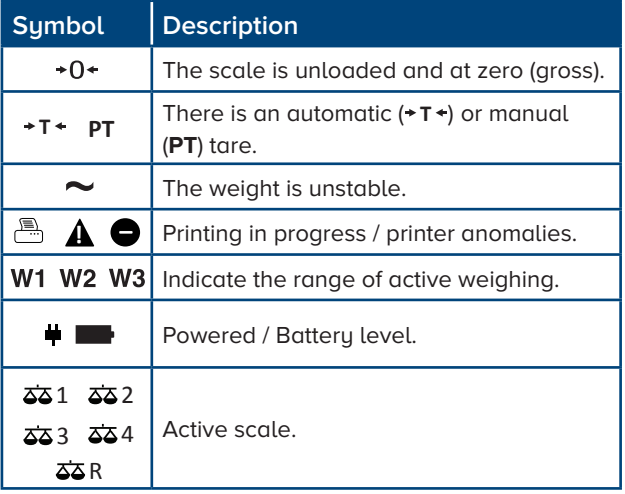

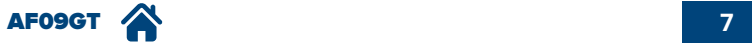

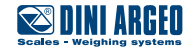

1

 $W1 +$ 

### <span id="page-7-0"></span>**Automatic dynamic axle weighing**

**USE Allows** you to weigh each axle while driving the vehicle at low speed.

1. Press the key "1. WEIGH"

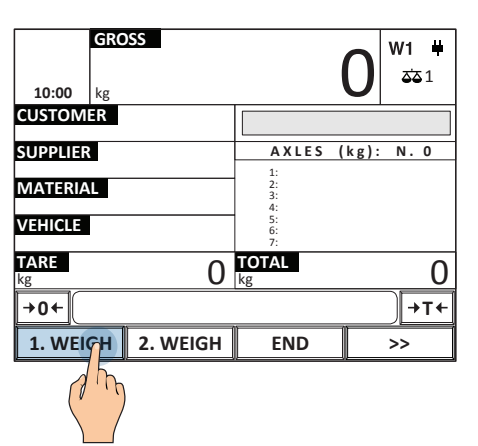

2. Drive on platforms at low speed (max. 5km/h).

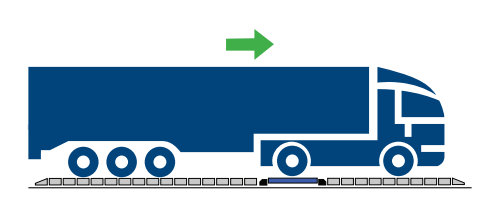

3. When all the axles have been weighed, press "END" or wait for the automatic timed end.

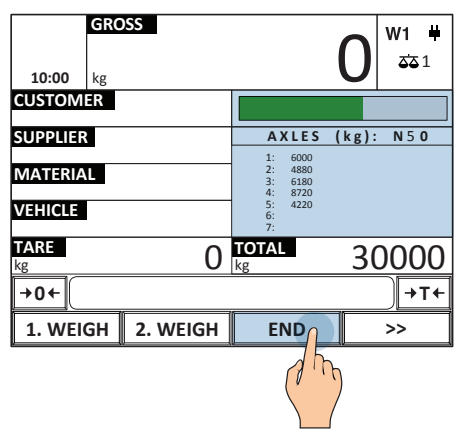

4.

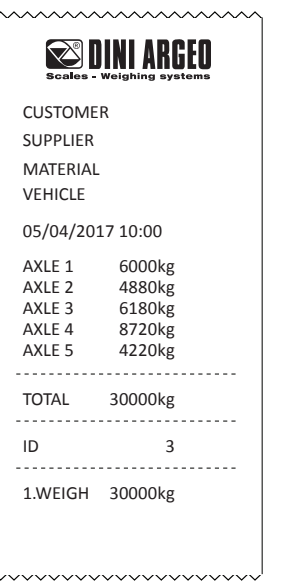

More time has elapsed than that set for the weigh between one axle and another. The cycle will be ended automatically

*i*

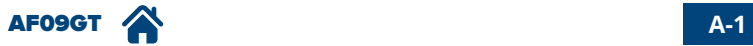

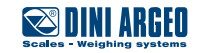

# <span id="page-8-0"></span>**Automatic static axle weighing**

**USE** Allows you to weigh each axle automatically, stopping each axle on the weighing platform. **ACTIVATION** Requires advanced configuration.

1. Press the key "1. WEIGH"

**GROSS**

kg

**CUSTOMER SUPPLIER MATERIAL VEHICLE TARE**

2. The vehicle goes on with the first axle on the platform and **stops**; the acquisition is automatic.

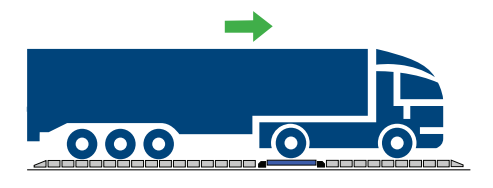

3.

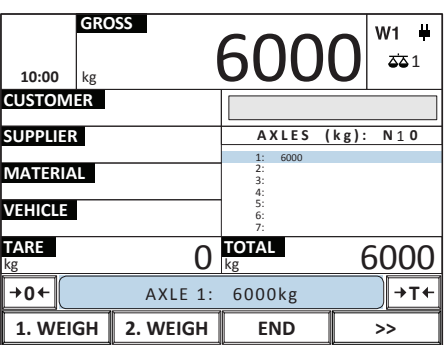

4. Proceed with weighing on the following axles. Each axle stops on the weighing platform.

**1. WEIGH 2. WEIGH END >>**

 $\frac{1}{\log}$  **C**  $\frac{1}{\log}$  **C**  $\frac{1}{\log}$  **C**  $\frac{1}{\log}$  **C** 

**10:00**  $\begin{bmatrix} 68.055 \\ k \end{bmatrix}$   $\begin{bmatrix} 0 \\ 0 \\ 0 \end{bmatrix}$   $\begin{bmatrix} 0 \\ 0 \\ 0 \end{bmatrix}$   $\begin{bmatrix} 0 \\ 0 \\ 0 \end{bmatrix}$   $\begin{bmatrix} 0 \\ 0 \\ 0 \end{bmatrix}$ 

**0** ← **II** → **T** 

1: 2: 3: 4: 5: 6: 7:

**AXLES (kg): N. 0**

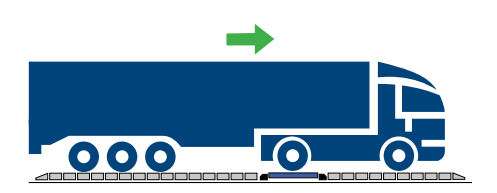

**GROSS**  $W1 +$ 0  $\frac{1}{10:00}$   $\left|_{kg}\right|$   $\frac{1}{40}$   $\frac{1}{40}$ kg **CUSTOMER SUPPLIER AXLES (kg): N. 0** 5 1: 2: 3: 4: 5: 6000 **MATERIAL** 4880 6180 8720 **VEHICLE** 4220 6: 7: **TARE TOTAL** kg kg 0 30000  $\mathbf{0} \leftarrow \|\mathbf{0} \leftarrow \mathbf{0}$  1. WEIGH: WAIT AXLE 6 **1. WEIGH 2. WEIGH END >>**

5. Press "END" or wait for the automatic timed end. 6. The receipt includes although weigh data.

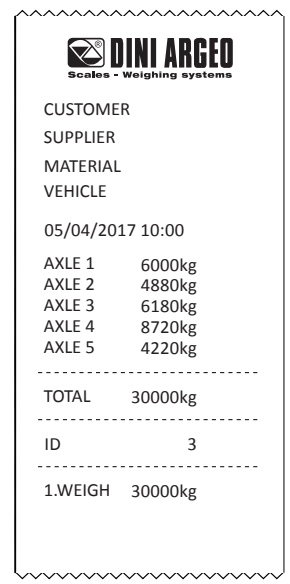

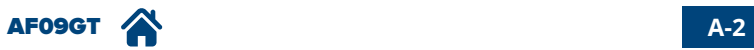

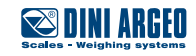

# <span id="page-9-0"></span>**Manual axle weighing**

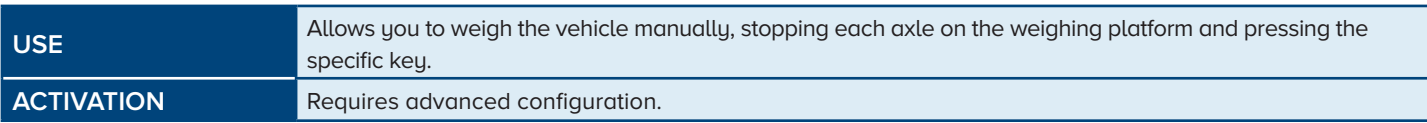

1. The vehicle positions itself with the first axle on the platform and stops.

**CUSTOMER** 2. Press the"1.WEIGH" key. **AXLES (kg): N. 0**

3. The required axle is viewed on the display.

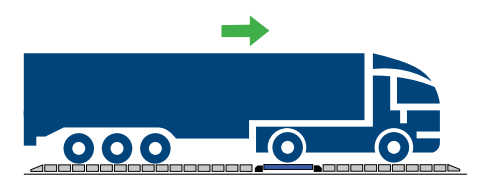

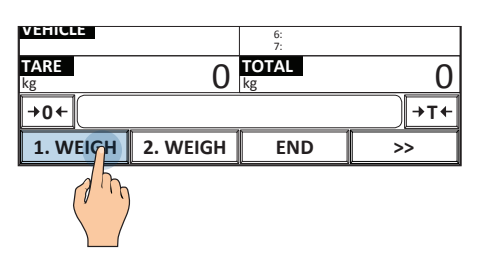

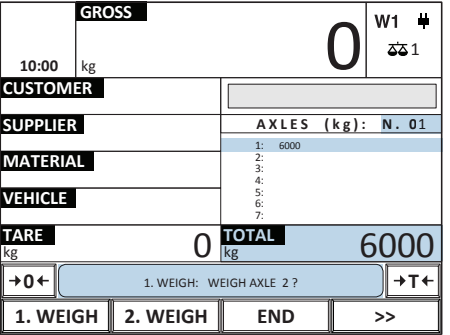

4. Repeat the operations in points 1 and 2 to acquire all the axles of the vehicle.

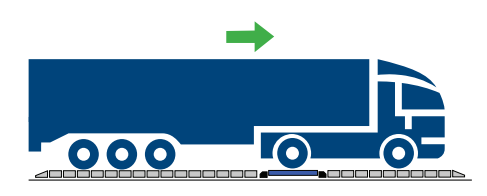

5. Press "END".

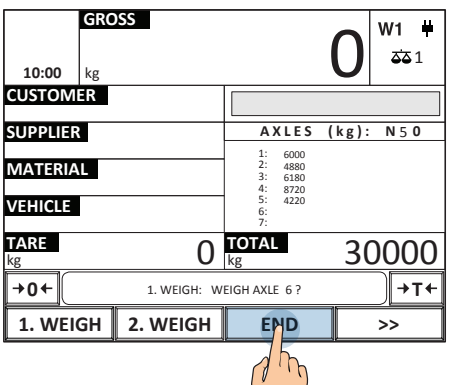

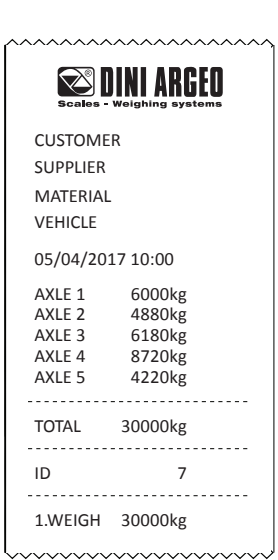

6.

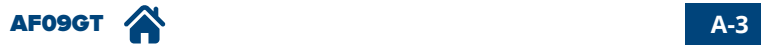

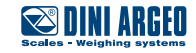

### <span id="page-10-0"></span>**Axle acquisition error**

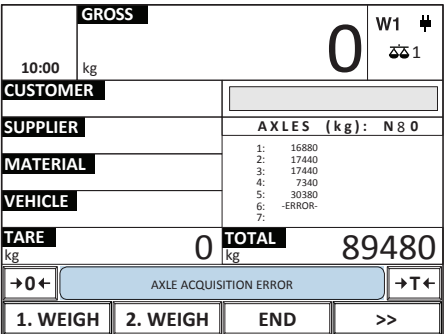

If the scale is not able to acquire the weight of the axle, in the automatic dynamic or static axle weighing mode, an error message appears in the message bar. The causes are the following: - speed higher than 5km/h - weight unstable.

*i*

After an error has been signalled, the indicator waits for the weight to drop below a minimum set value to be able to end weighing. The totals are not increased.

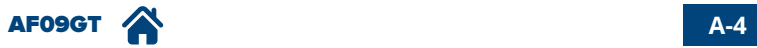

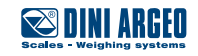

# <span id="page-11-0"></span>**Multiple weighing with vehicle identification by automatic ID code**

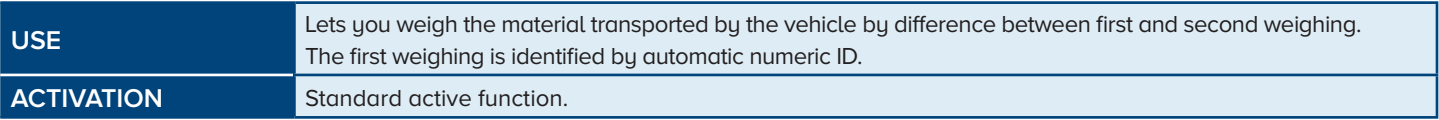

#### **Registration procedure of the first weighing**

1. Press the"1.WEIGH" key.

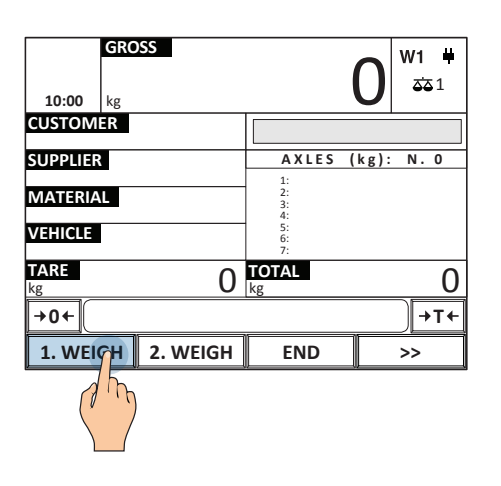

2. Perform weighing of the axles (based on the chosen operating mode).

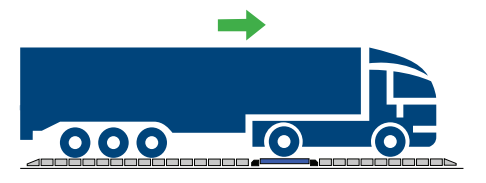

Dynamic axle weighing: [see page A-1](#page-7-0) Automatic static axle weighing: [see page A-2](#page-8-0) Manual static axle weighing: [see page A-3](#page-9-0)

*i*

3. Press "END" or wait for the automatic timed end.

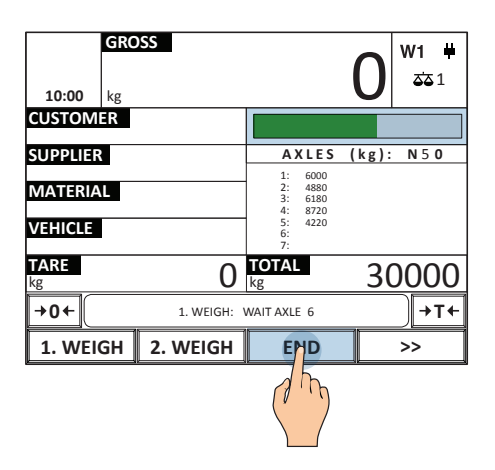

4. Printing is automatic and carries the unique weighing string (ID).

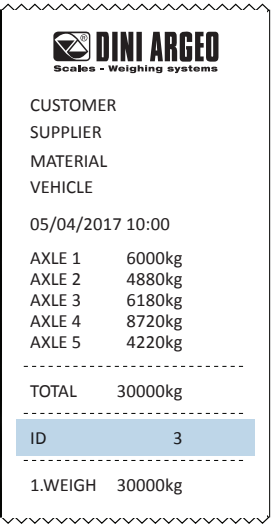

It is possible to choose whether to assign a progressive identification code to the first weigh (with automatic reset after 999 weighs), or the first identification code available in memory (in this case the identification code is released once the second weigh is carried out).

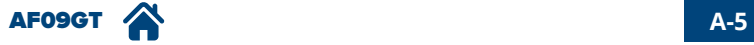

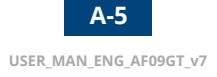

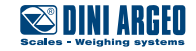

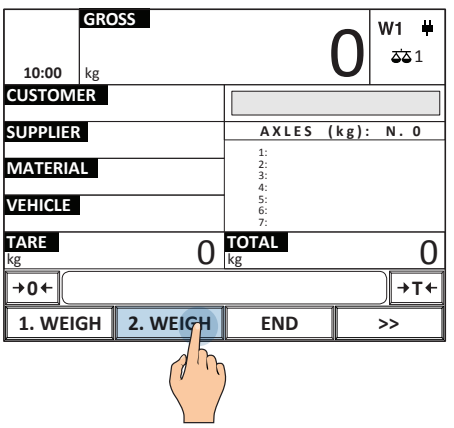

2. Select "first weigh" (based on the ID indicated on the first weigh receipt).

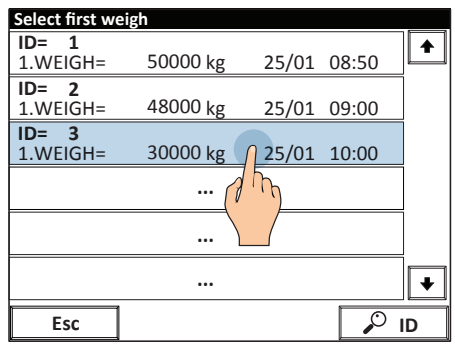

1. Press the "2.WEIGH" key. 2. Select "first weigh" (based on the ID 3. Perform weighing of the axles (based on the chosen operating mode).

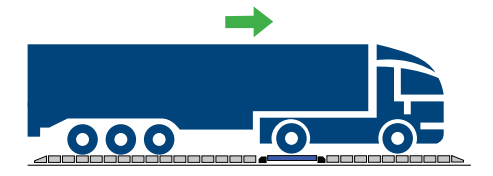

Dynamic axle weighing: [see page A-1](#page-7-0) Automatic static axle weighing: [see page A-2](#page-8-0) Manual static axle weighing: [see page A-3](#page-9-0)

4. The displayed views a summary of the weigh and the calculated net weight for a few instants.

5. Printing is automatic and shows all the weigh data.

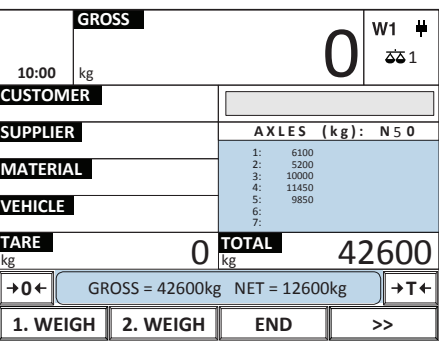

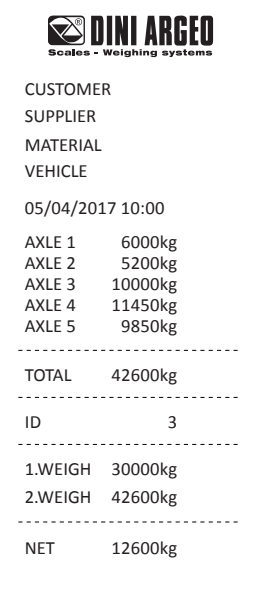

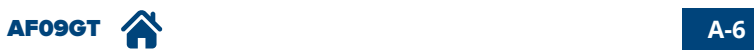

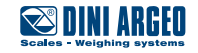

# <span id="page-13-0"></span>**Multiple weighing with vehicle identification by numberplate**

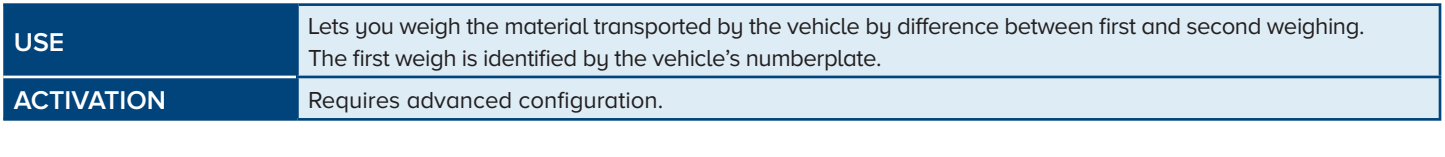

*i*

This function requires filling in the vehicle database. [\(See page C-7\).](#page-29-0)

#### **Registration procedure of the first weighing**

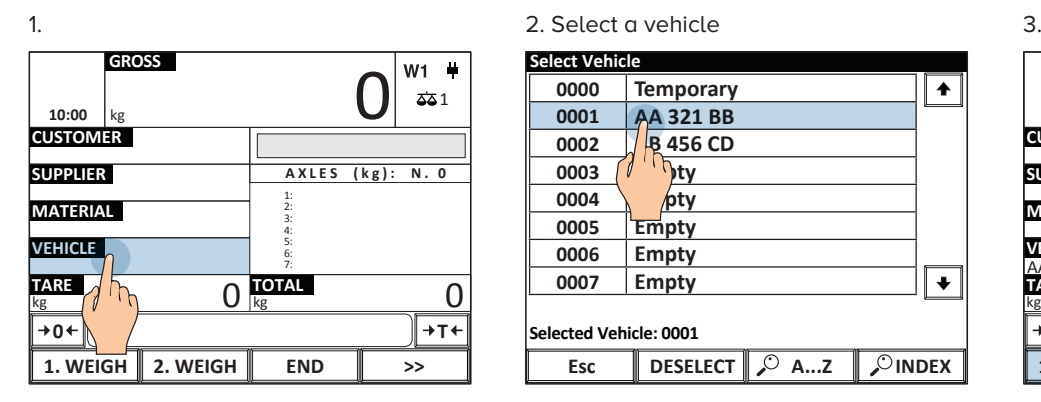

4. Perform weighing of the axles (based on the chosen operating mode).

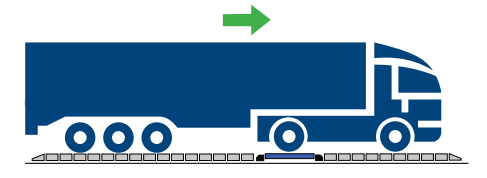

Dynamic axle weighing: [see page A-1](#page-7-0) Automatic static axle weighing: [see page A-2](#page-8-0) Manual static axle weighing: [see page A-3](#page-9-0)

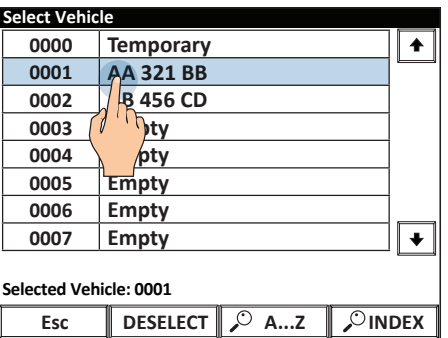

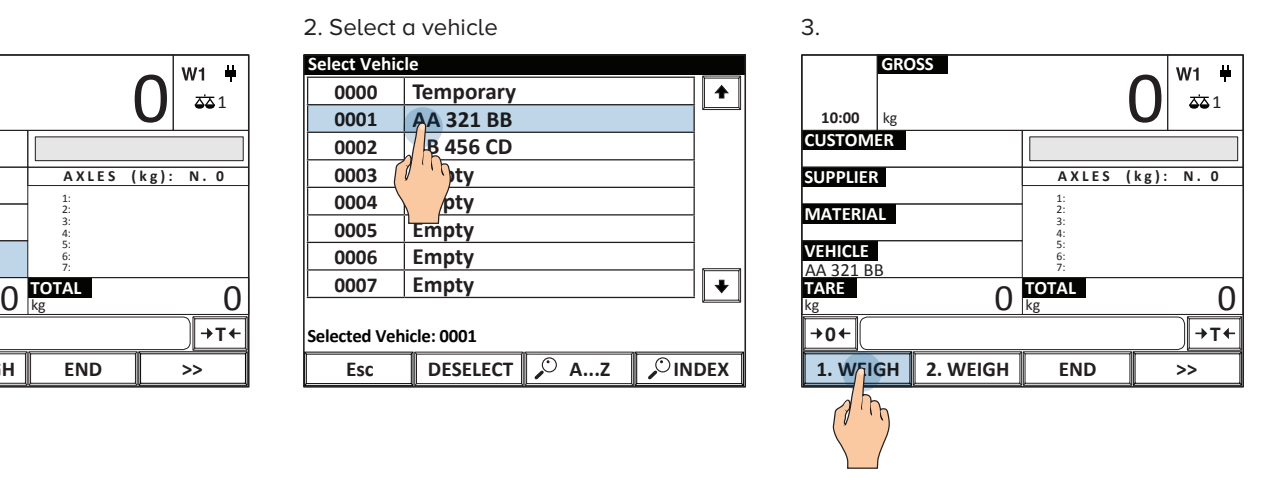

5. Press "END" or wait for the automatic timed end.

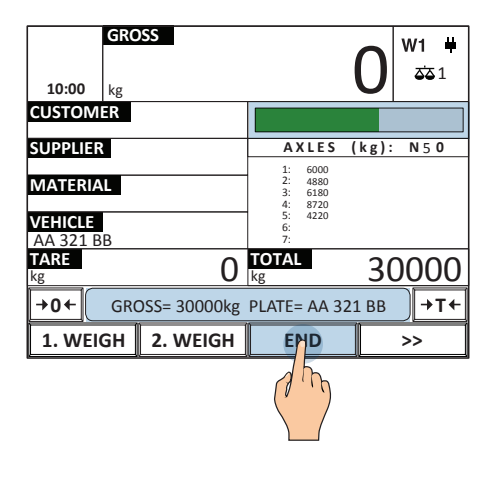

6. Printing is automatic and shows the numberplate.

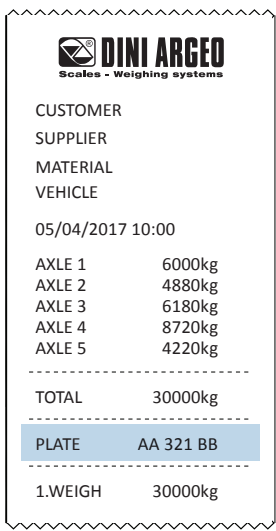

*i*

The vehicle is unselected automatically when the weigh is over.

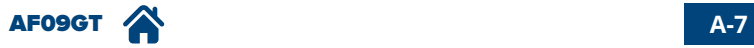

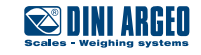

#### **Registration procedure of the second weighing**

1.

**GROSS** 10:00  $\begin{array}{|c|c|c|}\n\hline\n\text{10:00} & \text{kg} & \text{10:00} & \text{m} \\
\hline\n\end{array}$ kg **CUSTOMER SUPPLIER AXLES (kg): N. 0** 1: **MATERIAL** 2: 3: 4: **VEHICLE** 5: 6: **TARE** AA 321 BB 7:  $\frac{1}{\log}$  **C**  $\frac{1}{\log}$  **C**  $\frac{1}{\log}$  **C**  $\frac{1}{\log}$  **C 0** ←  $\|$  → **T 1. WEIGH 2. WEIGH END >>**  $\mu$ 

4. Press "END" or wait

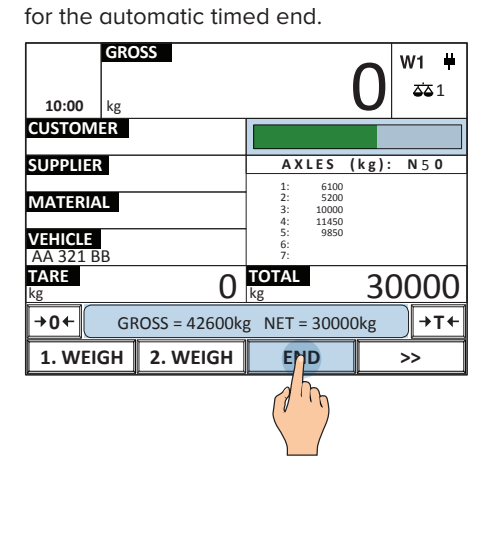

2. Select the "first weigh" based on numberplate).

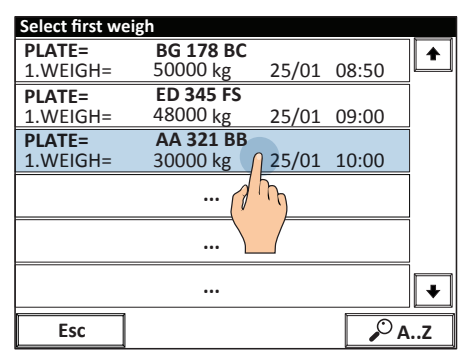

5. Printing is automatic and shows the numberplate.

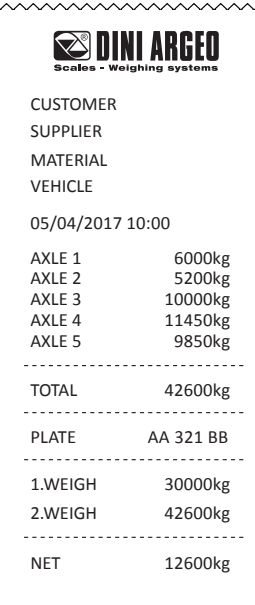

**vvvvvvvvvvv** 

3. Perform weighing of the axles (based on the chosen operating mode).

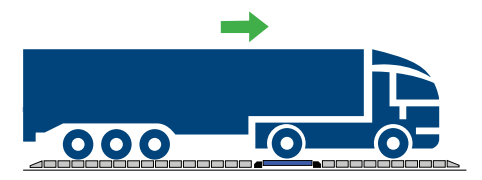

Dynamic axle weighing: [see page A-1](#page-7-0) Automatic static axle weighing: [see page A-2](#page-8-0) Manual static axle weighing: [see page A-3](#page-9-0)

*i*

The vehicle is unselected automatically when the weigh is over.

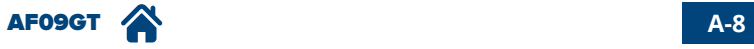

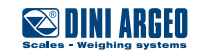

# <span id="page-15-0"></span>**Manual entry of the first weigh**

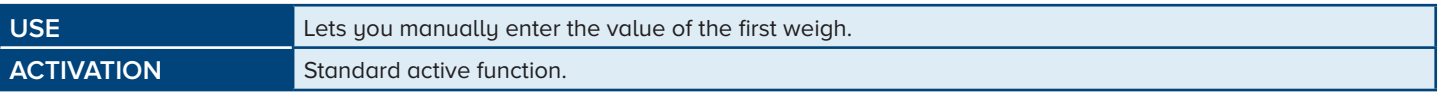

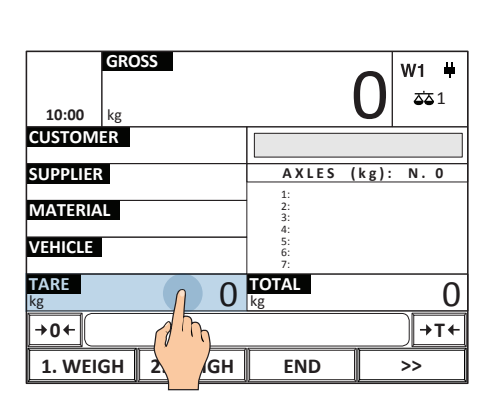

4. Perform weighing of the axles (based on the chosen operating mode)

1. The same state of the tare (weight of empty state of  $2$ . Enter the tare (weight of empty state  $3$ . vehicle).

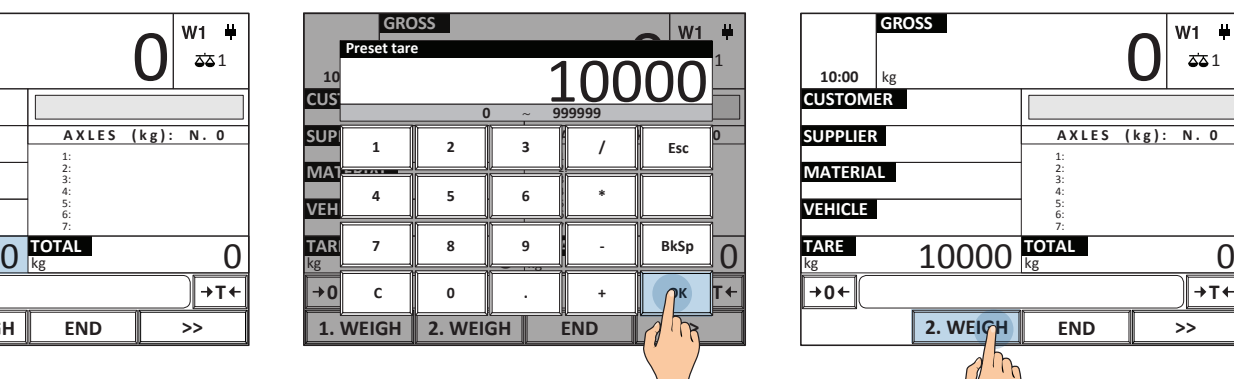

5. Printing is automatic and shows the numberplate.

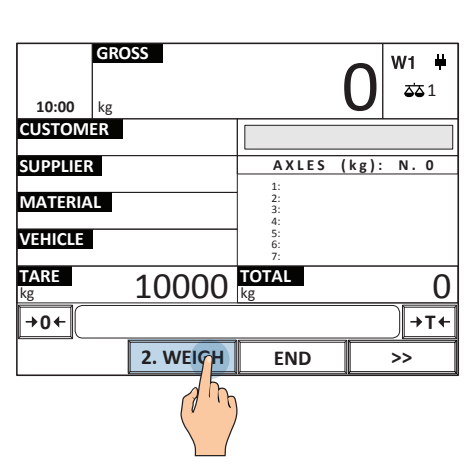

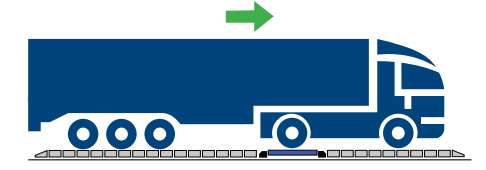

Dynamic axle weighing: [see page A-1](#page-7-0) Automatic static axle weighing: [see page A-2](#page-8-0) Manual static axle weighing: [see page A-3](#page-9-0)

NUMBERPLATE CUSTOMER SUPPLIER MATERIAL VEHICLE 05/04/2017 10:00 AXLE 1 6000kg AXLE 2 6000kg TOTAL 12000kg 1. WEIGH<sup>\*</sup> 200kg 2. NUM. 12000kg NET\* 11800kg PRE-SET WEIGH\* mmmmm

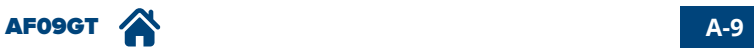

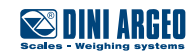

# <span id="page-16-0"></span>**Second weighing by reading the barcode**

2.

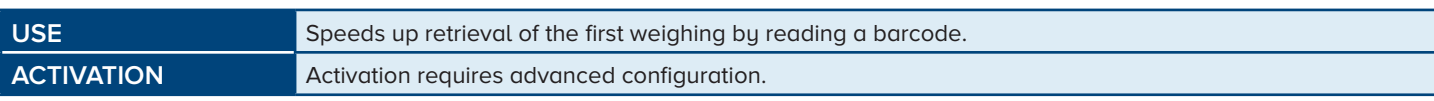

#### **Registration procedure of the first weighing:**

1. Perform weighing of the axles (based on the chosen operating mode)

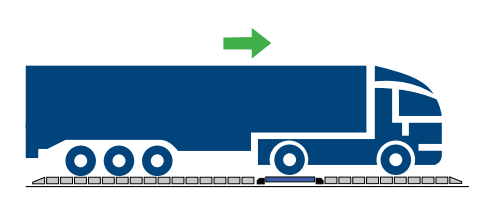

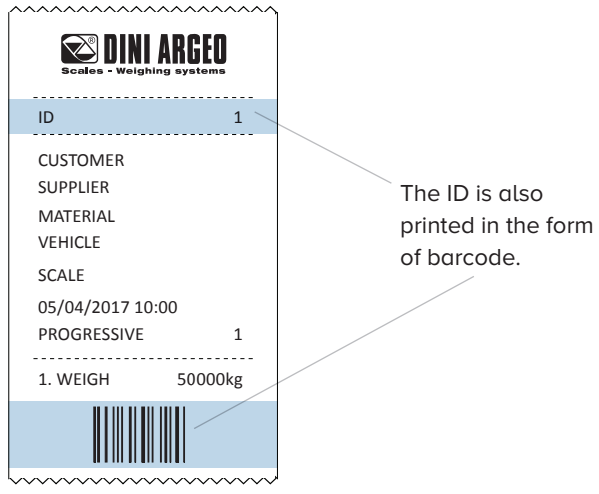

#### **Registration procedure of the second weighing:**

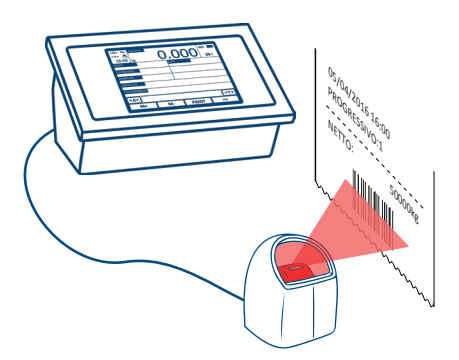

1. Scan the receipt The Communication Communication of the axles (based The axles communication of the axles communication of the axles communication of the axles communication of the axles communication of the axles commu on the chosen operating mode)

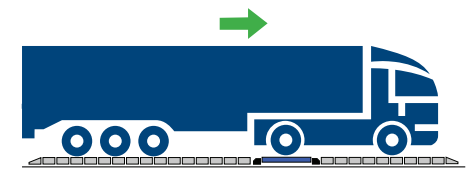

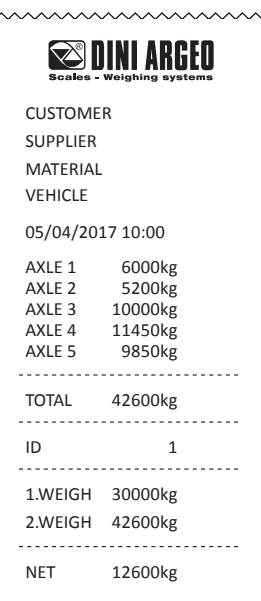

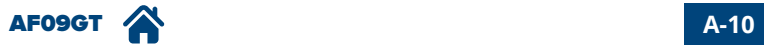

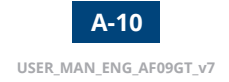

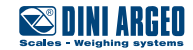

### <span id="page-17-0"></span>**Reissue of closed weigh via ID**

**USE Allows you to repeat a second weigh already closed. ACTIVATION** Active as per standard.

2.

1. Press the key "2. WEIGH".

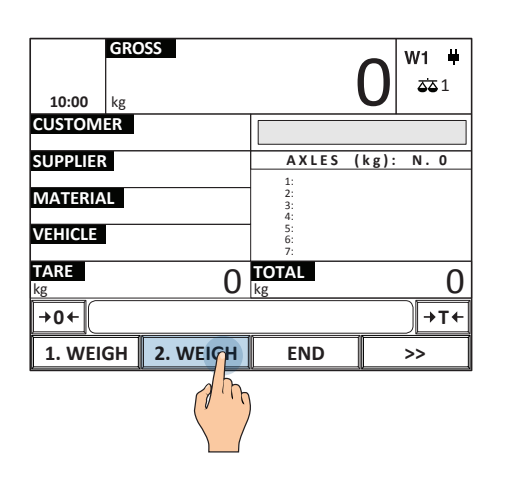

**Select first weigh ID=** 2<br>1.WEIGH= **ID=D**<br> **C**H= 50000 kg 25/01 08:50 **4** 1.W 1.WEIGH= kg 25/01 08:50 50000 50000 **ID=** 3<br><u>1.WEIGH=</u> **3 2** 1.WEIGH= 48000 kg 25/01 09:00 1 1.W **ID= 4**<br>**ID= 4**<br>1.WEIGH= **1D= 4**<br>1.WEIGH= 30000 kg 25/01 10:00 1.W 1 2 **... ... ...**  $\ddot{\phantom{0}}$ **Esc ID** 

3. Type the ID of the weighing to be reedited.

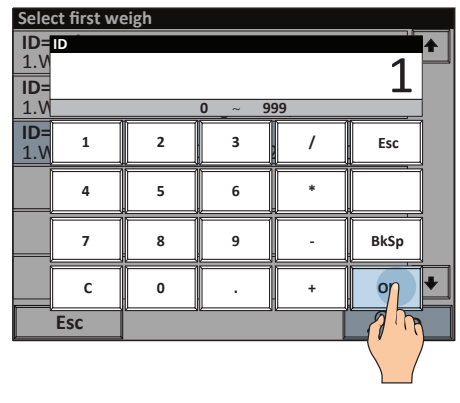

4. Press OK

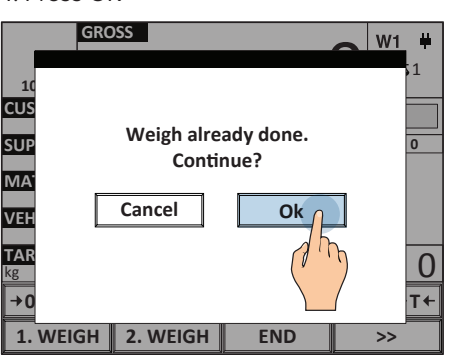

5. Perform weighing of the axles (based on the chosen operating mode)

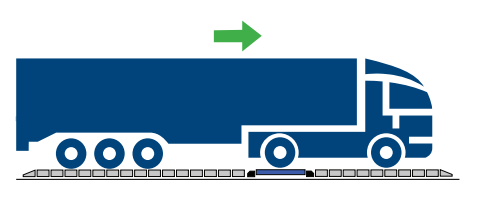

Dynamic axle weighing: [see page A-1](#page-7-0) Automatic static axle weighing: [see page A-2](#page-8-0) Manual static axle weighing: [see page A-3](#page-9-0)

6. Press "END" or wait for the automatic timed end.

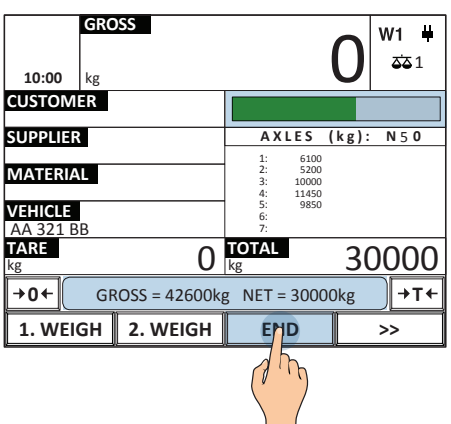

7. Printing is automatic and shows the numberplate.

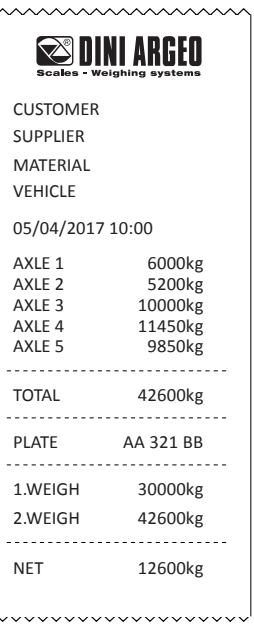

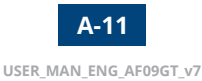

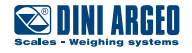

# <span id="page-18-0"></span>**Single weighing while waiting for vehicle**

#### **Single weighing while waiting for vehicle continues:**

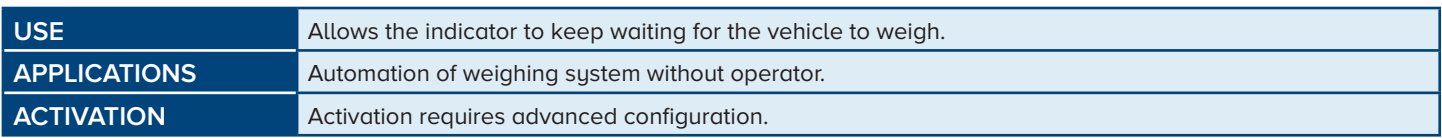

2. 1. Weigh the axles of the entire vehicle.

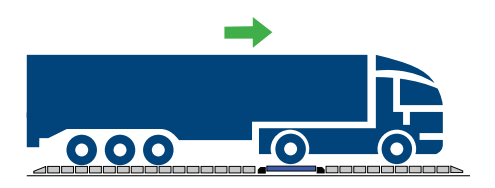

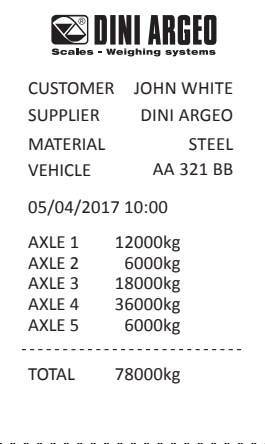

3. The indicator is waiting for the next vehicle.

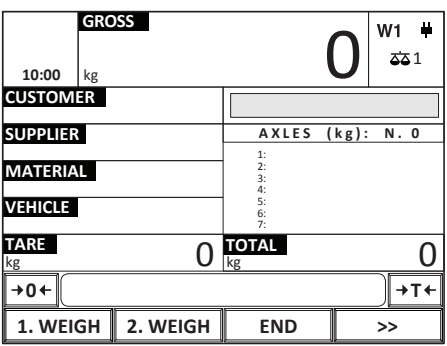

#### **How to reset the list of open weighs**

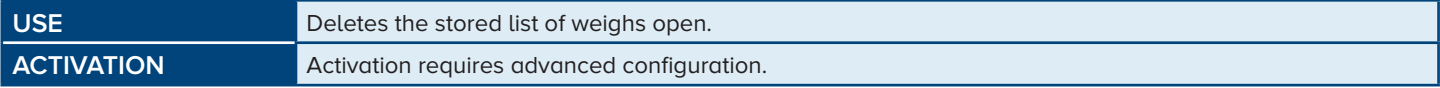

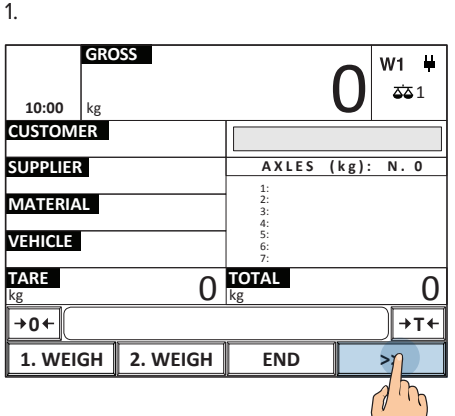

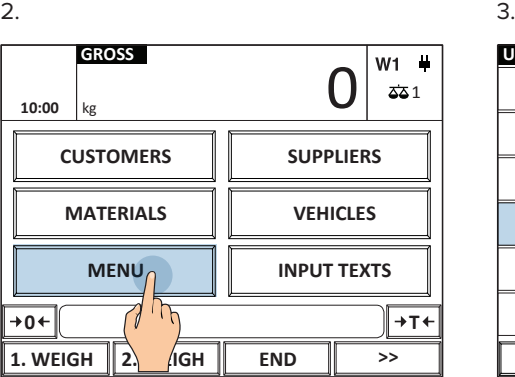

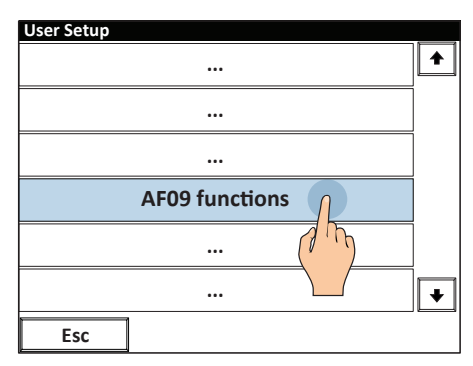

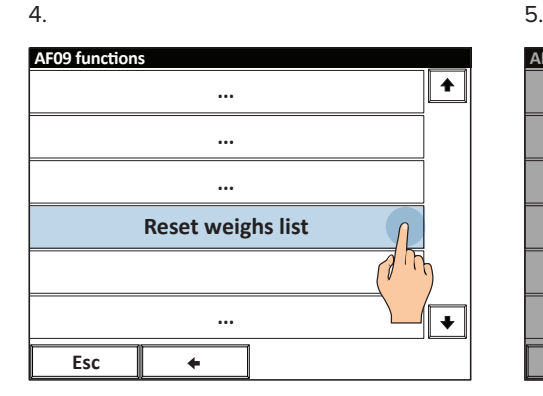

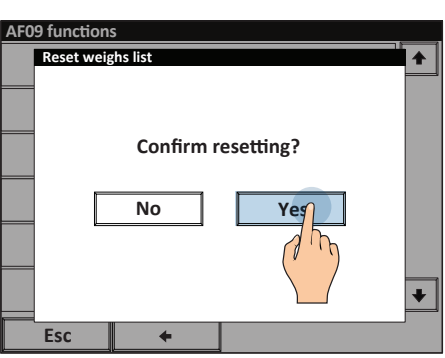

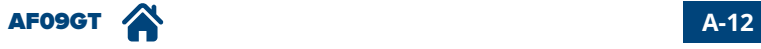

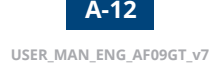

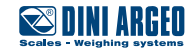

### <span id="page-19-0"></span>**Overload control of the axle**

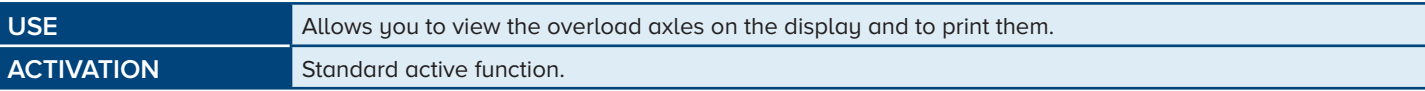

- 1. Press the key "1. WEIGH".
- 

2. Drive on platforms at low speed. 3. When all the axles have been weighed, press "END" or wait for the automatic timed end.

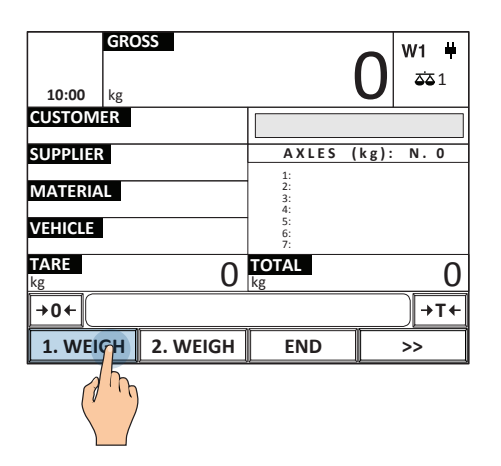

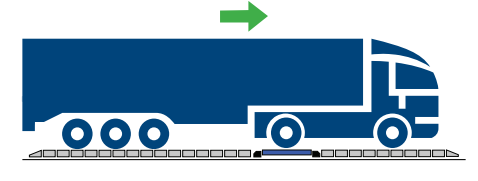

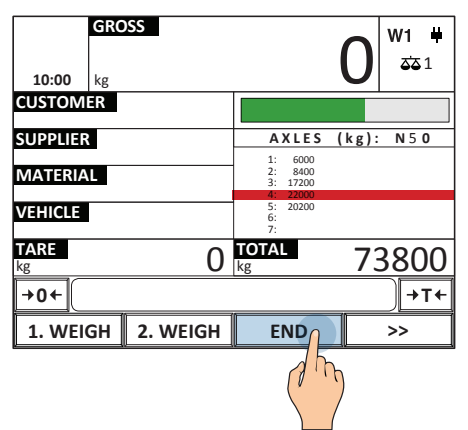

4.

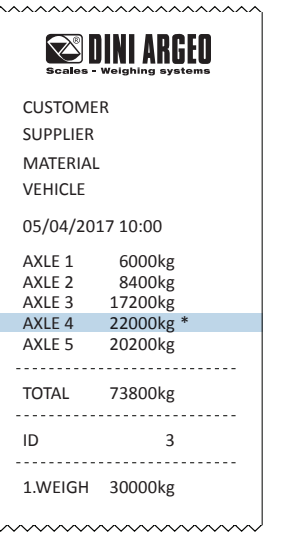

#### **How to program the control threshold for each axle**

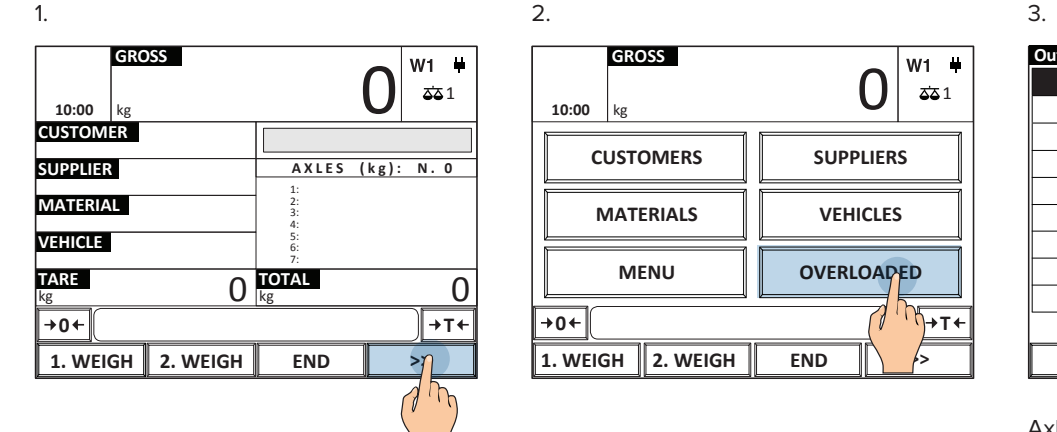

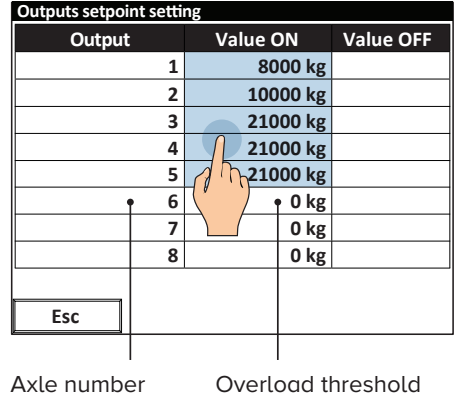

*i*

A maximum of 10 different thresholds can be set.

It is possible to activate a single threshold for all the axles.

• There is a specific relay output (optional) for each axle which is triggered if the weight is higher than the overload threshold.

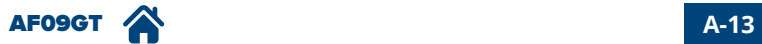

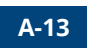

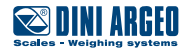

**USER\_MAN\_ENG\_AF09GT\_v7**

### <span id="page-20-0"></span>**Zero scale**

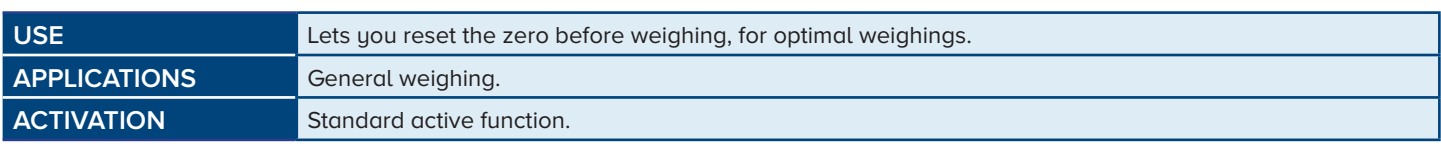

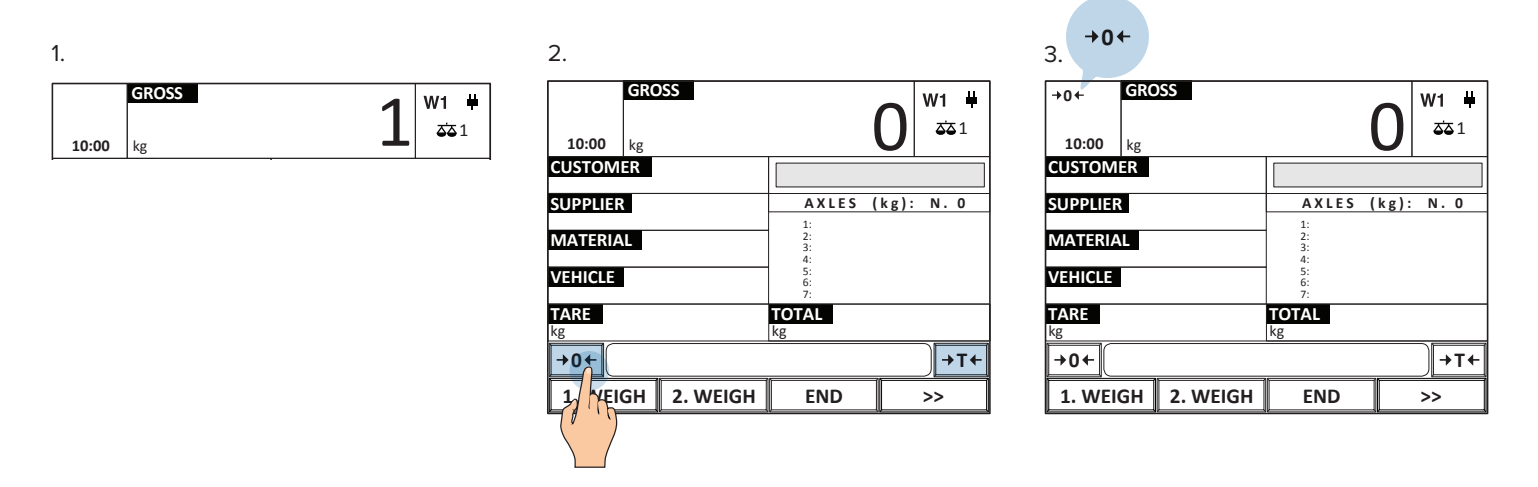

*i*

The allowed zero setting range is equivalent to +/-2% of the maximum capacity of the weighbridge.

# **Weight view zoom**

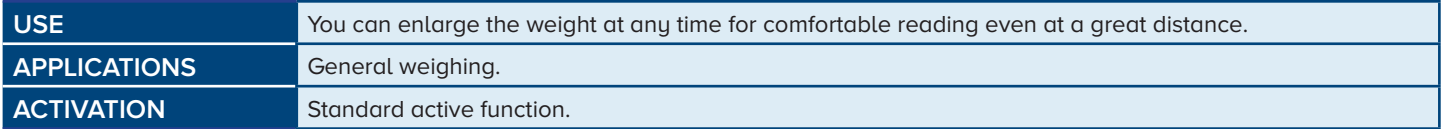

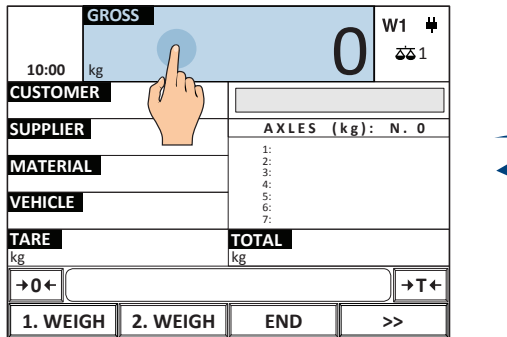

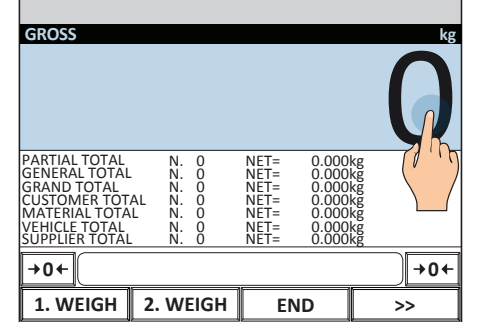

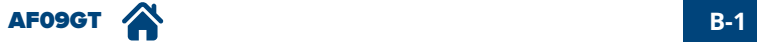

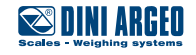

# <span id="page-21-0"></span>**High resolution weight**

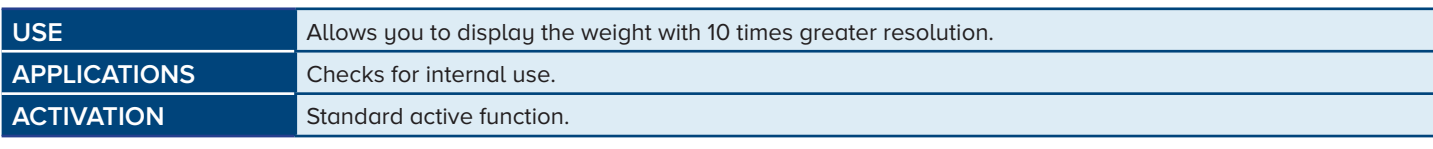

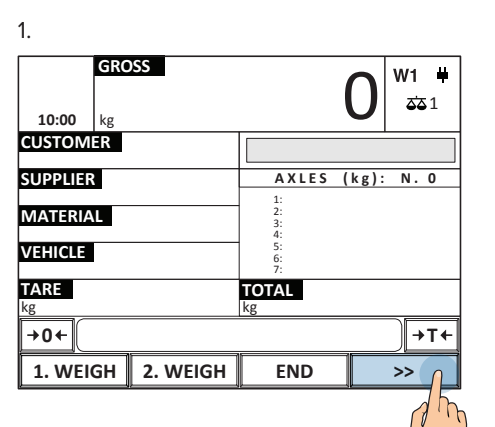

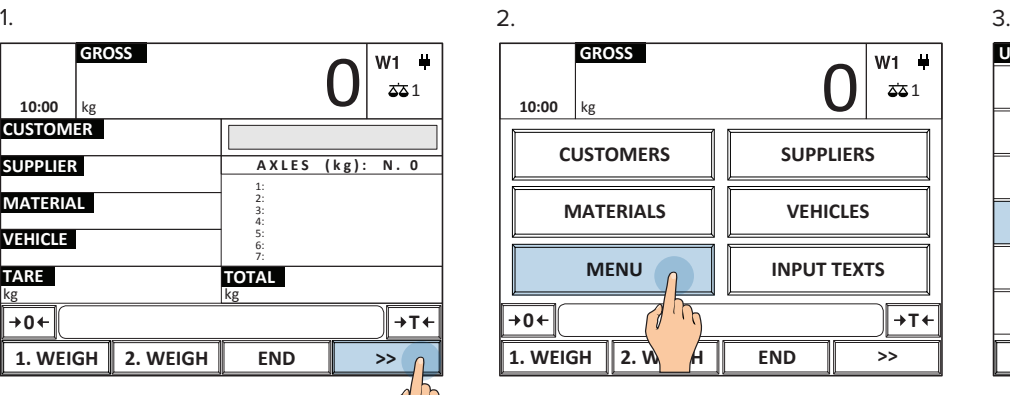

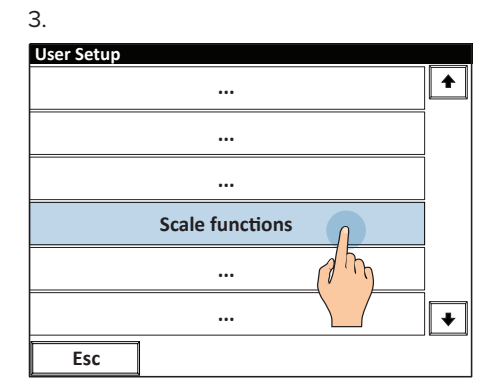

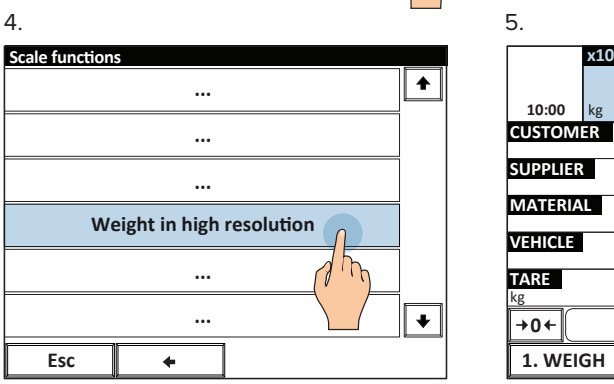

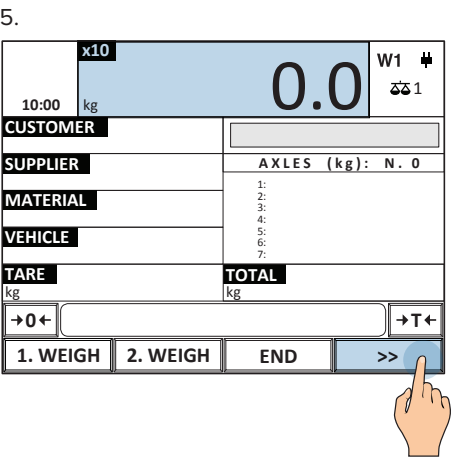

*i*

If the instrument is approved, the display remains for a few seconds, then deactivates automatically.

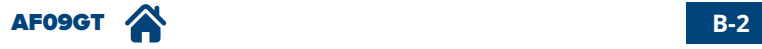

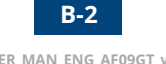

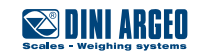

### <span id="page-22-0"></span>**Calculator**

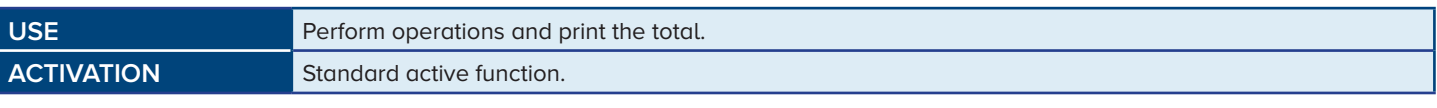

**To call up the generic "calculator" function:**

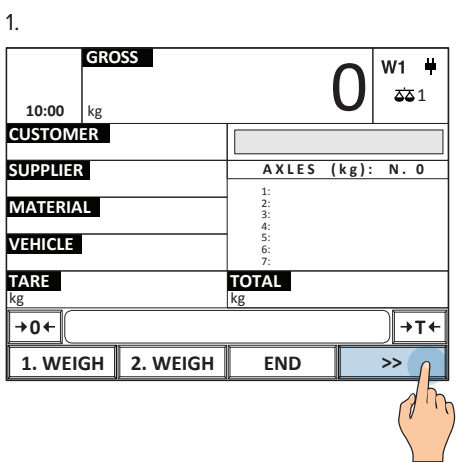

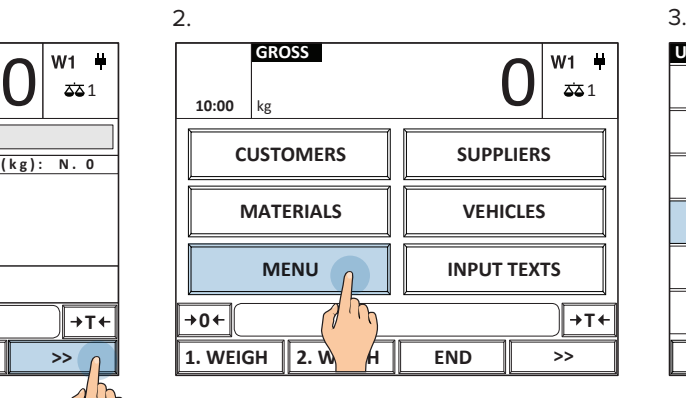

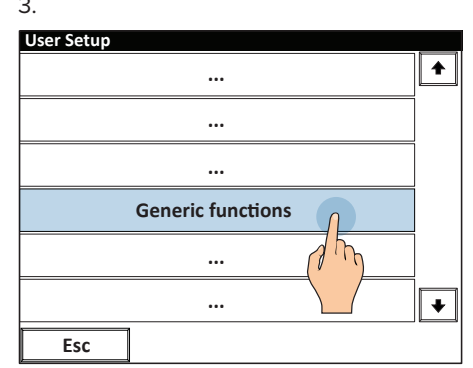

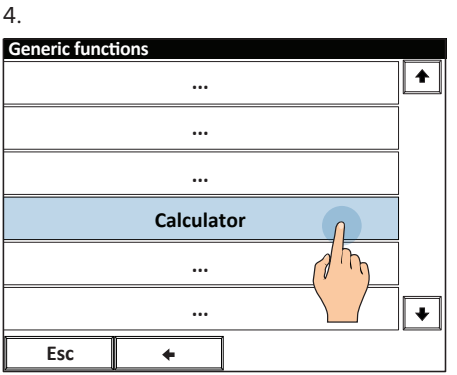

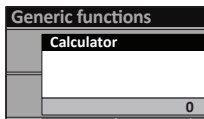

5.

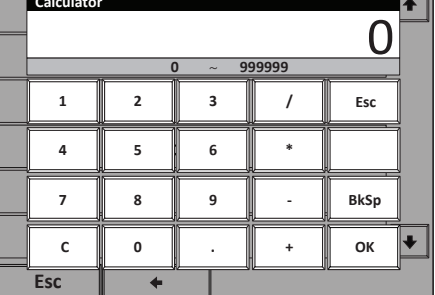

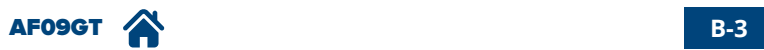

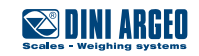

### <span id="page-23-0"></span>**500 Customers / 250 suppliers database**

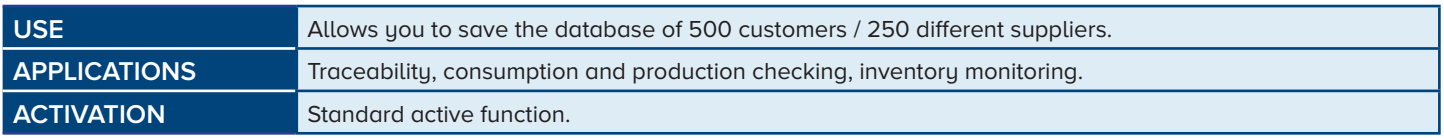

#### **How to fill in the database**

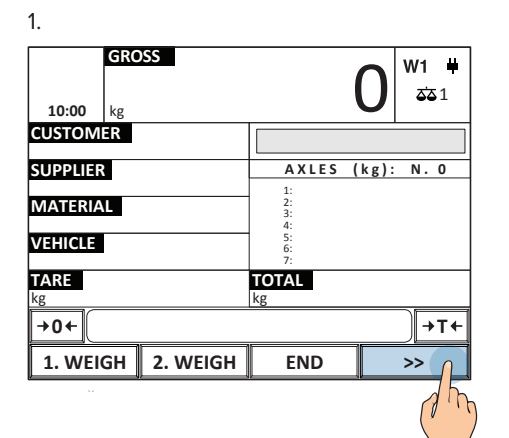

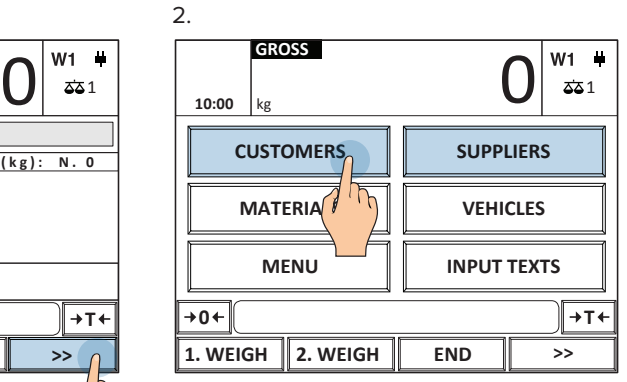

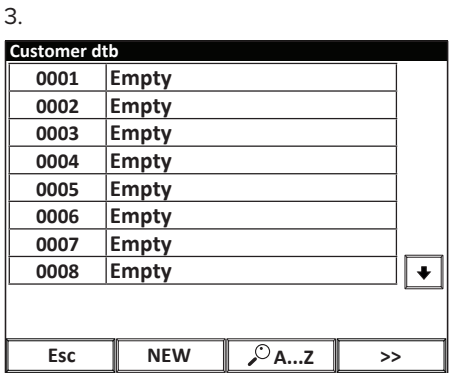

**Once you enter the customer / supplier database filling menu you can:**

#### **Enter a new record**

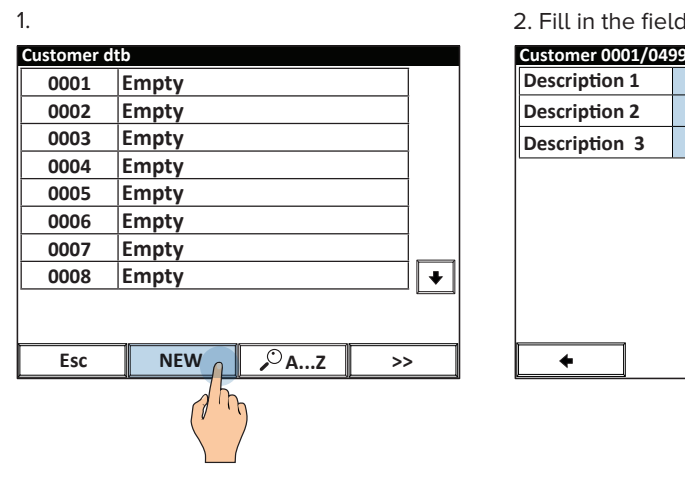

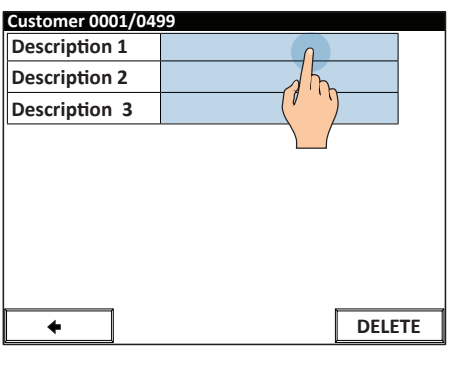

2. Fill in the fields. The same state of the state of the Saving is automatic.

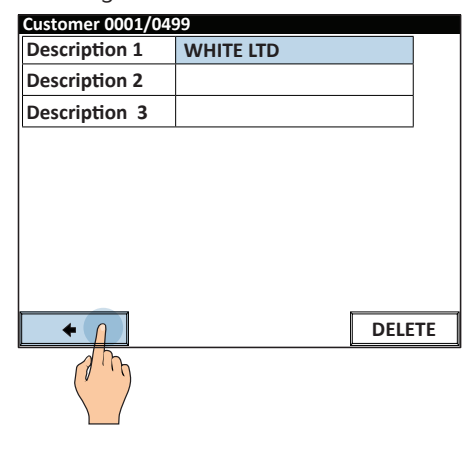

#### **Delete a record**

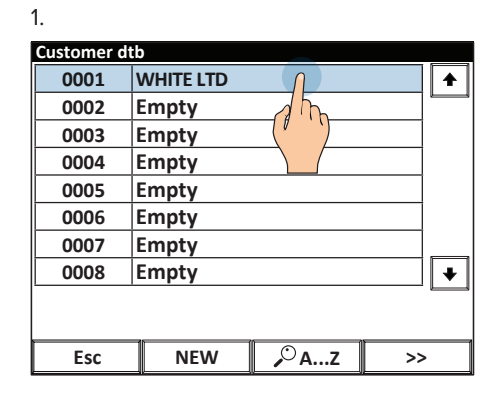

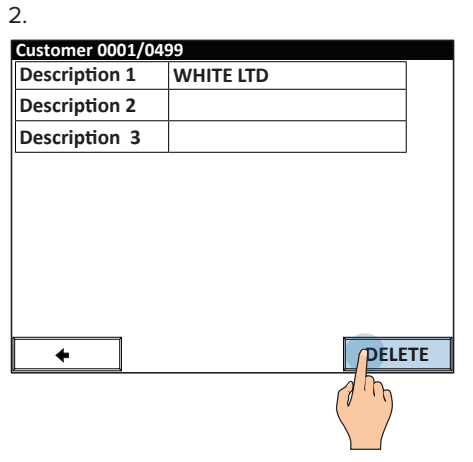

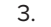

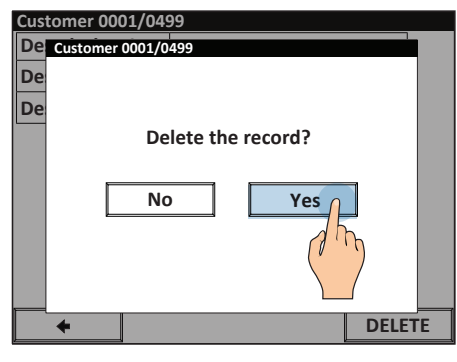

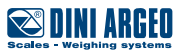

**Edit an existing record**

 $1.$  2.

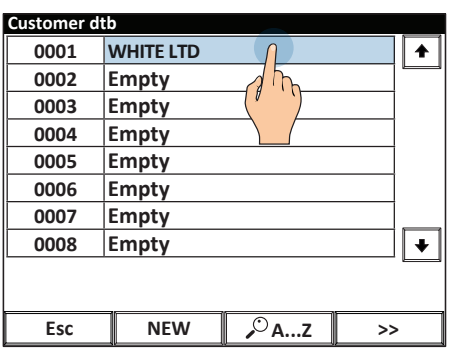

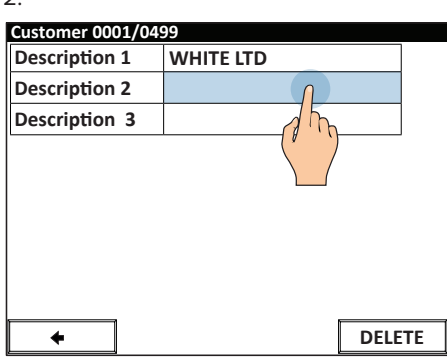

3. Saving is automatic

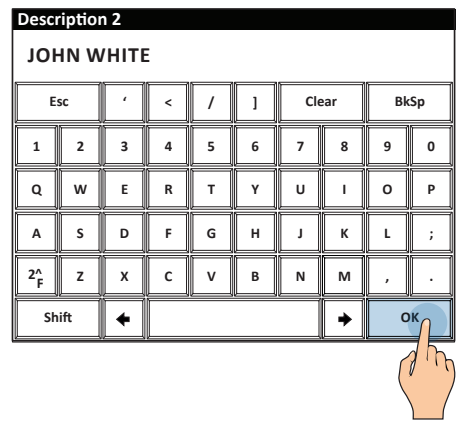

**Search a record to edit / delete by alphabetic selection.**

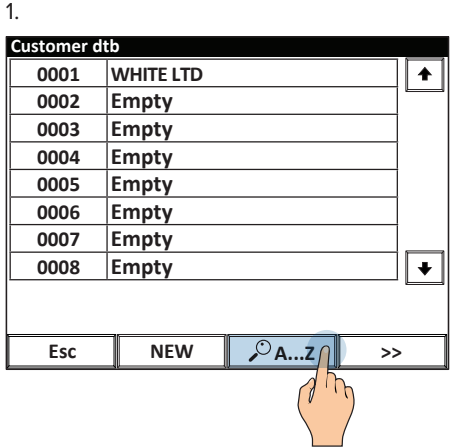

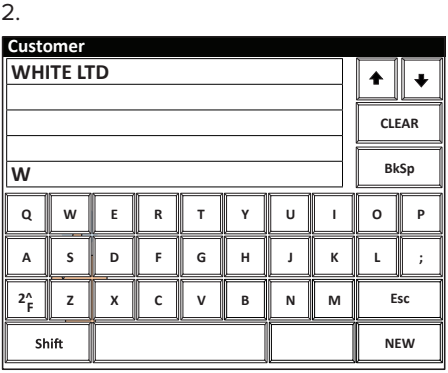

**Search a record by its numeric index**

1.

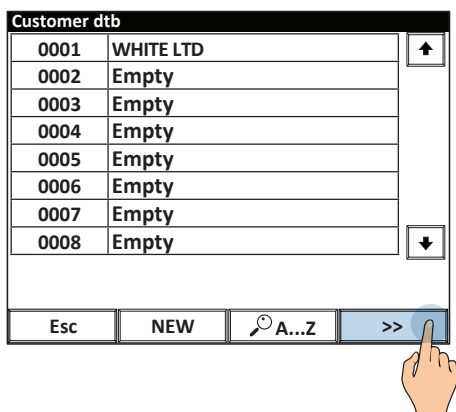

2.

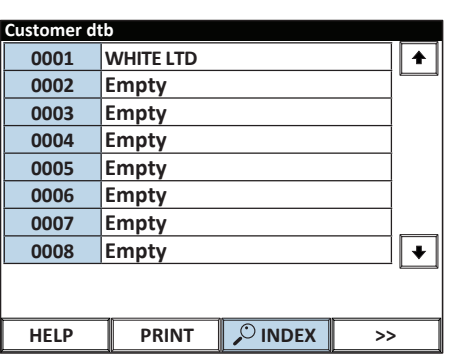

3. Enter the index of the record and press OK to confirm

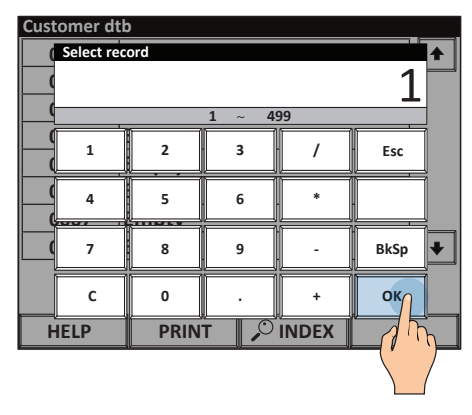

**Select a record**

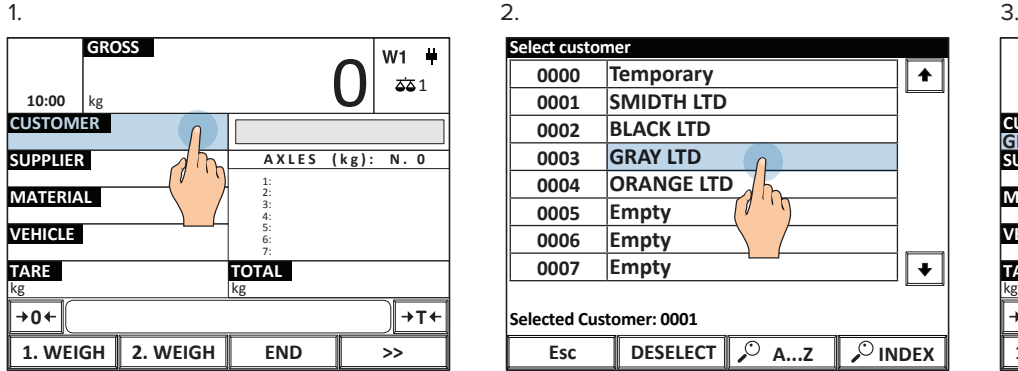

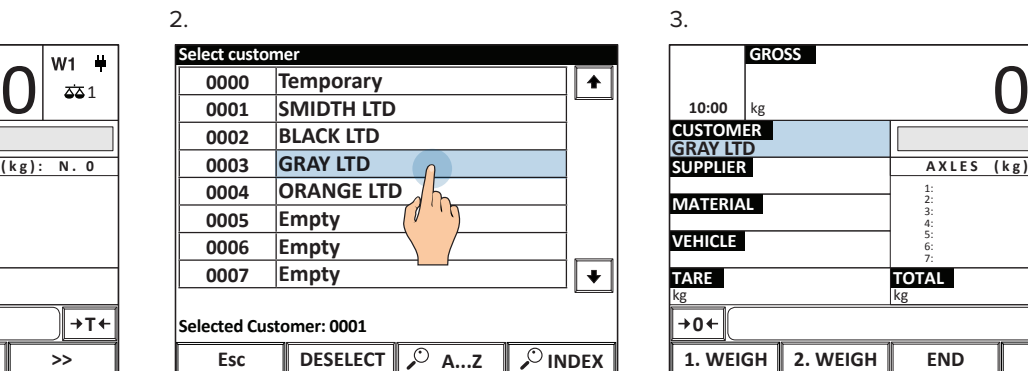

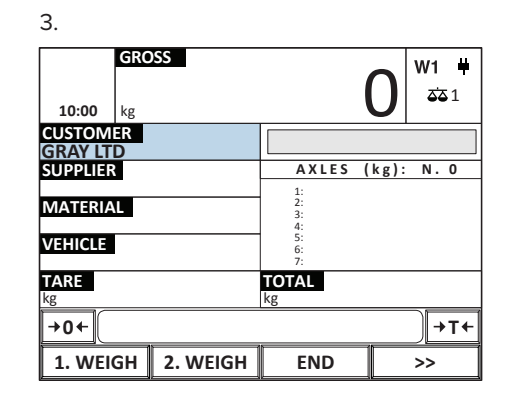

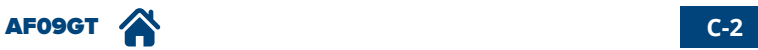

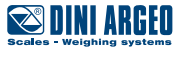

<span id="page-25-0"></span>**Clear the current record**

#### $1.$  2. **GROSS**  $W1 -$ 0 10:00  $|_{kg}$  **10:00**  $\frac{1}{2}$ kg **SMIDTH LTD CUSTOMER AXLES (kg): N. 0 SUPPLIER** 1: **MATERIAL** 2: 3: 4: **VEHICLE** 5: 6: 7: **TARE TOTAL** kg kg kg **0** ← **I** → **T 1. WEIGH 2. WEIGH END >>**

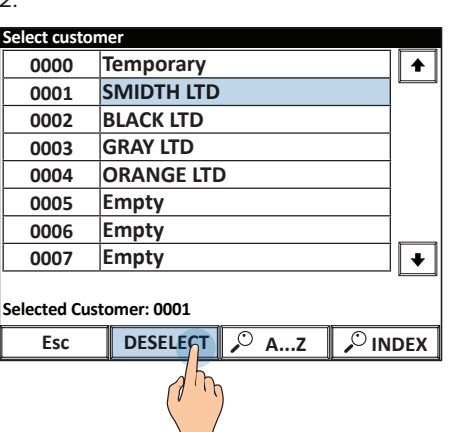

#### 3. Press YES to clear the record

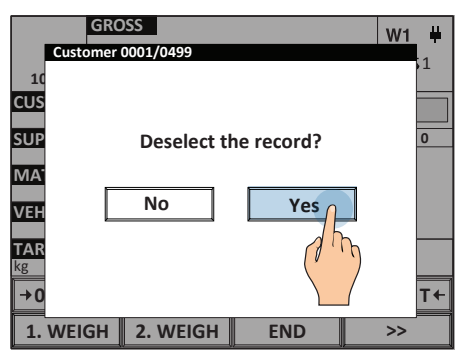

# **Customer / supplier database fields**

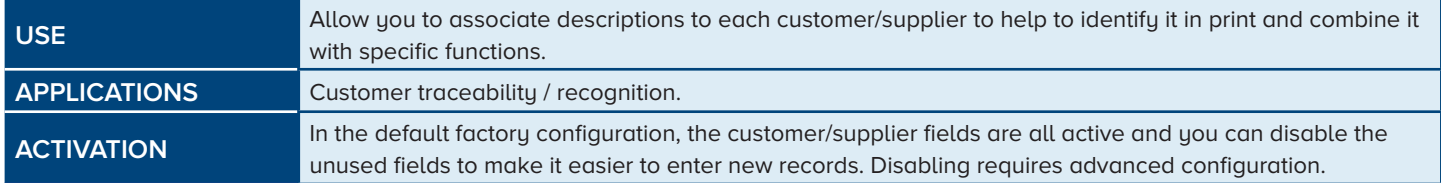

Alphanumeric descriptions of 25 characters each that identify the customer / supplier.

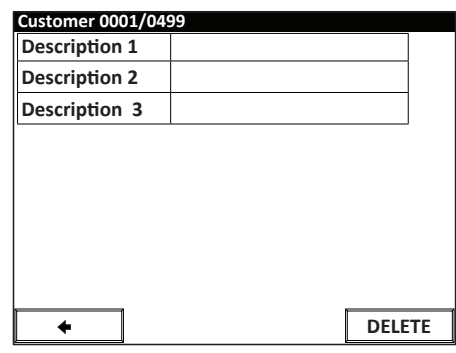

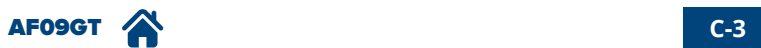

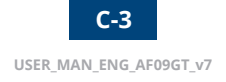

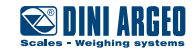

### <span id="page-26-0"></span>**500 materials database**

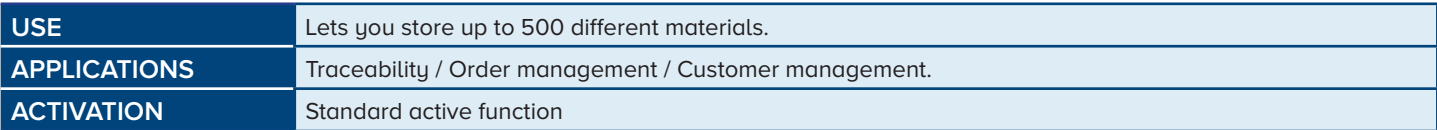

#### **How to fill in the database**

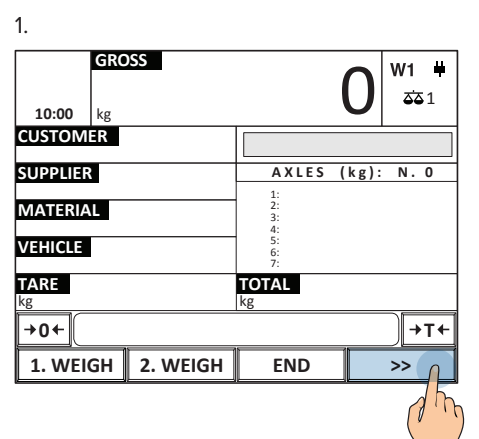

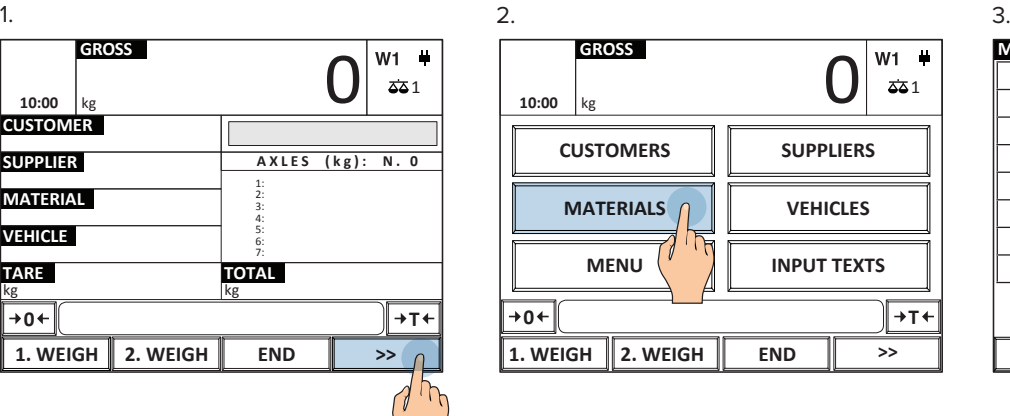

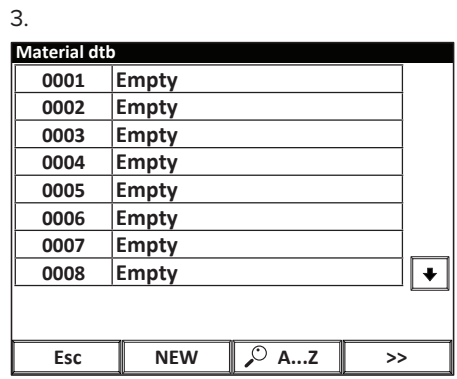

**Once inside the material database fill-in menu you can:**

**Enter a new material**

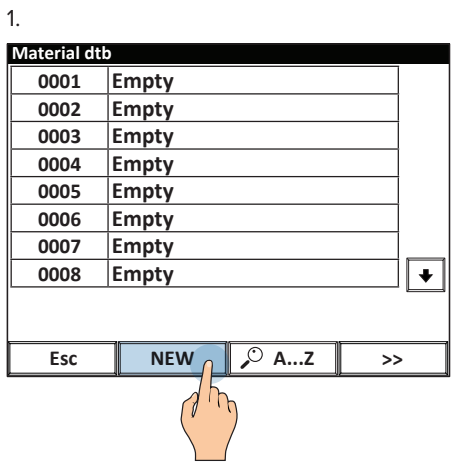

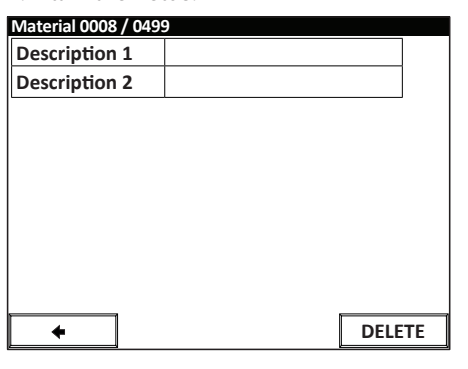

#### 2. Fill in the fields.  $\qquad \qquad$  3. Saving is automatic.

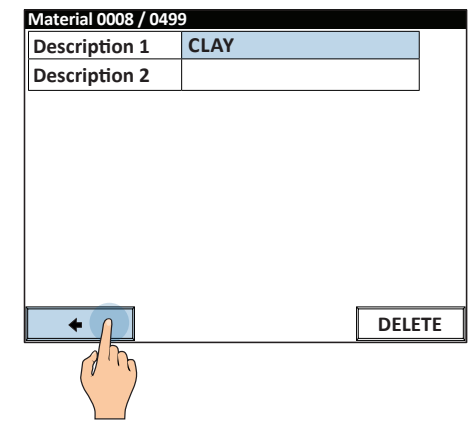

#### **Delete a material**

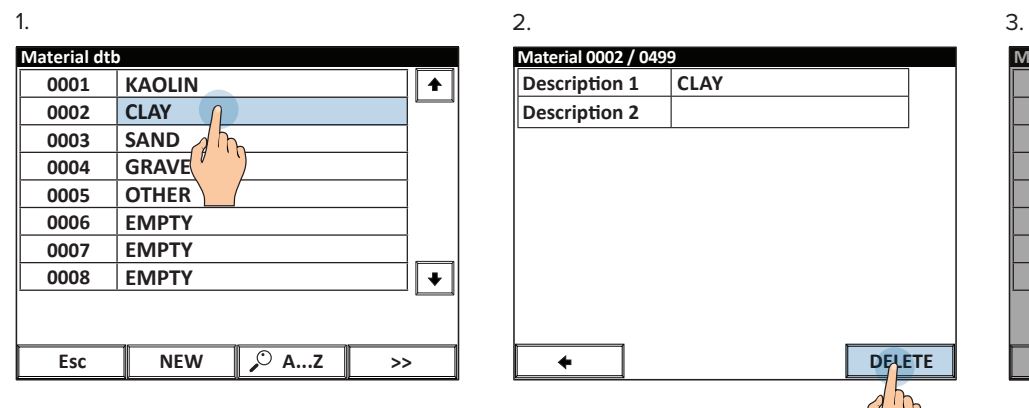

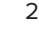

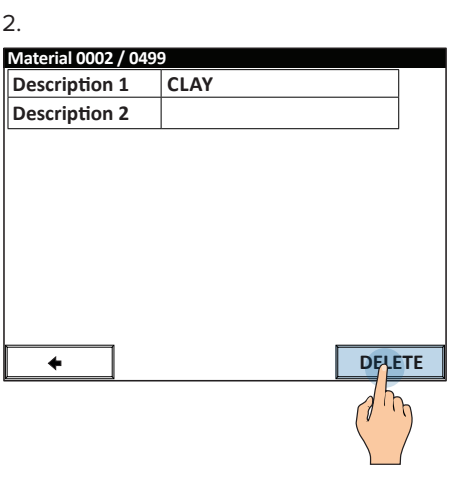

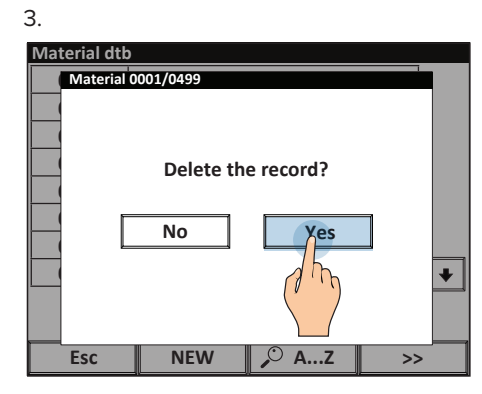

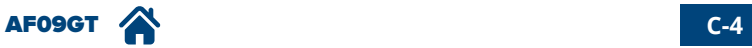

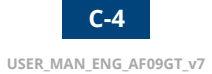

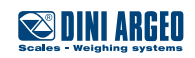

**Edit an existing material**

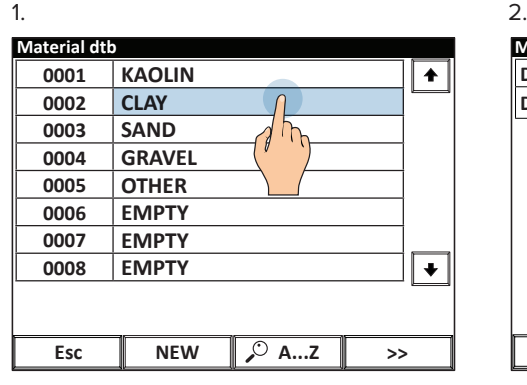

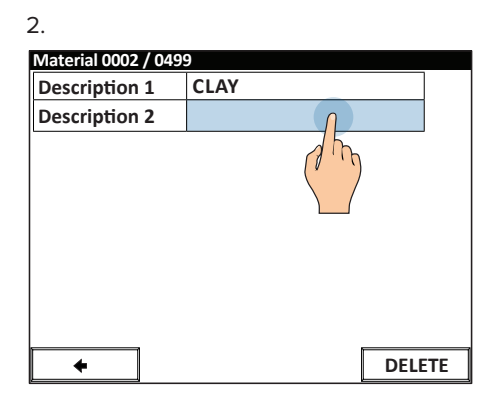

3. Saving is automatic.

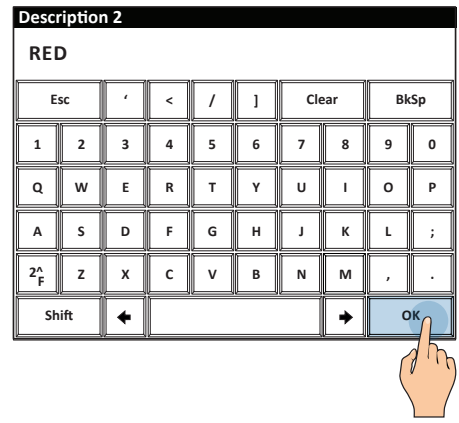

**Look for a material to edit/delete via alphabetic selection.**

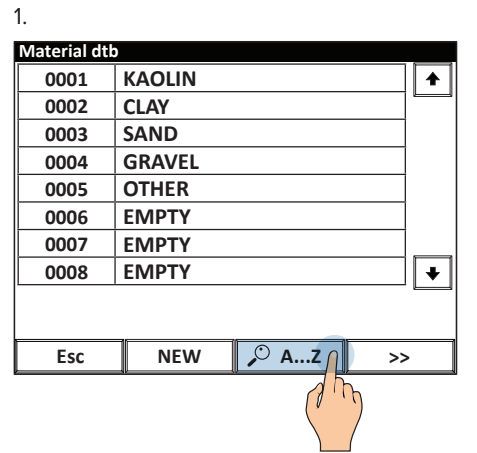

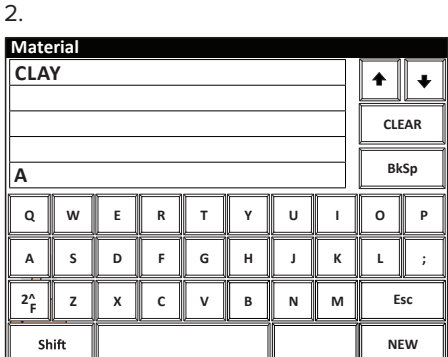

1. **Look for a material by its numeric index**

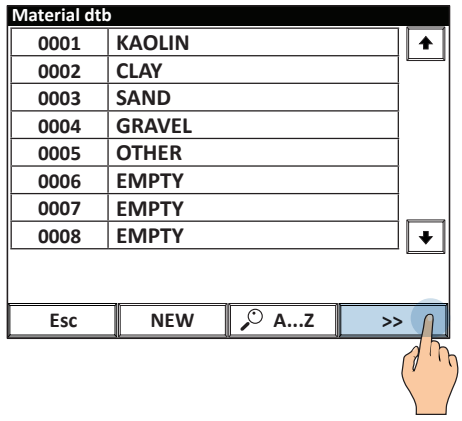

2.

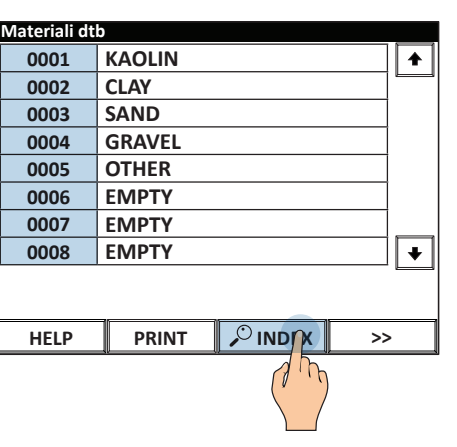

3. Enter the index of the material and press OK to confirm.

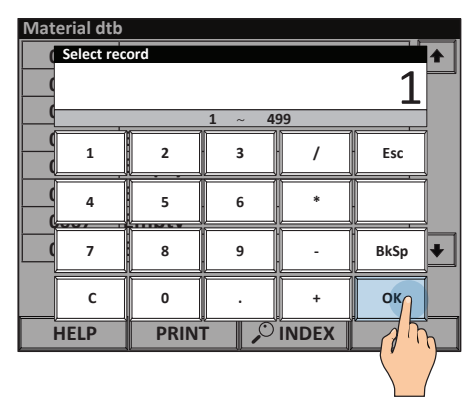

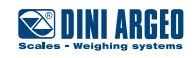

#### <span id="page-28-0"></span>**Select a material**

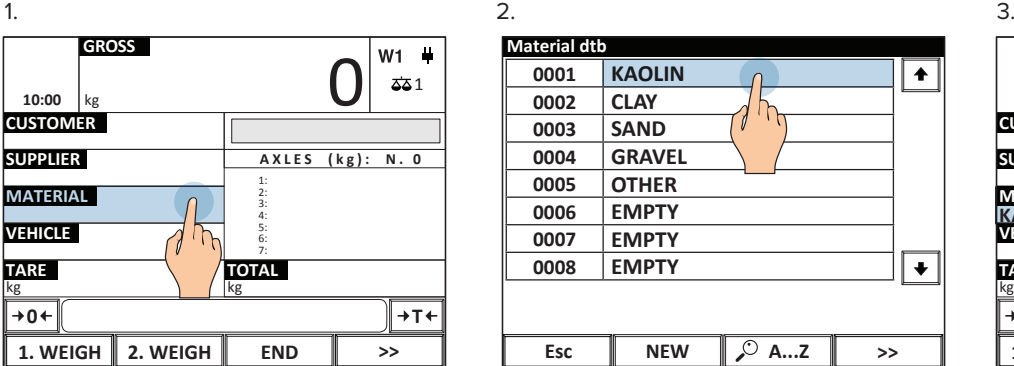

2.

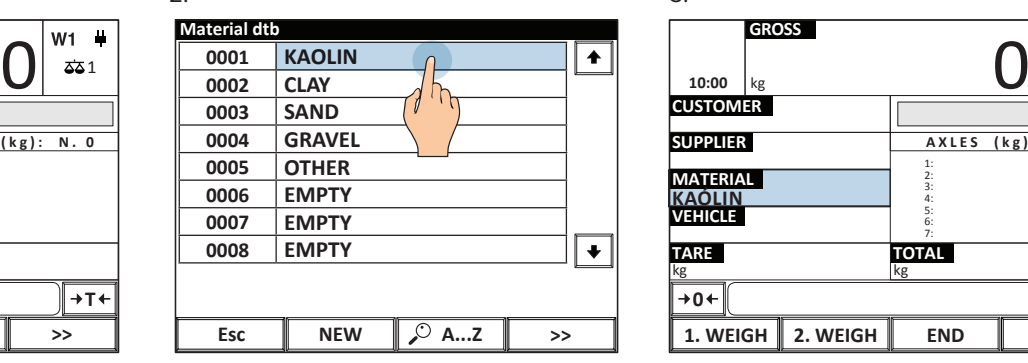

**GROSS**  $W1 -$ 10:00  $\left|_{kg}\right|$   $\frac{1000}{\sqrt{2}}$ kg **CUSTOMER SUPPLIER AXLES (kg): N. 0** 1: 2: 3: **MATERIAL VEHICLE KAÓLIN**4: 5: 6: 7: **TARE TOTAL** kg kg **0** ←  $\|$  → T **1. WEIGH 2. WEIGH END >>**

#### **Clear the current material**

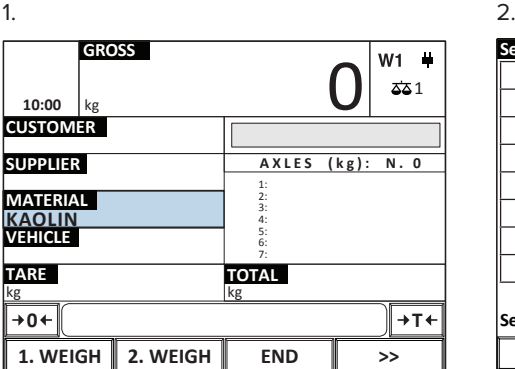

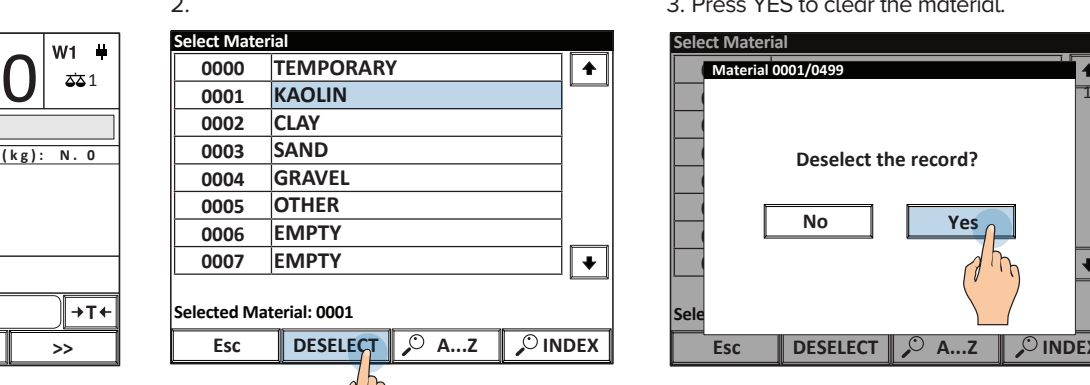

#### 3. Press YES to clear the material.

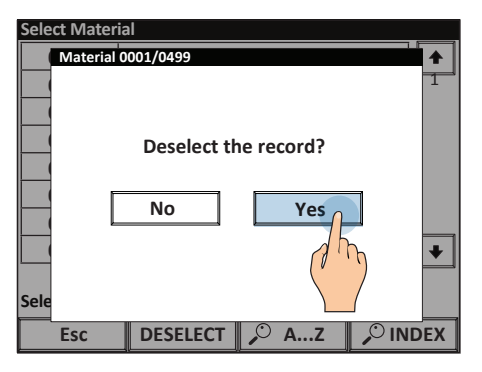

#### **Materials database fields**

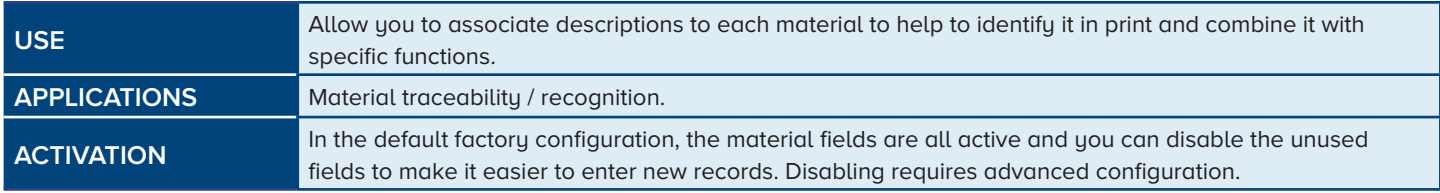

**Material 0002 / 0499 Description 1** Alphanumeric descriptions of 20 characters each that identify the material. **Description 2 DELETE**  $\ddot{\phantom{1}}$ 

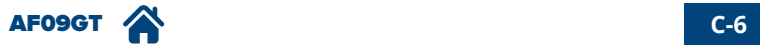

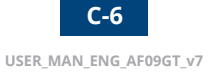

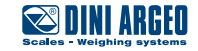

### <span id="page-29-0"></span>**500 vehicles database**

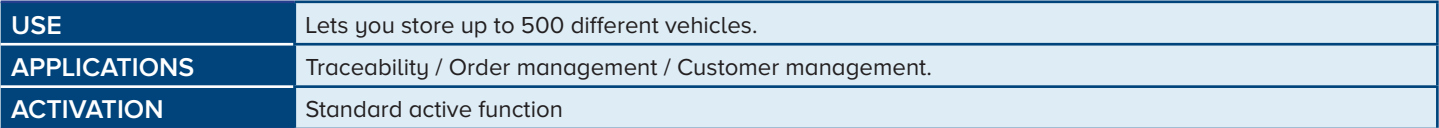

#### **How to fill in the database**

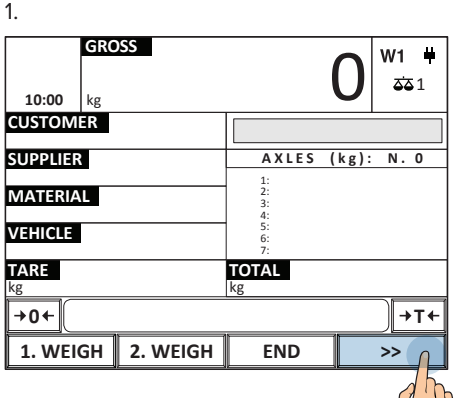

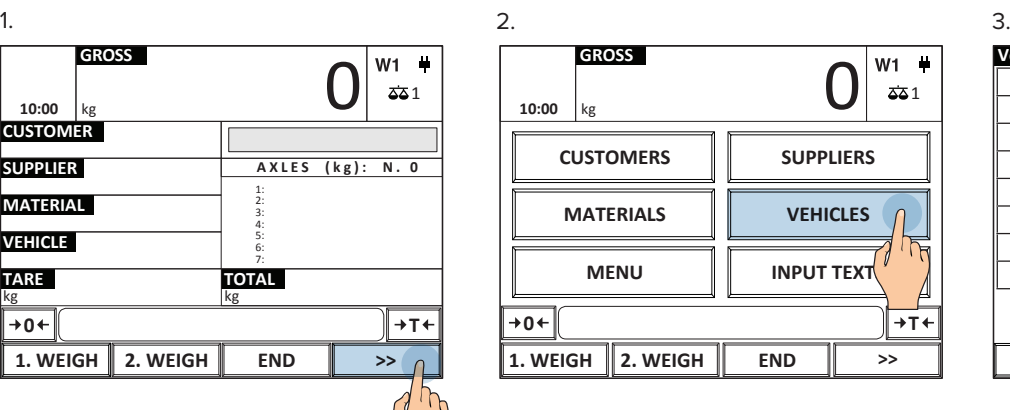

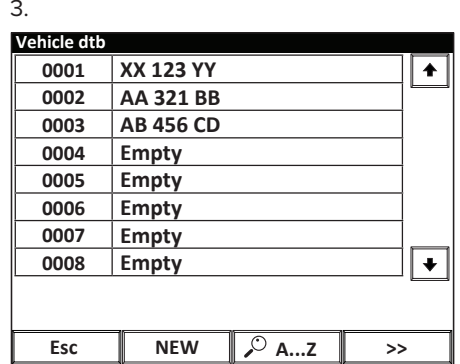

**Once inside the vehicle database fill-in menu you can:**

#### **Enter a new vehicle**

 $\overline{1}$ 

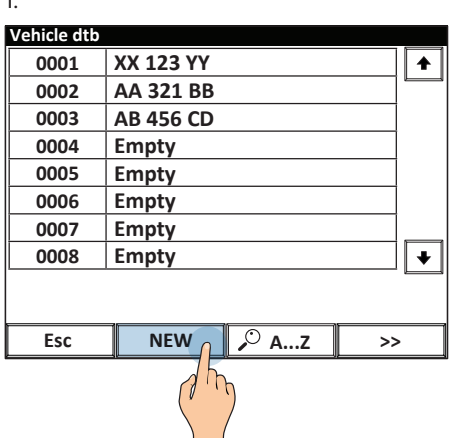

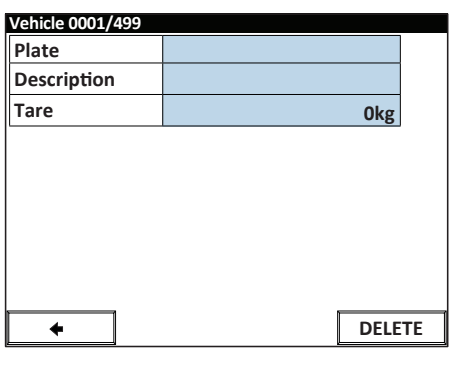

#### 2. Fill in the fields. The same state of the state of the Saving is automatic.

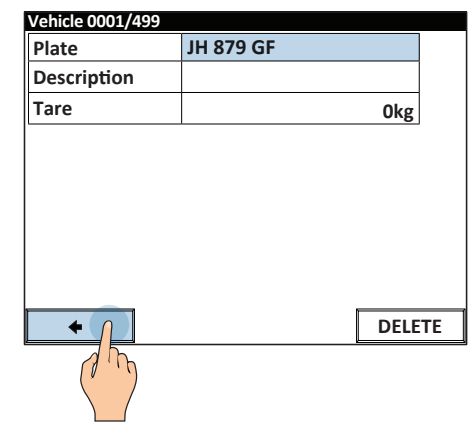

#### **Delete a vehicle**

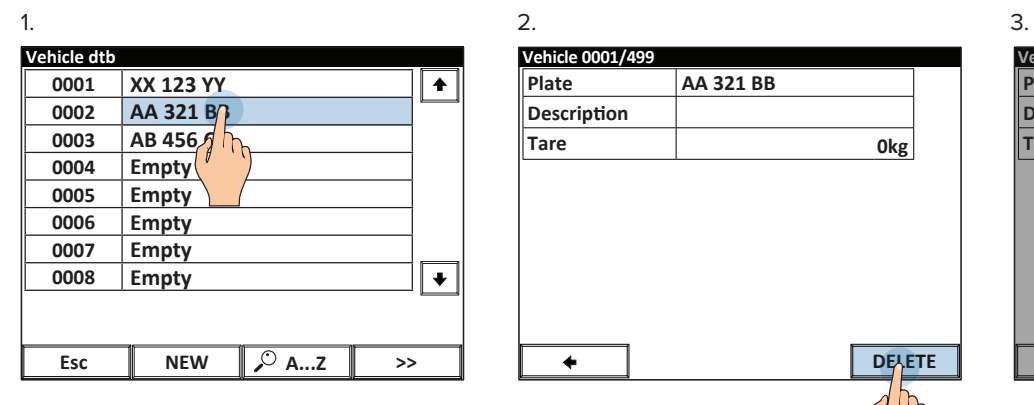

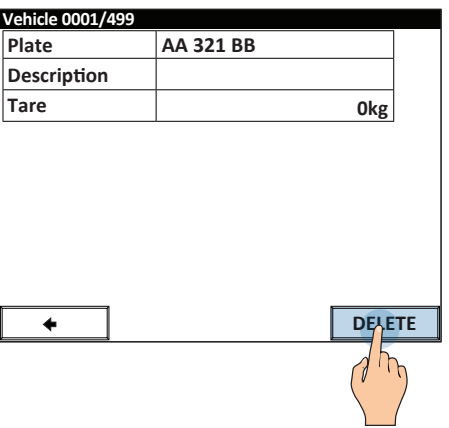

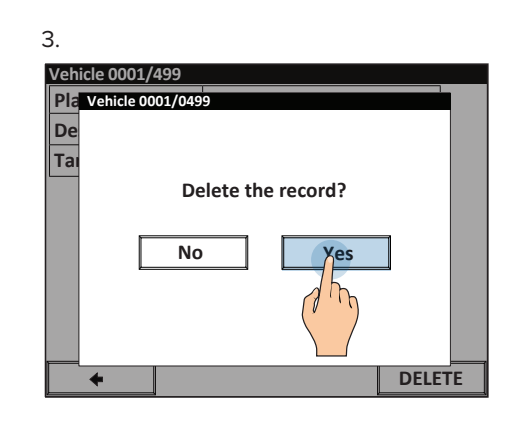

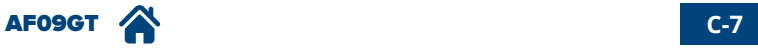

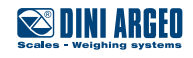

**Edit an existing vehicle**

 $1.$  2. **Vehicle dtb 0001 XX 123 YY**  $\boxed{\textcolor{blue}{\blacklozenge}}$ **0002 AA 321 BB 0003 AB 456 CD**  $n_{t}$ **0004 Empty 0005 Empty 0006 Empty 0007 Empty 0008**  $\overline{\mathbf{r}}$ **Empty**

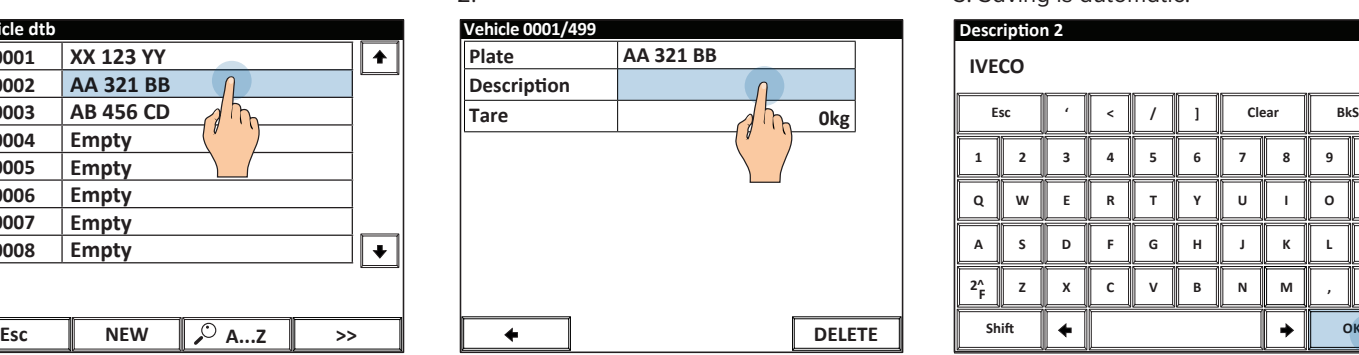

3. Saving is automatic.

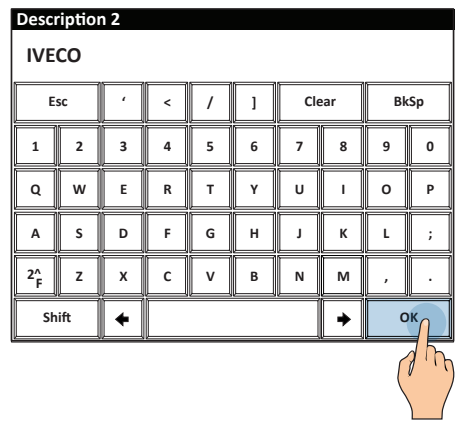

**Look for a vehicle to edit / delete via alphabetic selection.**

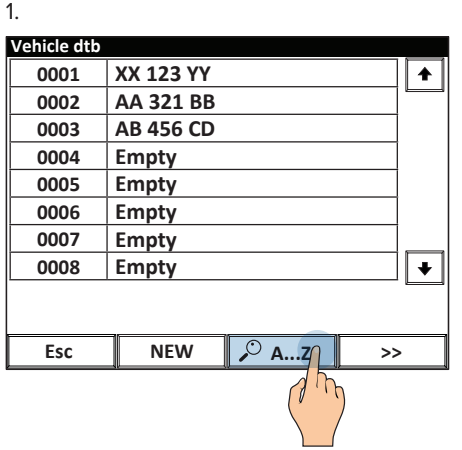

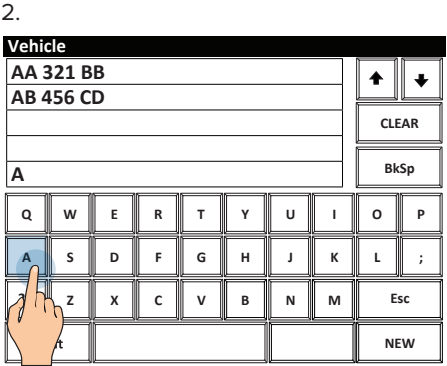

1. **Look for a vehicle by its numeric index**

#### **Vehicle dtb**

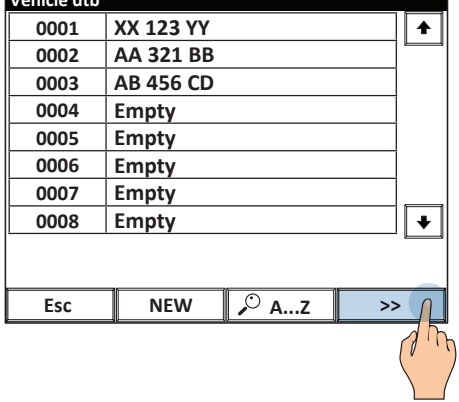

2.

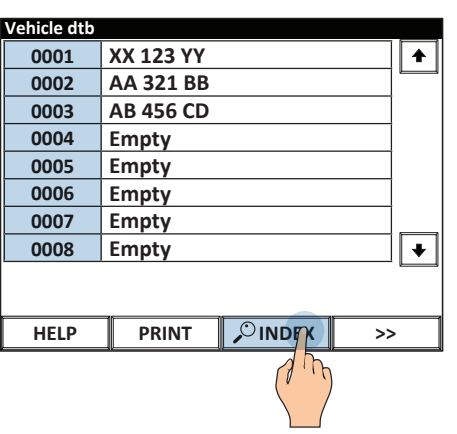

3. Enter the index of the vehicle and press OK to confirm.

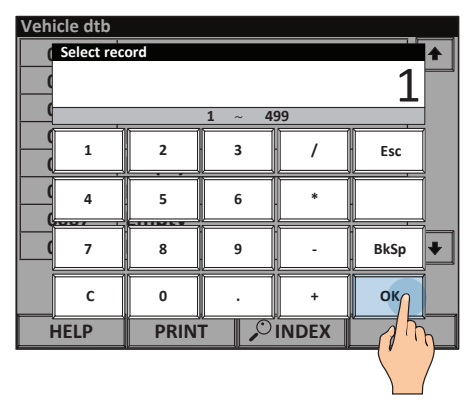

#### **Select a vehicle**

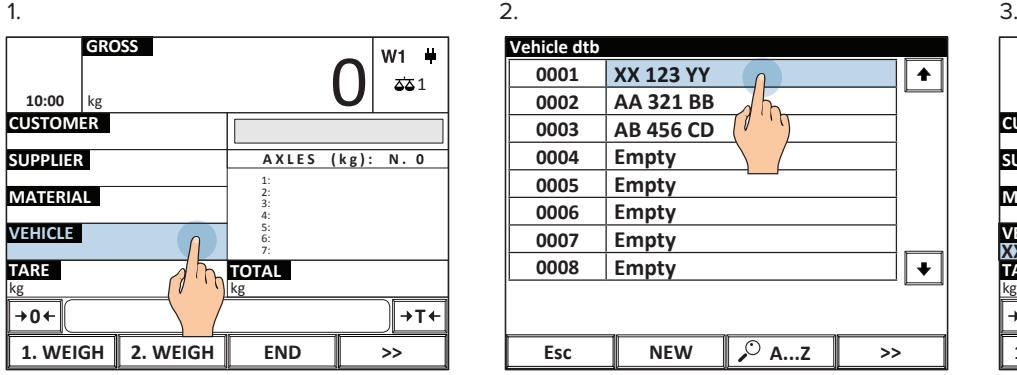

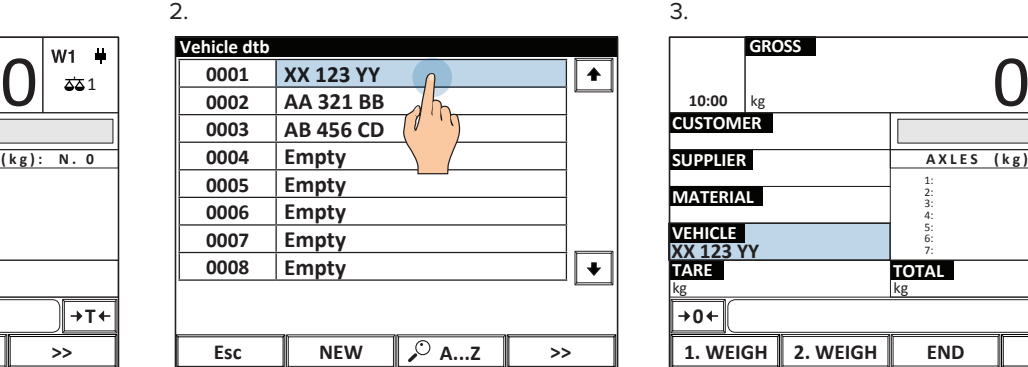

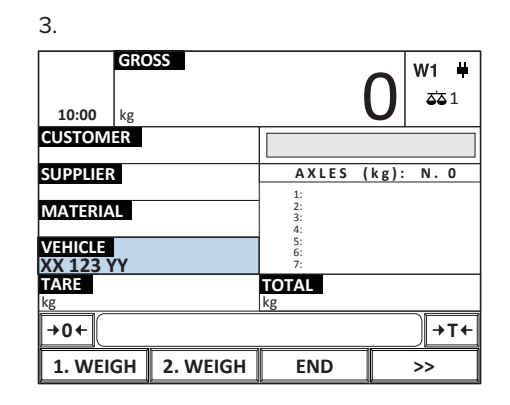

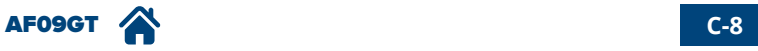

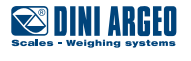

<span id="page-31-0"></span>**Clear the current vehicle**

#### $1.$  2. **AA 321 BB VEHICLE GROSS CUSTOMER SUPPLIER MATERIAL TARE 1. WEIGH 2. WEIGH END >> TOTAL AXLES (kg): N. 0** 1: 2: 3: 4: 5: 6: 7: **0** ← **I** → **T** kg kg kg kg 10:00  $|_{kg}$  **10:00**  $\frac{1}{2}$

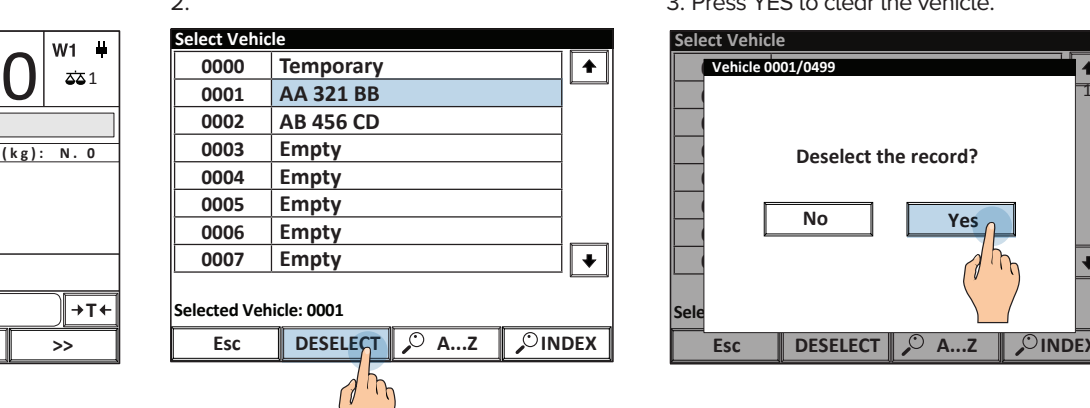

3. Press YES to clear the vehicle.

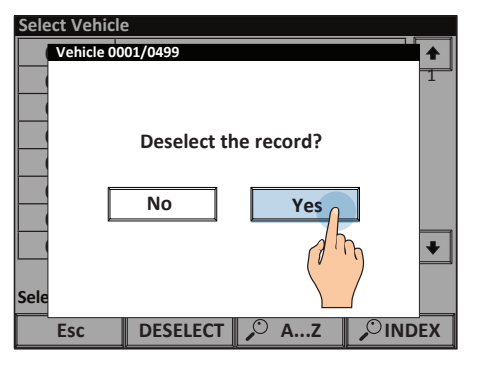

# **Vehicles database fields**

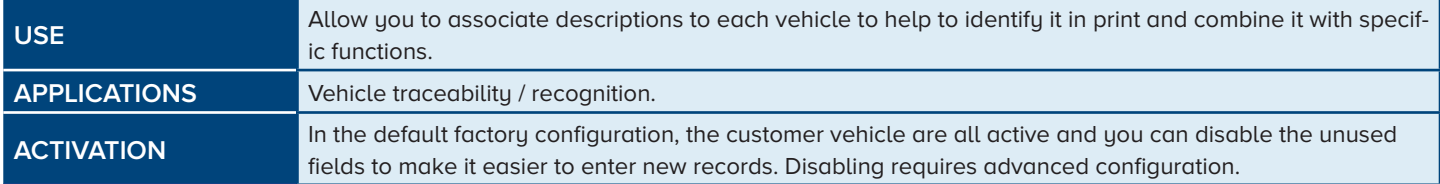

Vehicle license plate, max 20 characters. In the "recognition by numberplate" mode, identifies the first weighing [\(see page](#page-13-0) A-7).

Alphanumeric description of 20 characters that can be shown in print.

By entering the empty vehicle weight, there is no need to execute the first weighing, but only the second [\(see page A-9\)](#page-15-0).

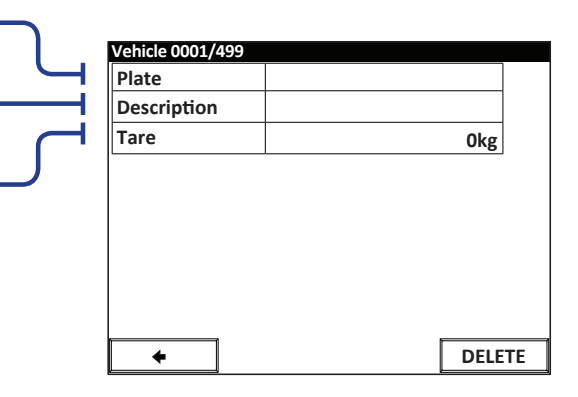

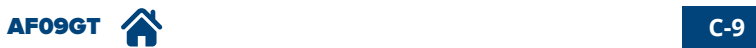

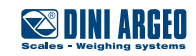

# <span id="page-32-0"></span>**Entering weighing identifier texts**

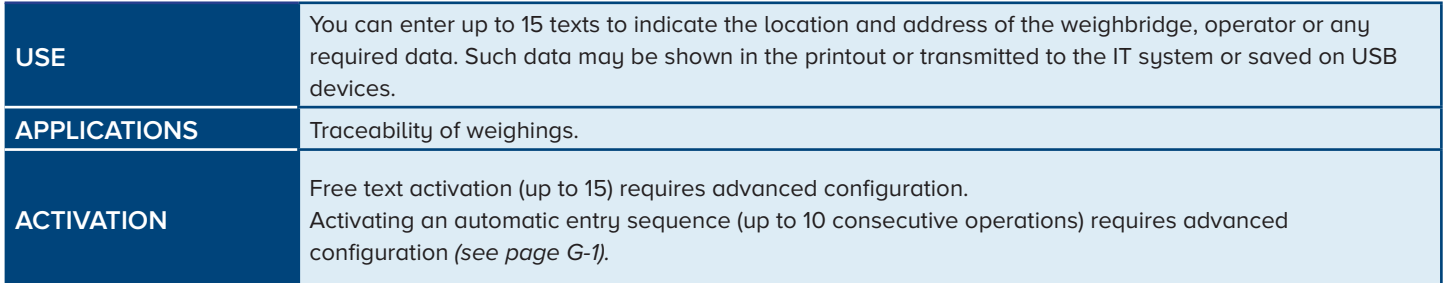

#### **Example of replacement of "Customer" key with free "Operator" key**

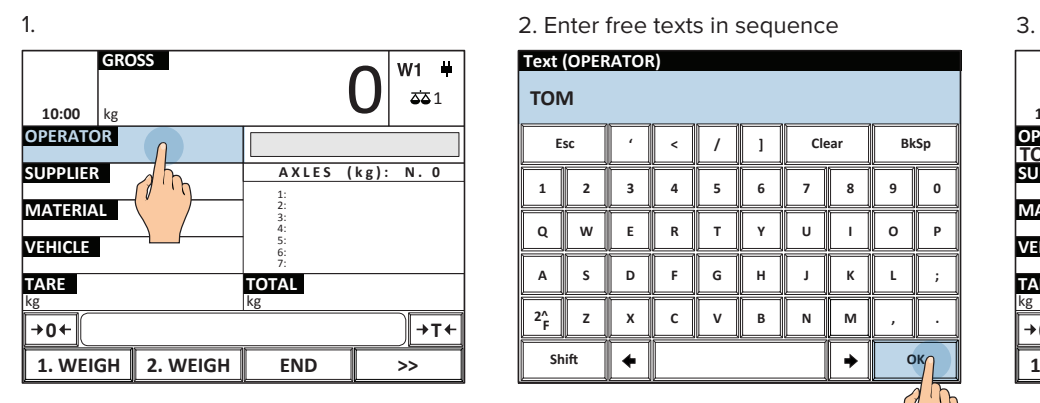

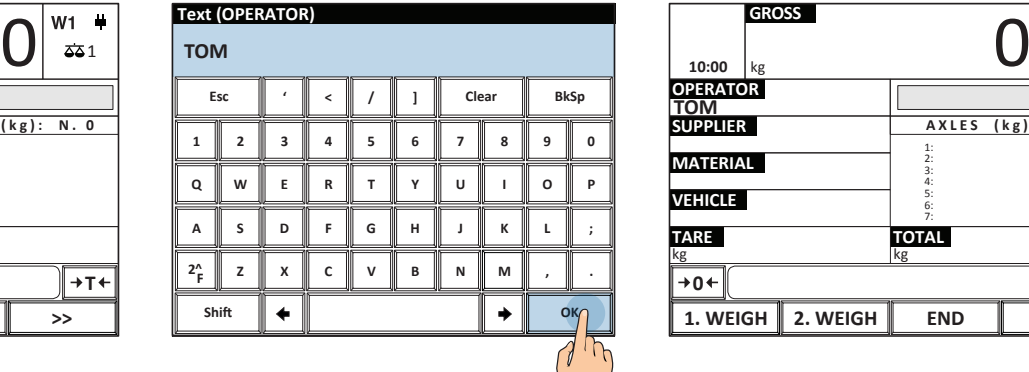

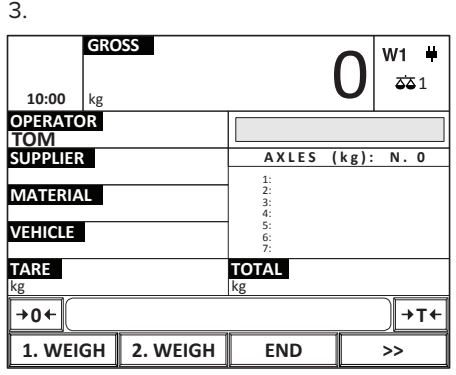

**How to access the complete list of texts**

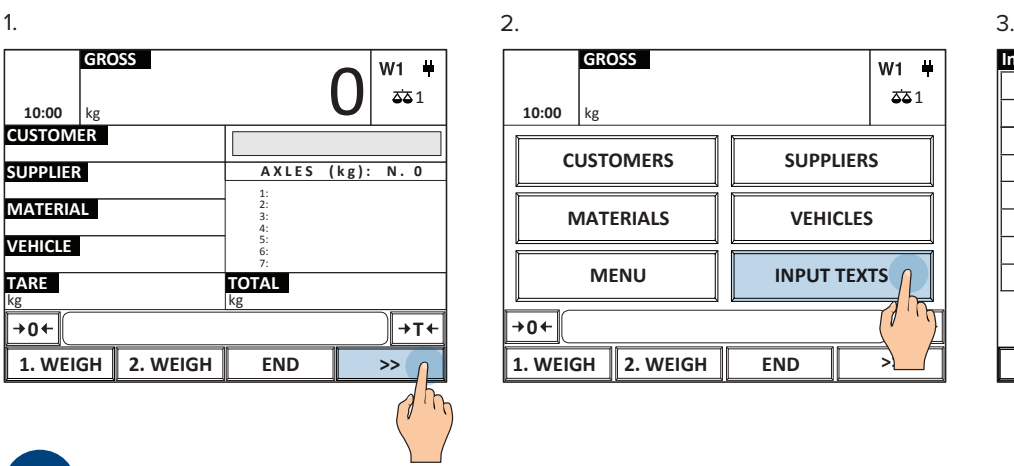

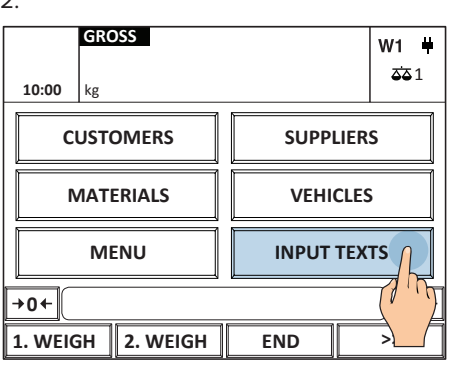

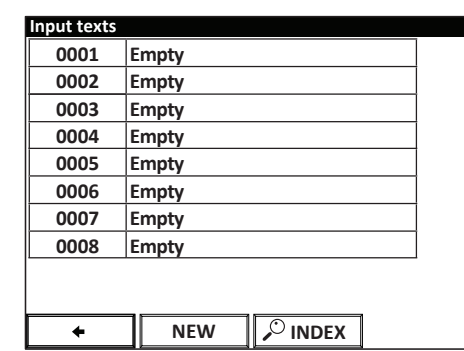

*i*

Additional text activation (up to 50) requires advanced configuration. If the texts must be completed at each weighing, it is possible to create an automatic sequence for the operator's convenience [\(see page G-1\)](#page-47-0).

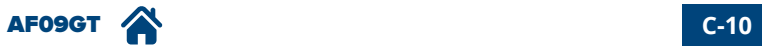

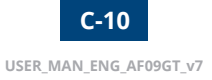

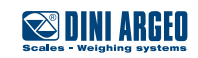

### <span id="page-33-0"></span>**1000 cards database**

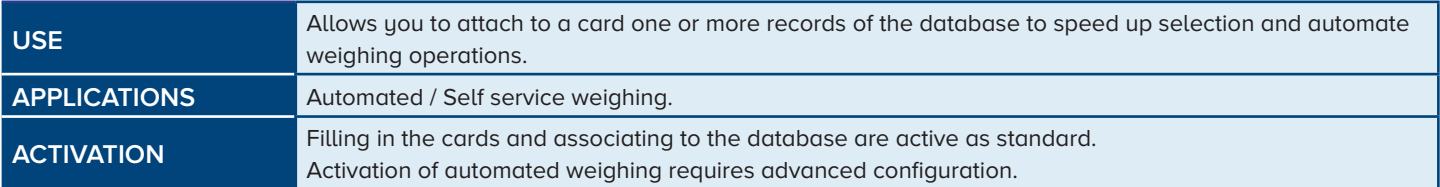

#### **How to fill in the database**

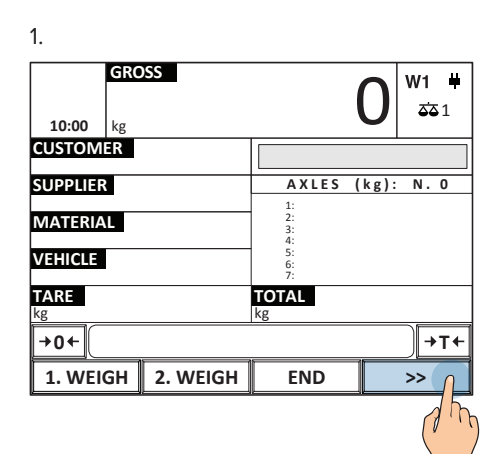

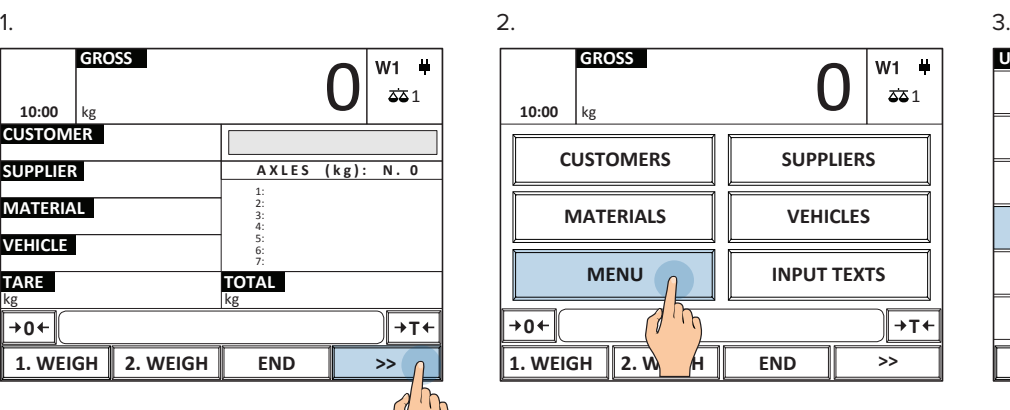

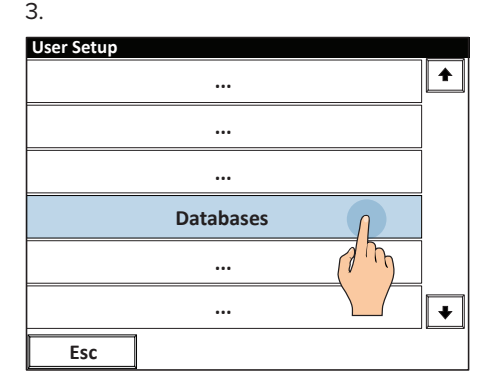

4. 5.

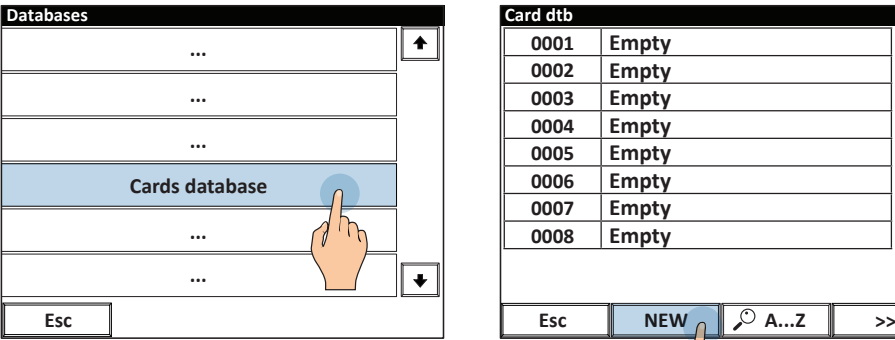

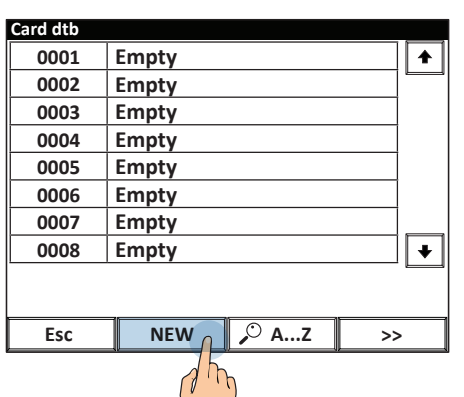

7. Identify the card by means of the reader.

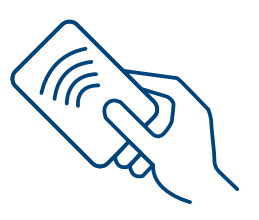

8. Associate the following fields for the automatic selection.

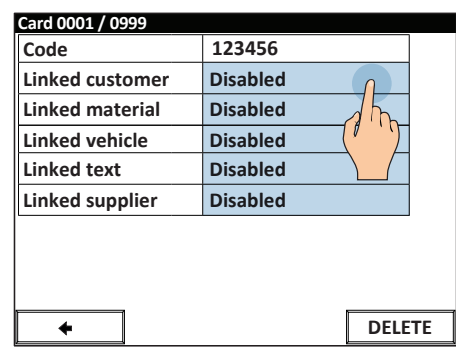

9. You may choose the selection mode for each record associated:

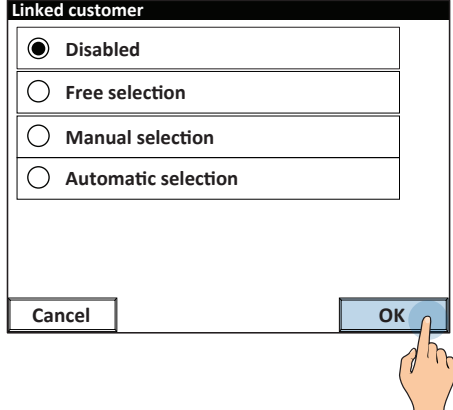

*i*

By selecting "manual", during the weighing phase the driver may manually select that field. By selecting "automatic", in the weighing phase the associated record is activated automatically.

AF09GT **C-11**

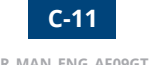

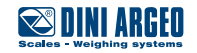

6. Fill in the code by reading the card.

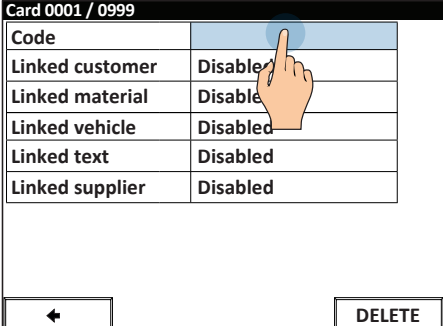

#### <span id="page-34-0"></span>**Example of quick database selection and manual execution of weighing.**

1. Identification 2. AutoFill

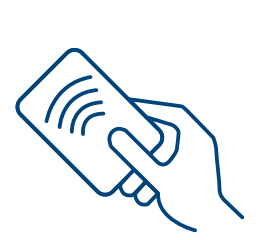

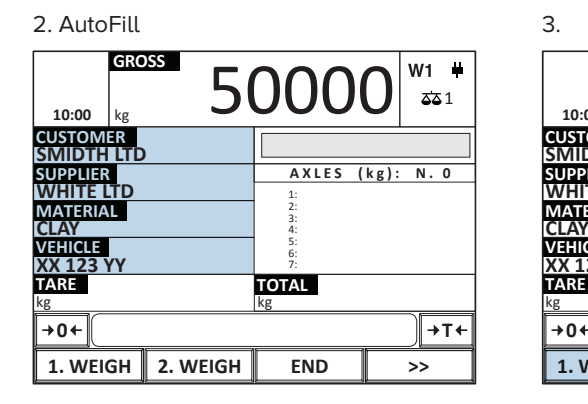

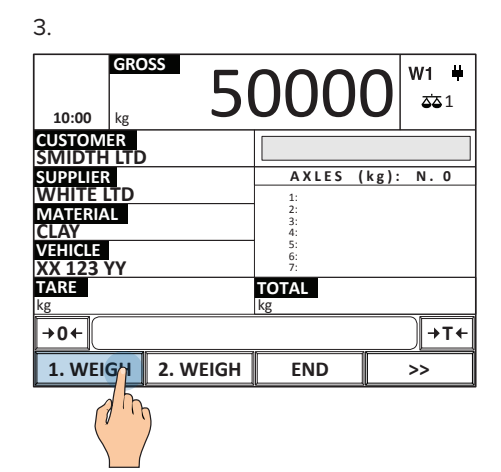

*i*

Using the card you can also automatically execute the first and second weighing further speeding up the procedure. Enabling this feature requires advanced configuration.

#### **Password to access the database**

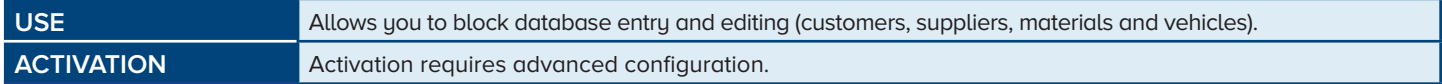

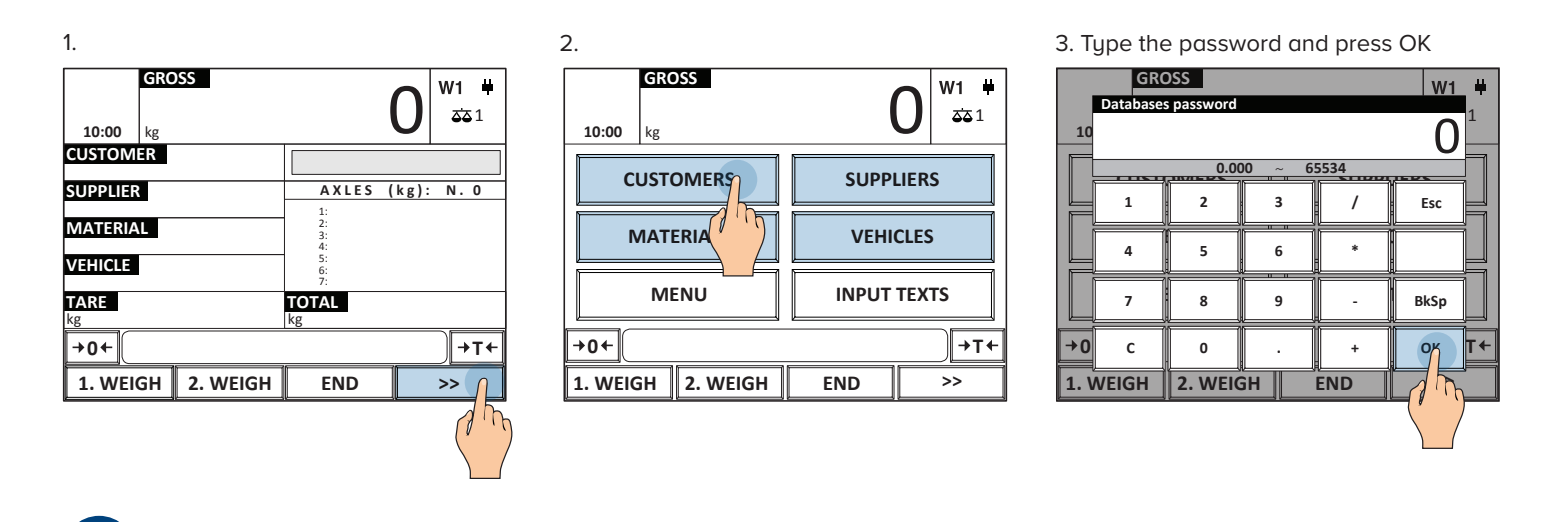

The password is univocal for all database entries.

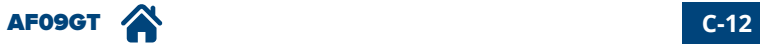

*i*

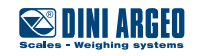

# <span id="page-35-0"></span>**Filling in database from PC with "DBManager"**

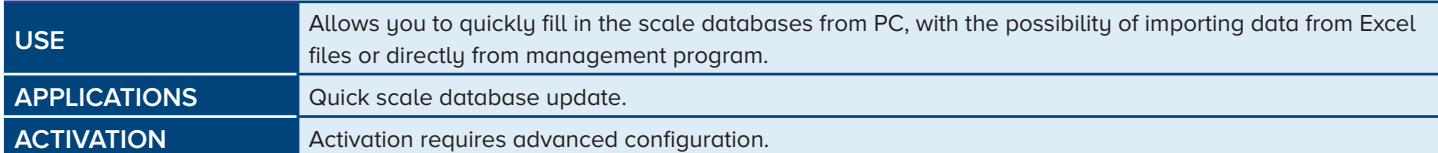

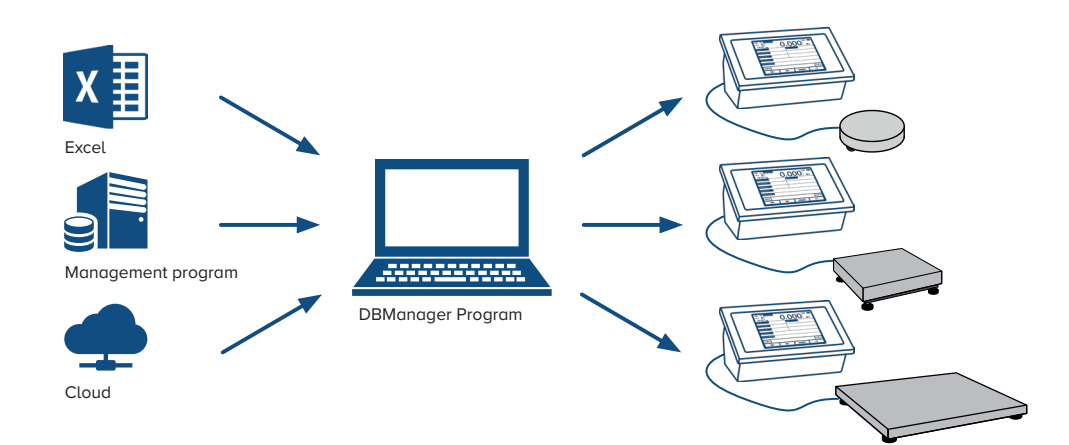

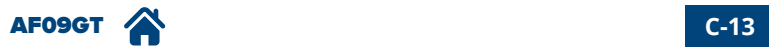

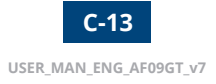

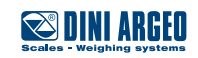

# <span id="page-36-0"></span>**Operation with RF remote control**

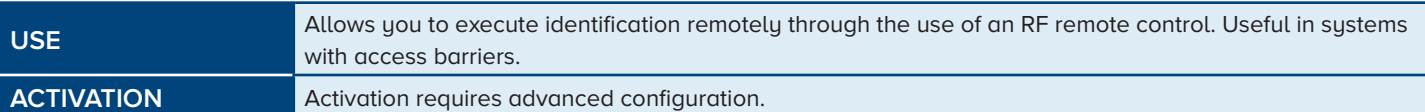

#### **Application example**

1. Press the identification key on the remote control.

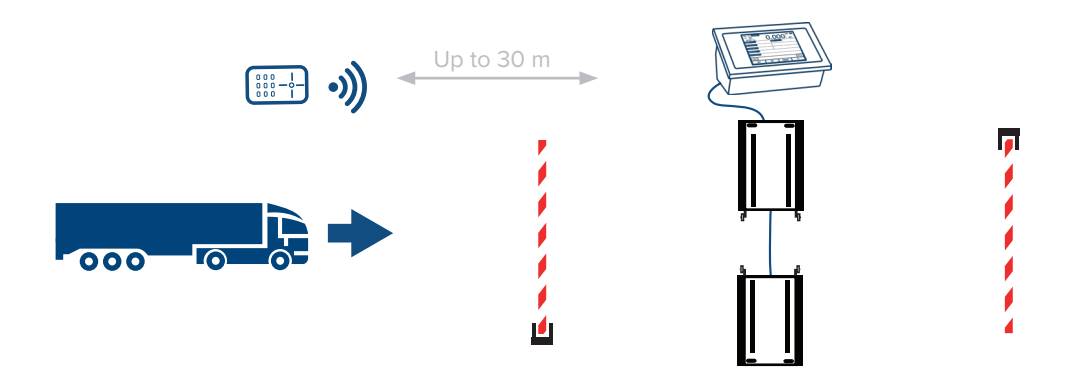

2. Access to weighbridge authorised and automatic weighing with stable weight.

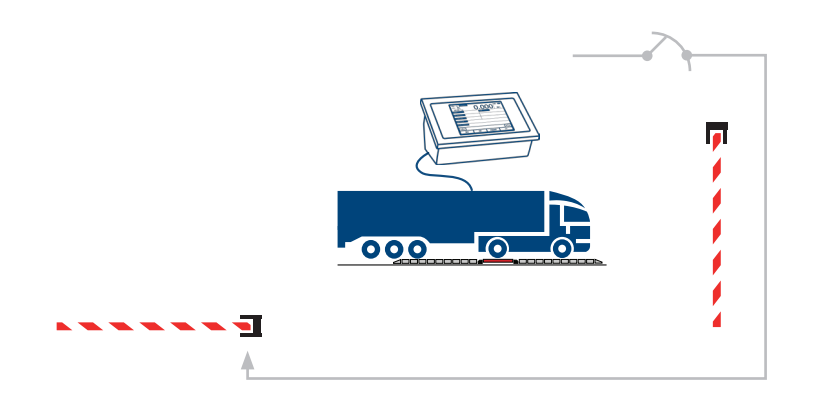

3. Successfully executed weighing.

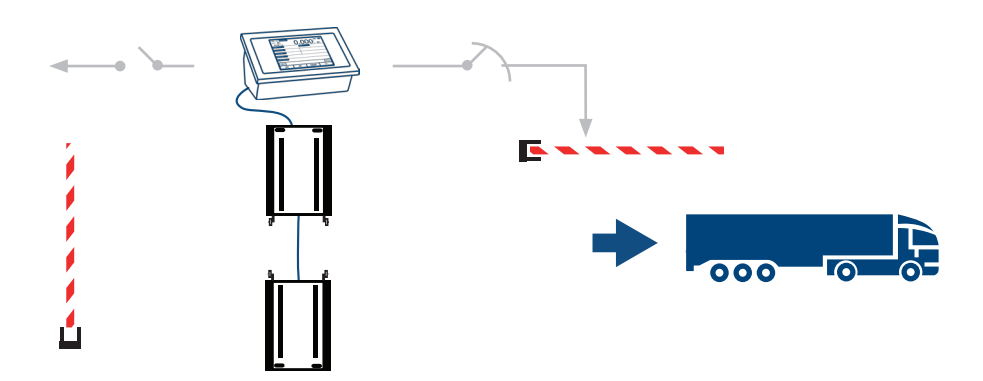

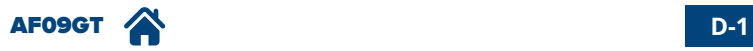

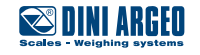

# <span id="page-37-0"></span>**Remote control configuration (up to 1000)**

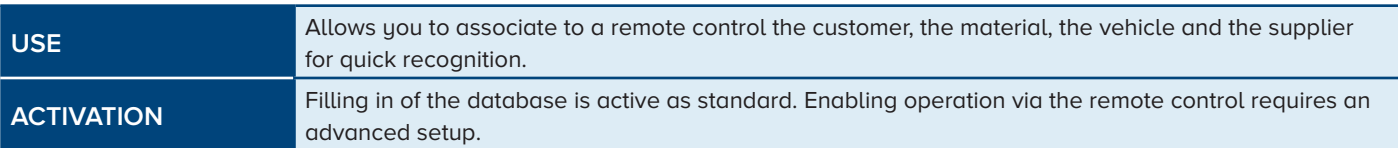

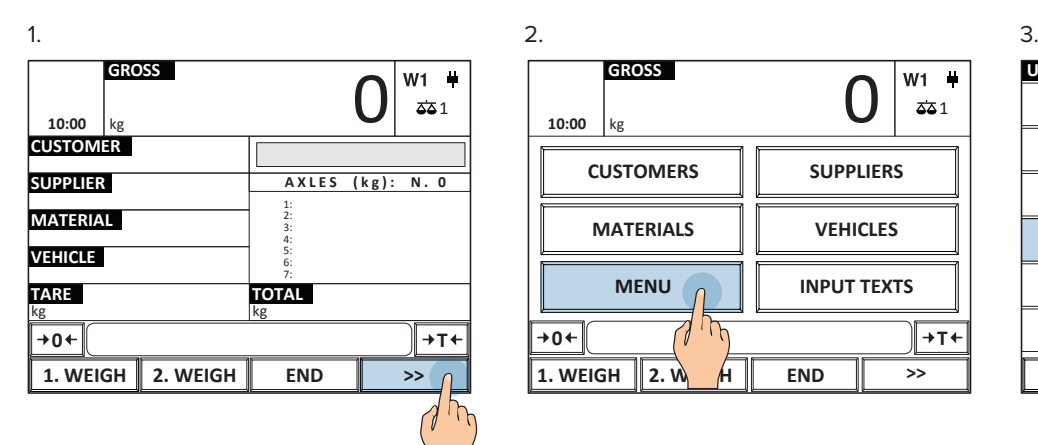

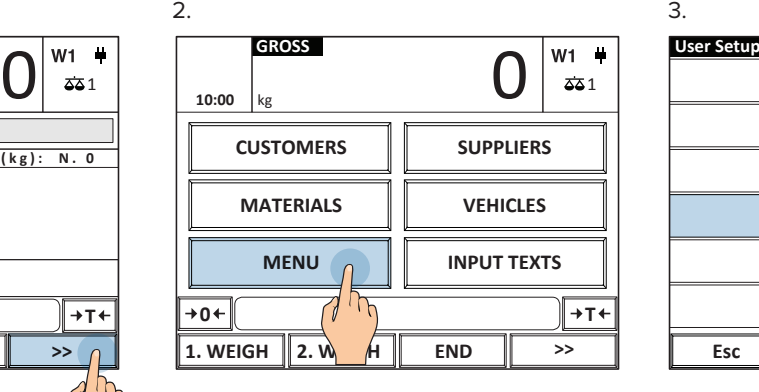

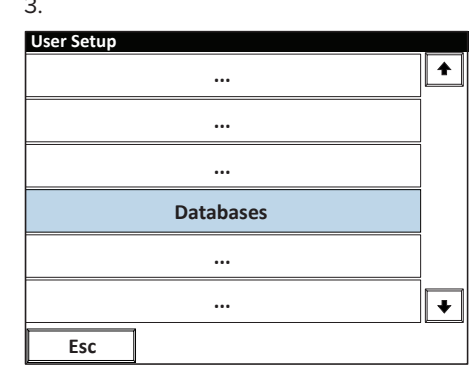

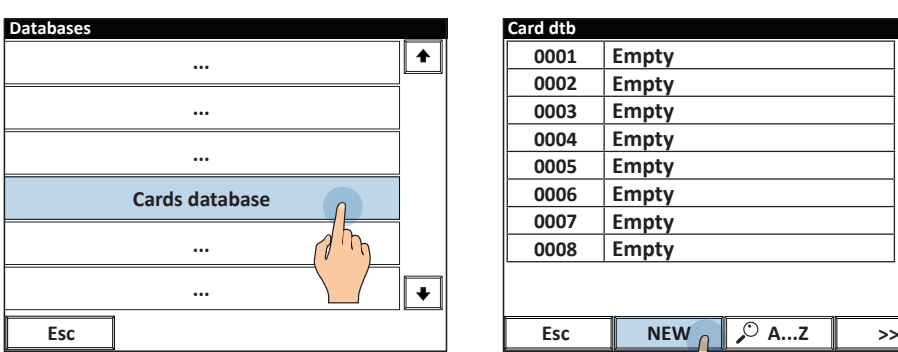

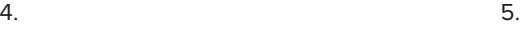

8.

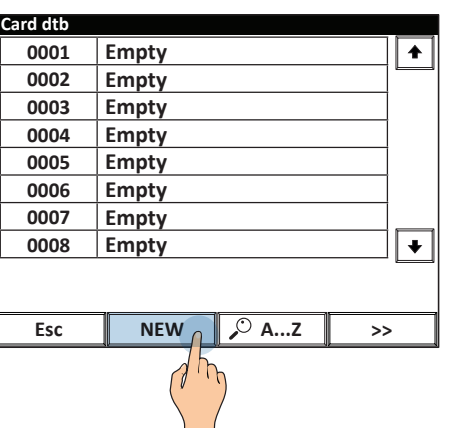

6. Fill in the code by reading the card.

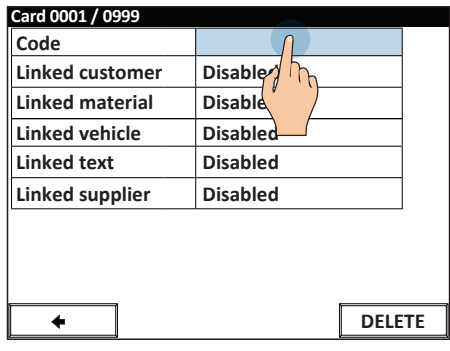

7. Identify the card by means of the reader.

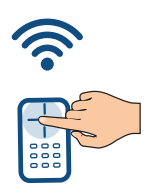

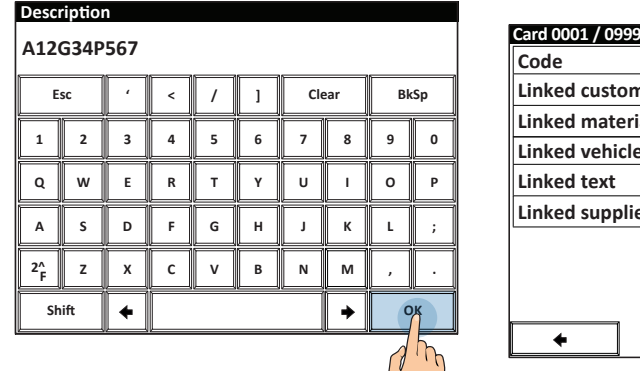

9. Fill in all the fields.

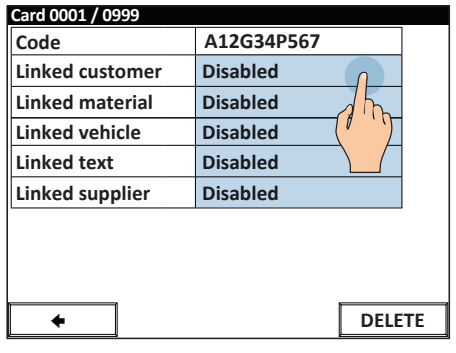

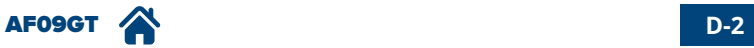

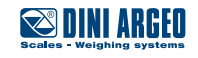

10. You may choose the selection mode for each record associated:

 $11.$  11.

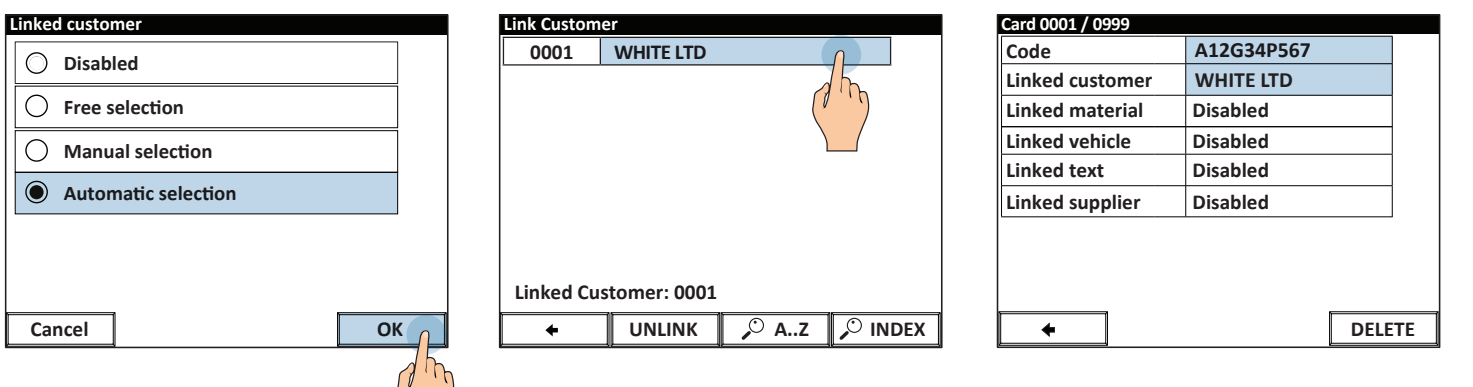

*i*

Weighing is carried out only if a vehicle is associated to the remote control.

### *i*

Using the card you can also automatically execute the first and second weighing further speeding up the procedure. Enabling this feature requires advanced configuration.

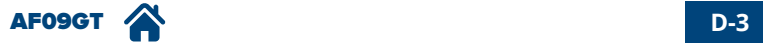

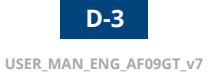

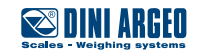

# <span id="page-39-0"></span>**How to request a driver to enter some data**

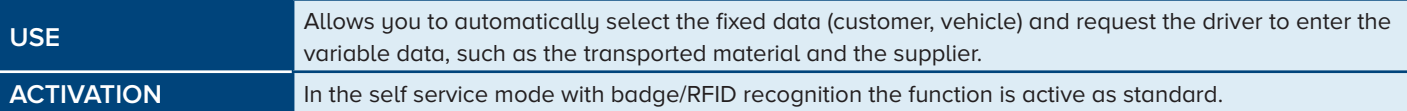

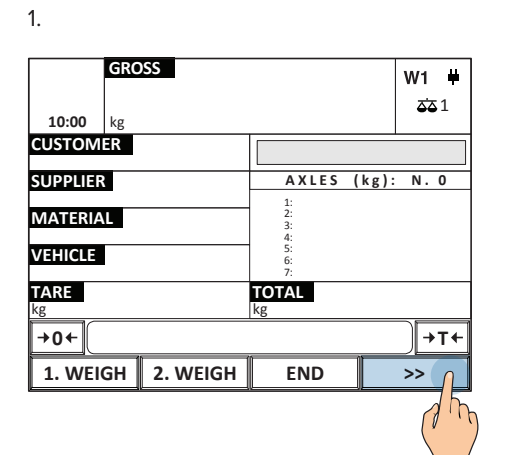

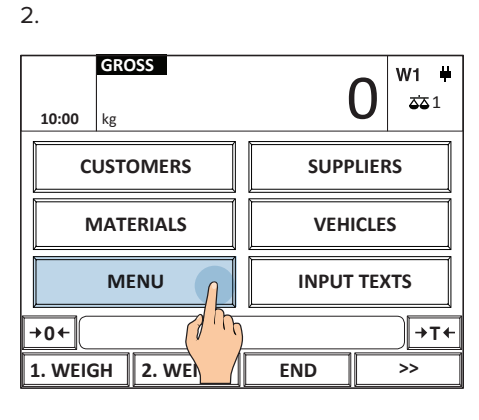

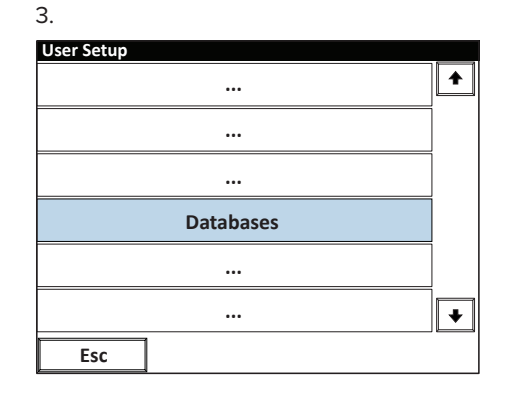

4.

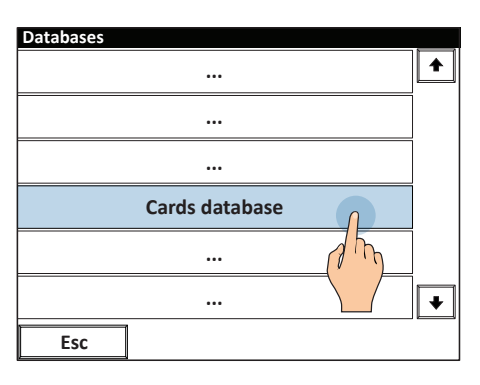

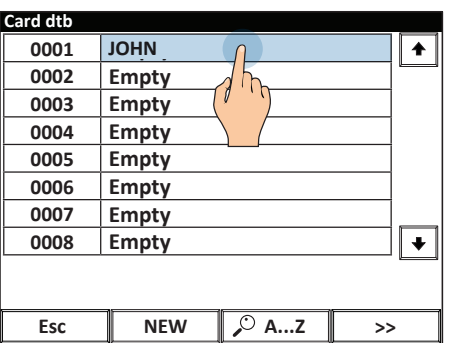

5.

6.

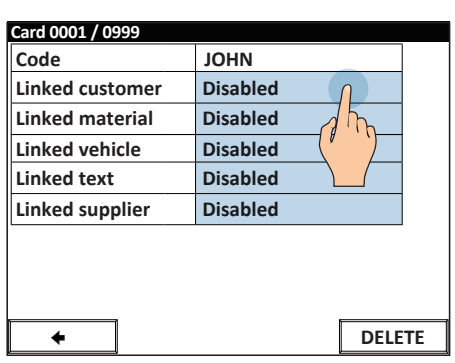

7.

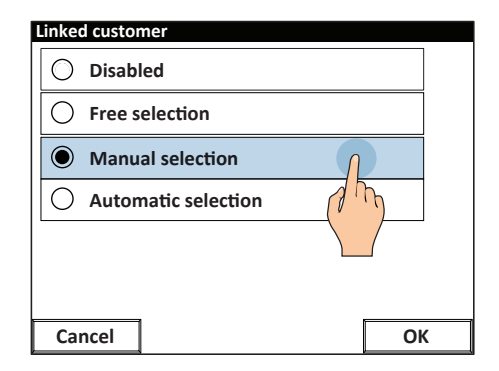

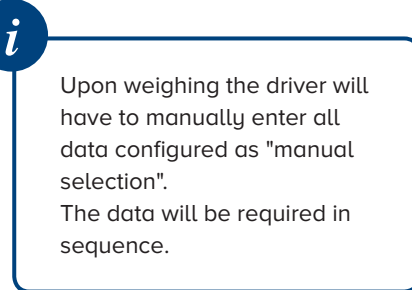

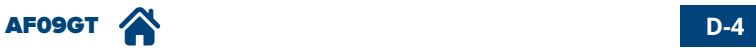

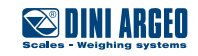

<span id="page-40-0"></span>The indicator has 3 serial ports to communicate with one or more printers / label machines, PCs and weight repeaters. Alternatively, you can expand communication with the company IT system, tablet and Smartphone, cloud or PLC by adding the available optional interfaces:

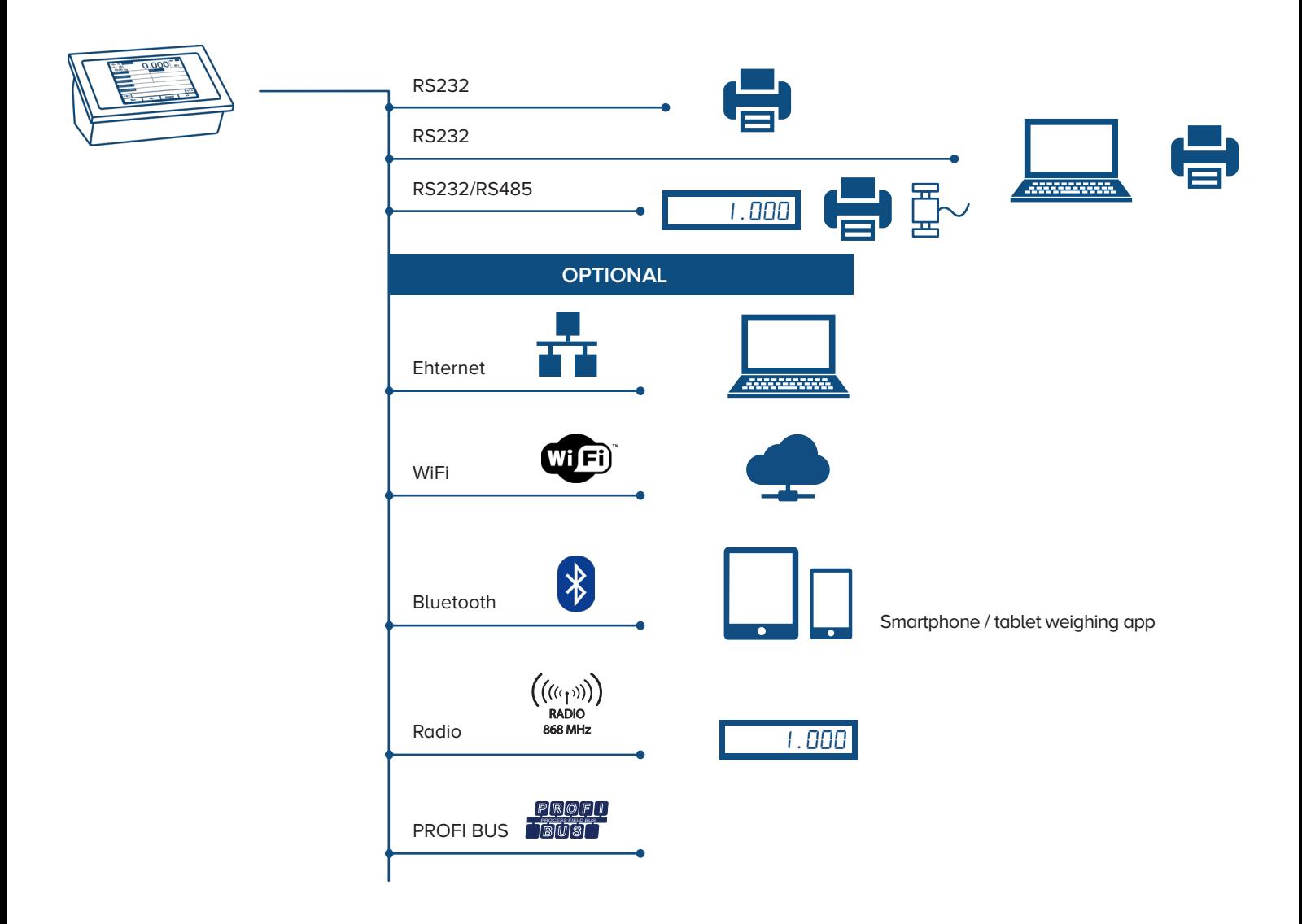

The communication protocol can be fully customised to easily integrate the weight indicator into existing systems that use other brand scales without having to change the programs being used.

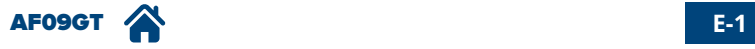

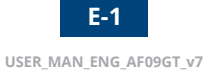

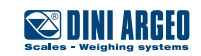

# <span id="page-41-0"></span>**Customisable print format**

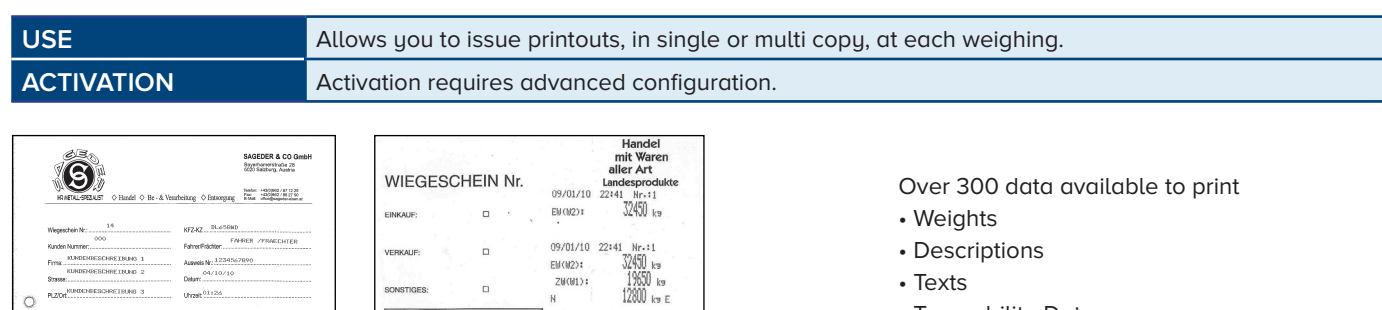

 $H_2O$ 

D HL-GEW

**SEDI:**  $\Box$ .<br>Ki cacc

FALLZAI

**IEBUNG AUSPUTZ** 

i<br>VTZEM

H OLEIC

PELLETS

PROTEIN

**DETER NO** 

.<br>VSTIGES

D OBERNOMMEN  $\Box$ 

- Traceability Data
- Images
- Logos
- Barcode/QR Codes
- Dates (production, packaging, deadline etc.)
- Batch
- Operator

# **Multi-copy printing**

MENGE

BEZEKINING HERKAPT

 $5888$ 

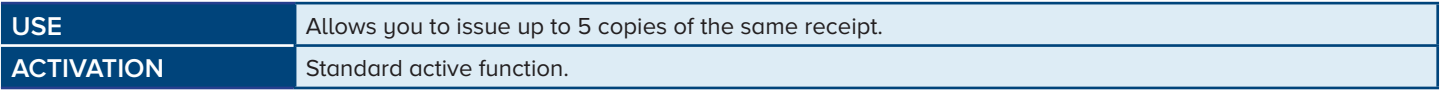

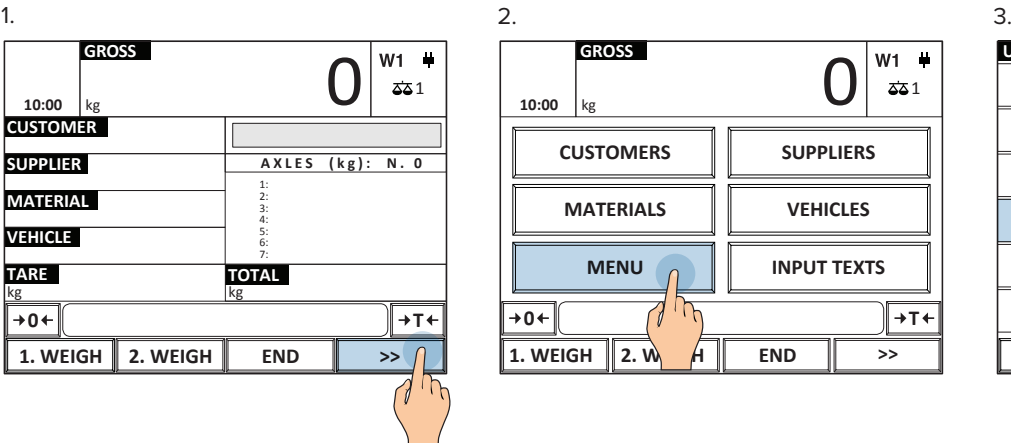

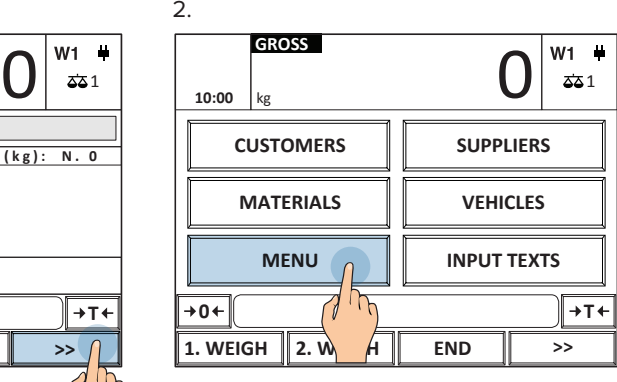

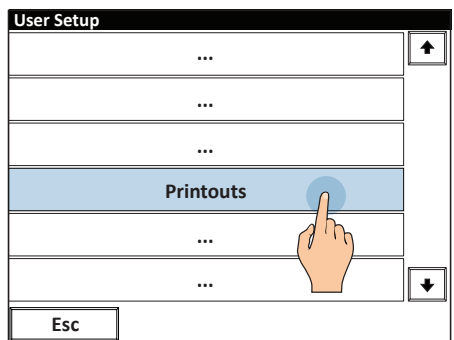

4.

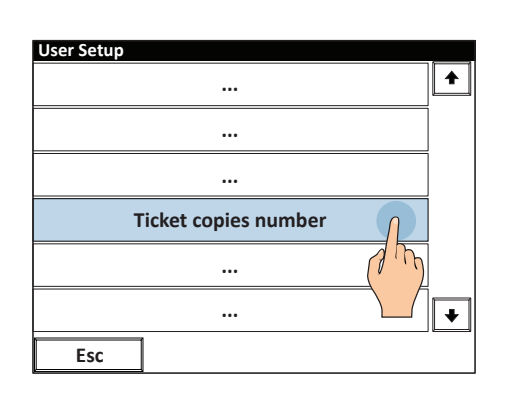

5. Enter the number of copies and press OK to confirm.

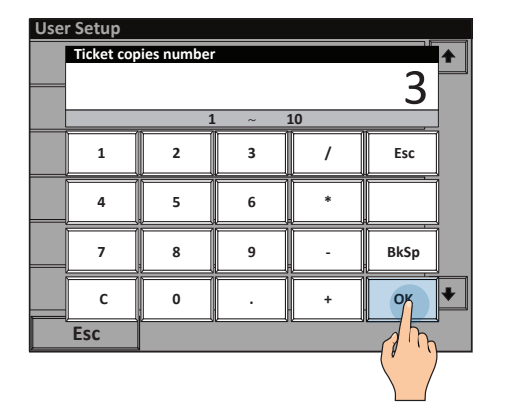

6. Perform weighing of the axles (based on the chosen operating mode)

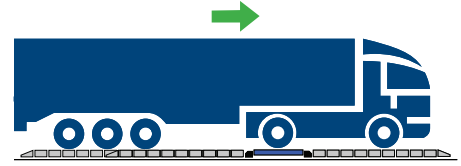

Dynamic axle weighing: [see page A-1](#page-7-0) Automatic static axle weighing: [see page A-2](#page-8-0) Manual static axle weighing: [see page A-3](#page-9-0)

AF09GT **E-2**

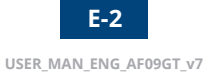

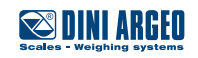

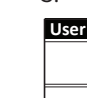

<span id="page-42-0"></span>7. Automatic multi-copy printing at every weigh.

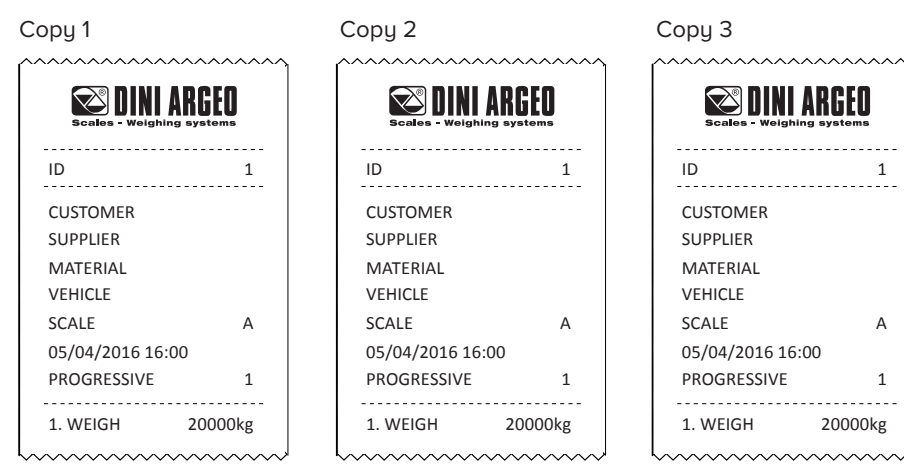

# **Repeat last printout**

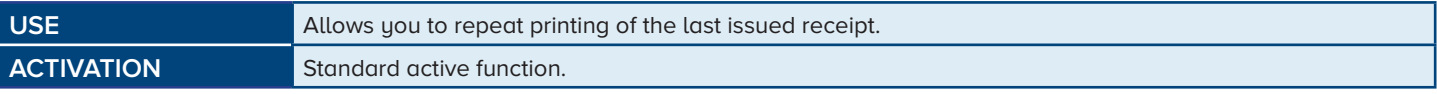

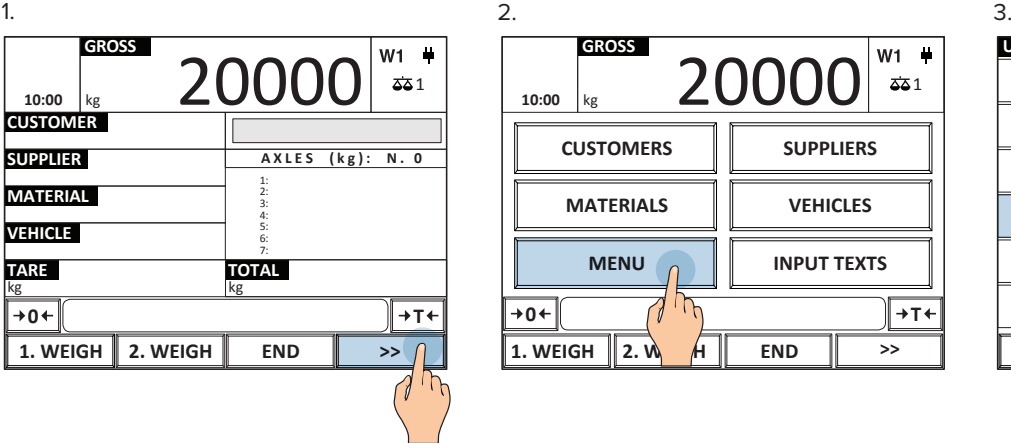

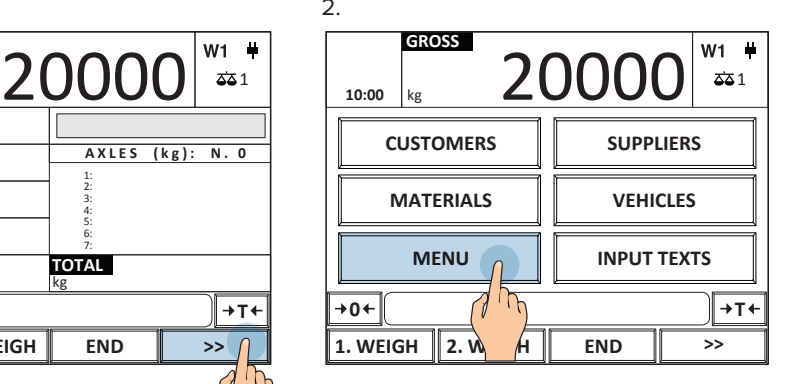

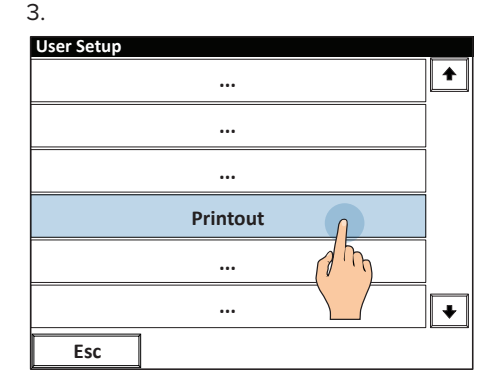

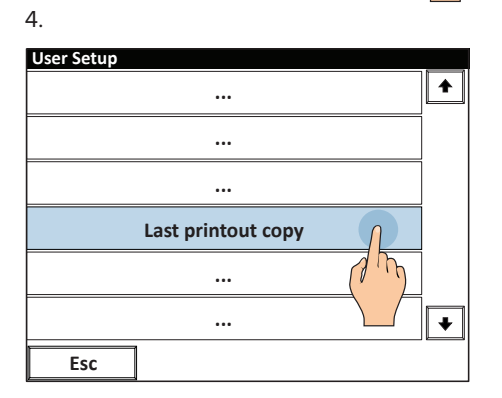

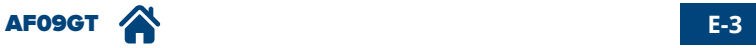

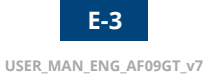

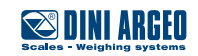

#### <span id="page-43-0"></span>**Real time saving on USB device**

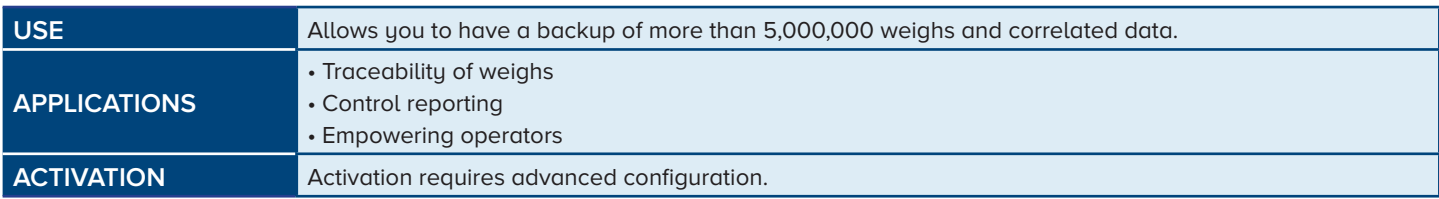

*i*

1.

- Note: while weighing, the USB drive must be installed
	- 2. Perform weighing of the axles (based
- 3. Automatic saving to a USB device

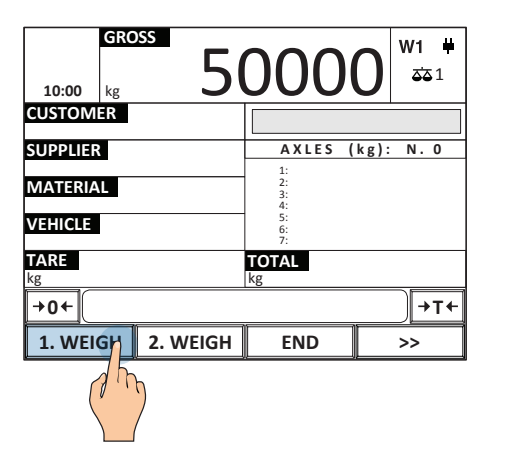

on the chosen operating mode)

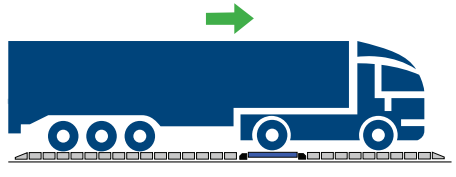

Dynamic axle weighing: [see page A-1](#page-7-0) Automatic static axle weighing: [see page A-2](#page-8-0) Manual static axle weighing: [see page A-3](#page-9-0)

H.  $\leftrightarrow$ 

\_\_\_\_\_\_\_\_\_\_\_\_\_\_\_

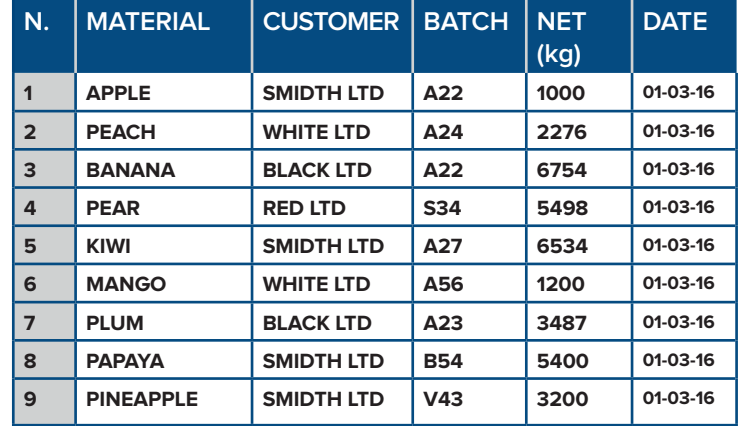

*i*

4.

The data saved for each weigh are fully customisable, with descriptions, texts, weights and many other data as necessary.

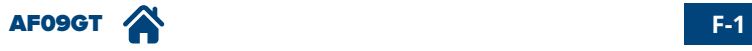

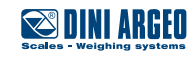

# <span id="page-44-0"></span>**Saving on alibi memory**

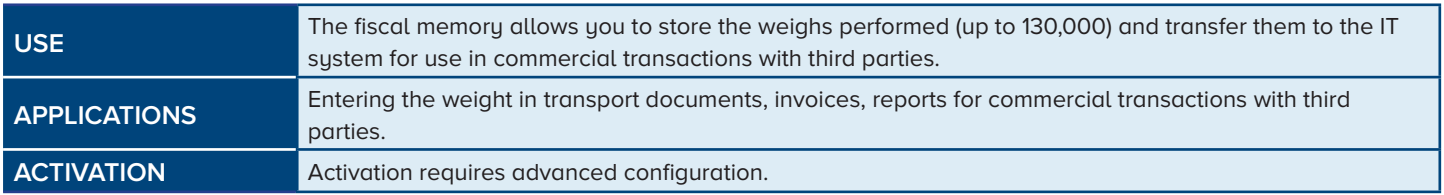

Every performed weigh is recorded on the fiscal memory and identified by a unique numeric code, which must be noted along with the weight on the documents issued.

#### **Example:**

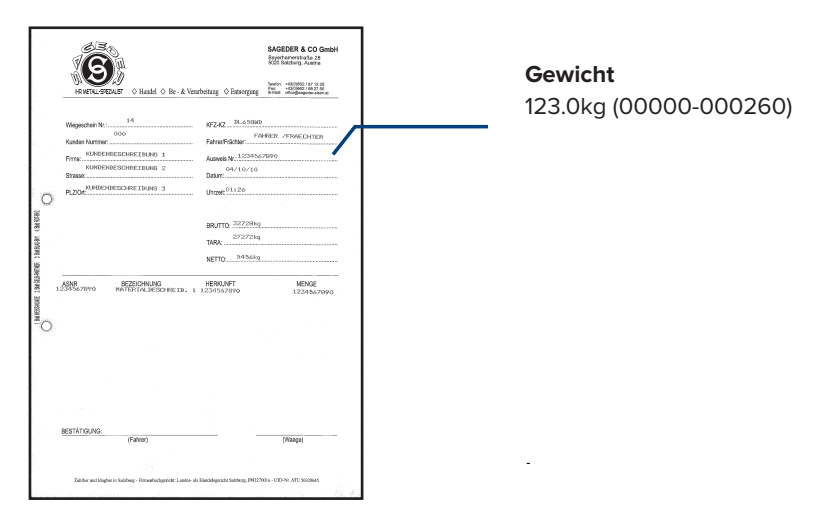

This code allows you to trace and verify the weight data on the indicator in the event of any disputes, demonstrating the correctness of the indicated weight.

#### **How to record a weighing**

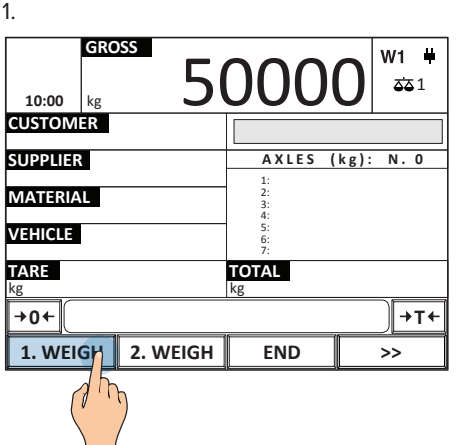

2. Perform weighing of the axles (based on the chosen operating mode)

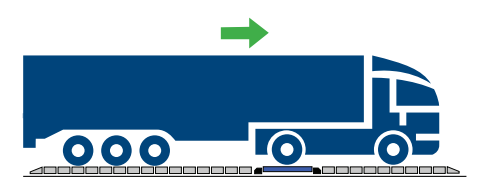

Dynamic axle weighing: [see page A-1](#page-7-0) Automatic static axle weighing: [see page A-2](#page-8-0) Manual static axle weighing: [see page A-3](#page-9-0)

3. Automatic printing and storing at every totalisation.

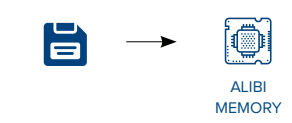

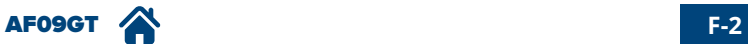

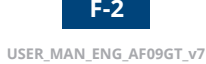

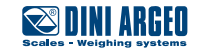

# <span id="page-45-0"></span>**Alibi memory reading**

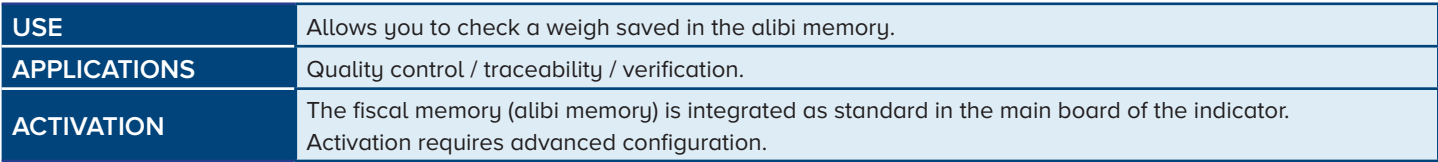

#### **Example:**

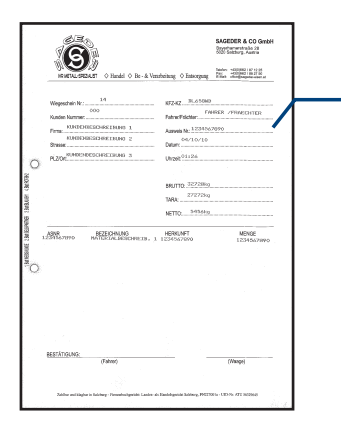

#### **Alibi memory ID code to verify:**

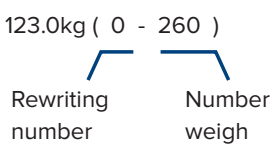

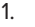

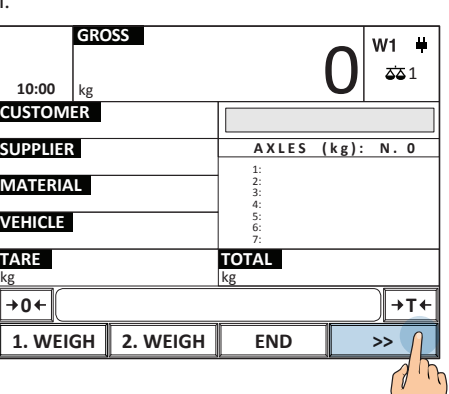

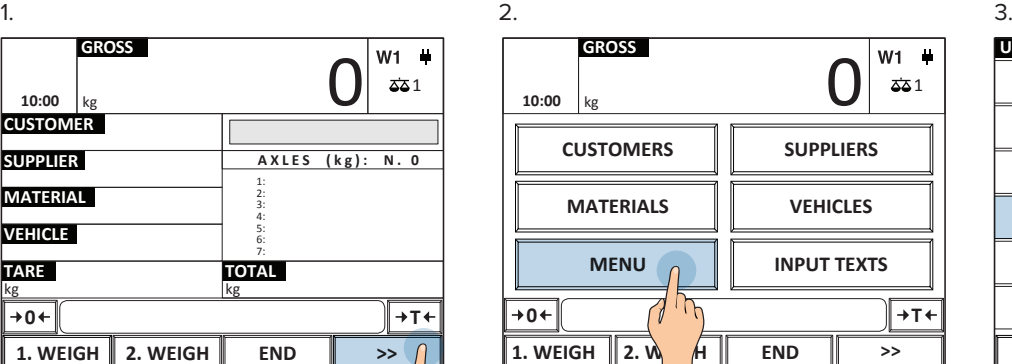

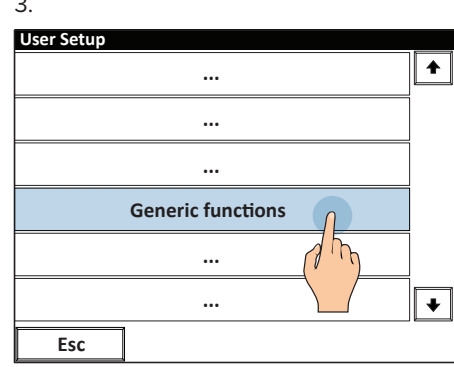

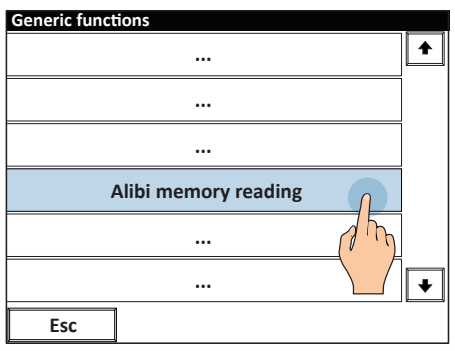

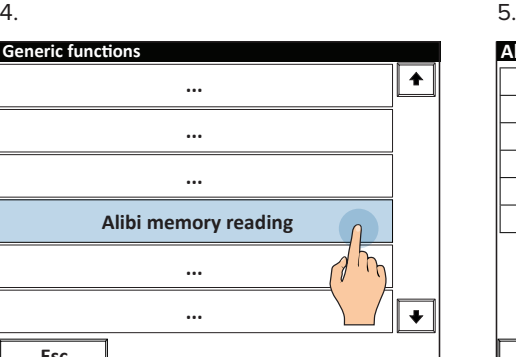

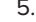

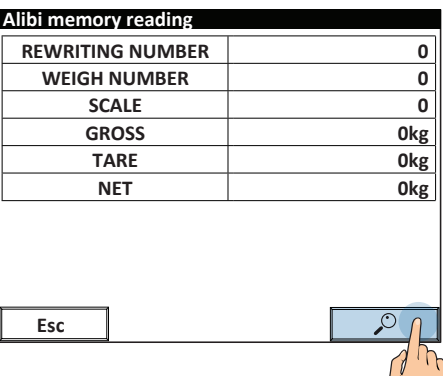

7. Enter the "weighing number"

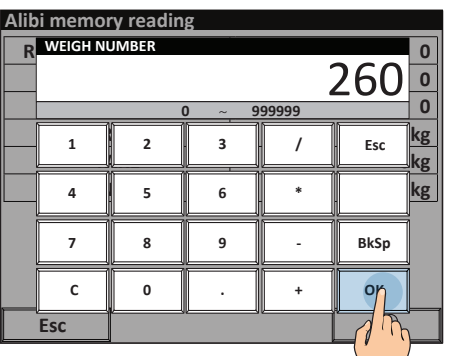

 $\setminus$  /

8. Summary of weigh 0 - 260.

#### **Alibi memory reading**

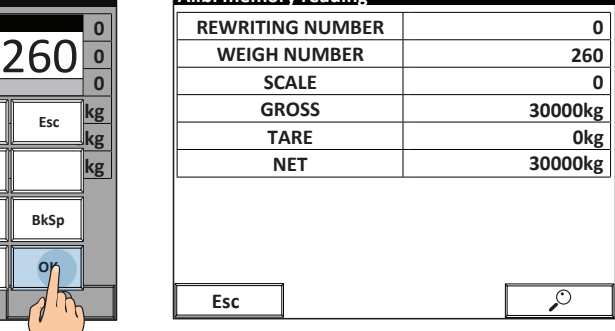

6. Enter the "rewriting number"

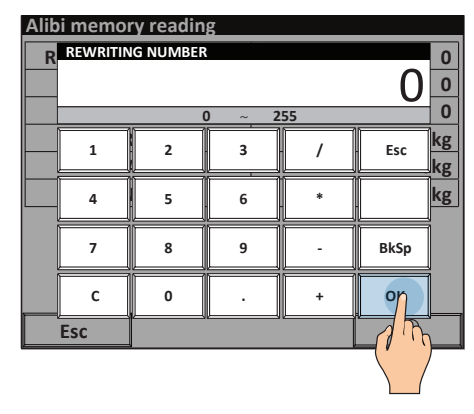

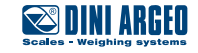

# <span id="page-46-0"></span>**Saving weighings to PC via "WeiMonitor" program**

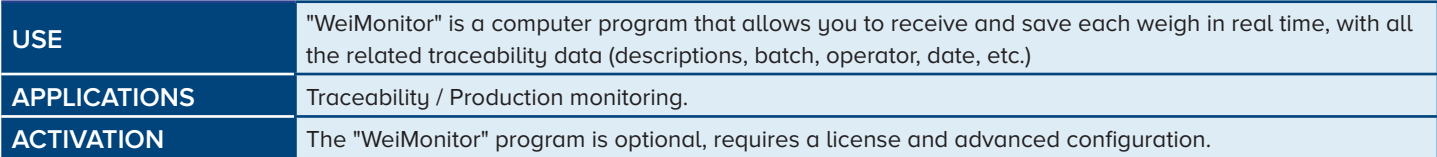

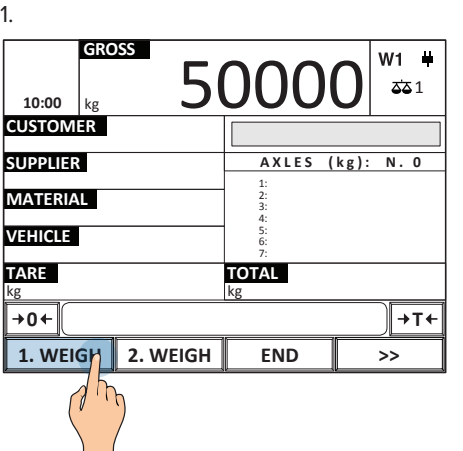

2. Perform weighing of the axles (based on the chosen operating mode)

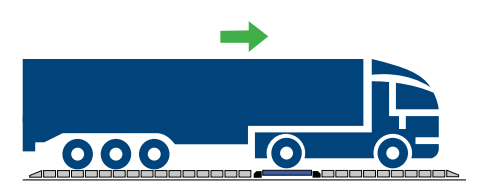

Dynamic axle weighing: [see page A-1](#page-7-0) Automatic static axle weighing: [see page A-2](#page-8-0) Manual static axle weighing: [see page A-3](#page-9-0)

3. Automatic save to PC using the "WeiMonitor" program

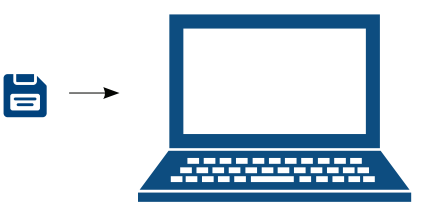

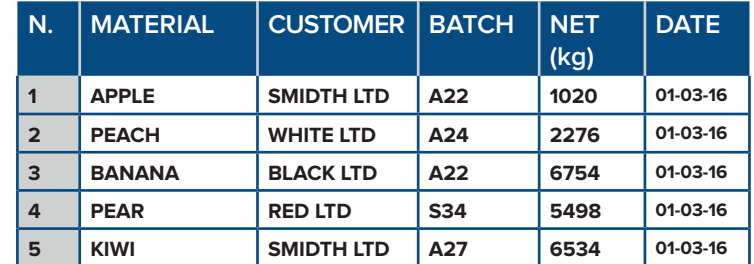

# *i*

4.

Communication between scale and PC occurs via RS232, USB, Ethernet or WiFi [\(see page E-1\)](#page-40-0).

Notes on "WeiMonitor":

• It installs easily and only requires a serial or Ethernet connection with the scale.

- It can record weights on multiple scales simultaneously.
- The stored data can be customised to suit your needs.
- Includes the keyboard emulation function to enter the weight directly in the open document.
- Can record weights for preset periods and plot graphs.

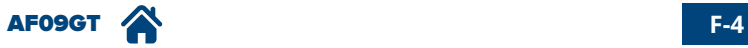

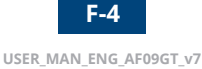

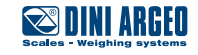

<span id="page-47-0"></span>A strength of the product you have purchased is its ability to be customised to seamlessly integrate into the application for which it is intended. You can customise:

- The main work screen, making it easy and user-friendly, reducing the possibility of errors.
- Operational sequences, to guide employees in operations, speeding up processes.
- Operational messages, important to warn or remind of any peculiarities or errors during weighing operations.
- You can customise the application to integrate the scale into pre-existing weighing systems.
- Communication protocol, useful to interface the scale with pre-existing programs.

#### **Operational sequences**

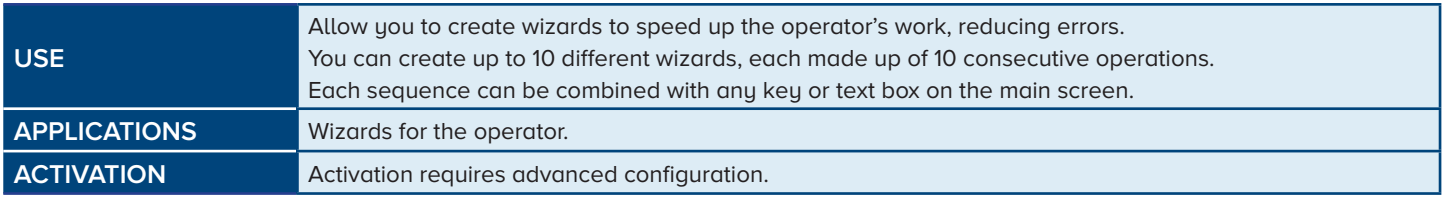

#### **Example:**

sequence which automatically requests the selection of the customer, of the material, filling in of free texts before recording the axles.

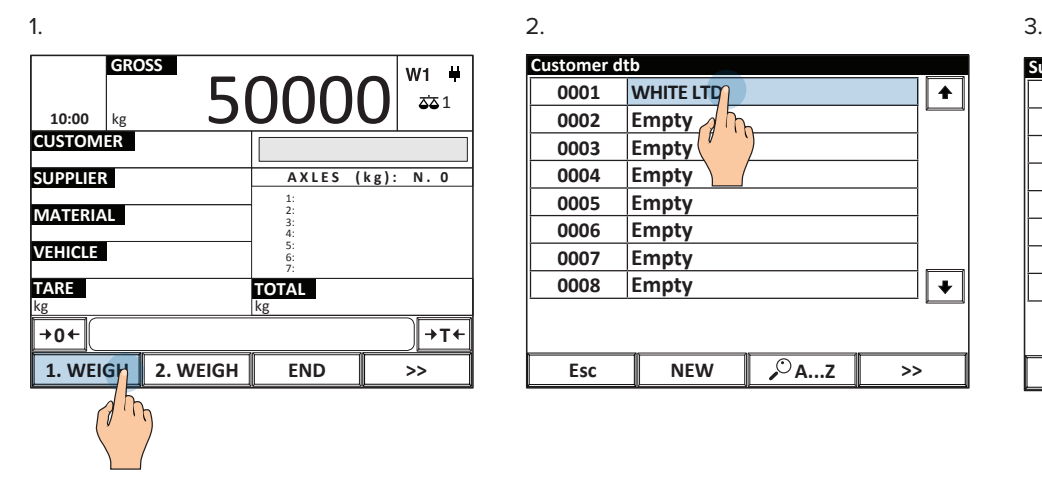

2.

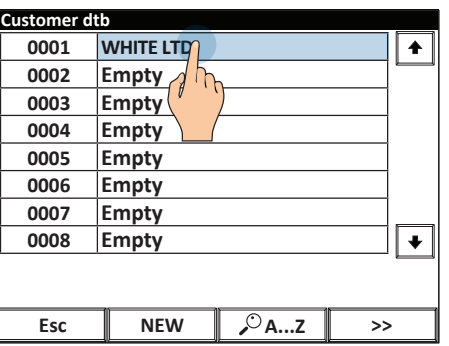

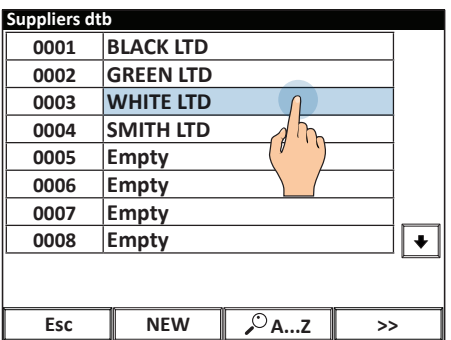

4.

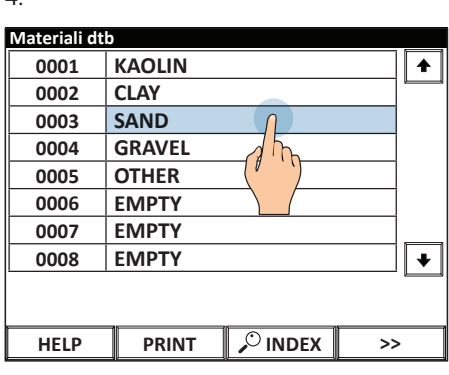

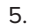

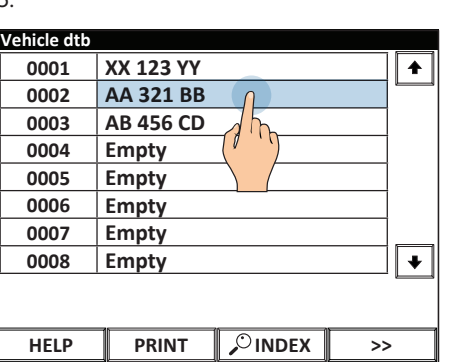

6. Proceed with weighing.

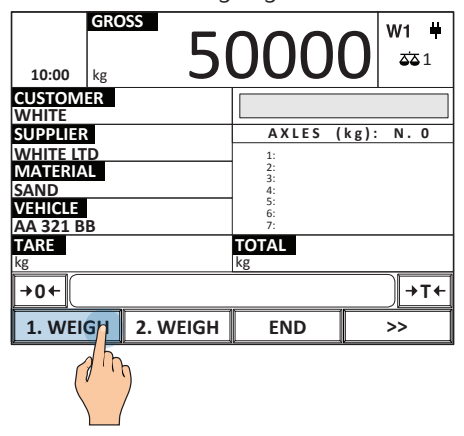

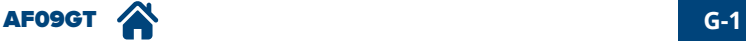

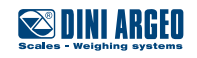

# <span id="page-48-0"></span>**Operational messages**

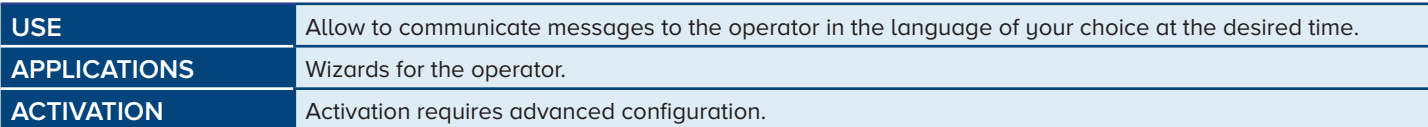

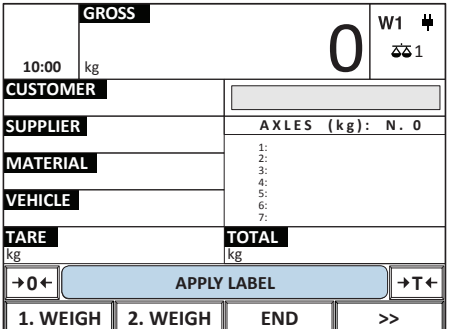

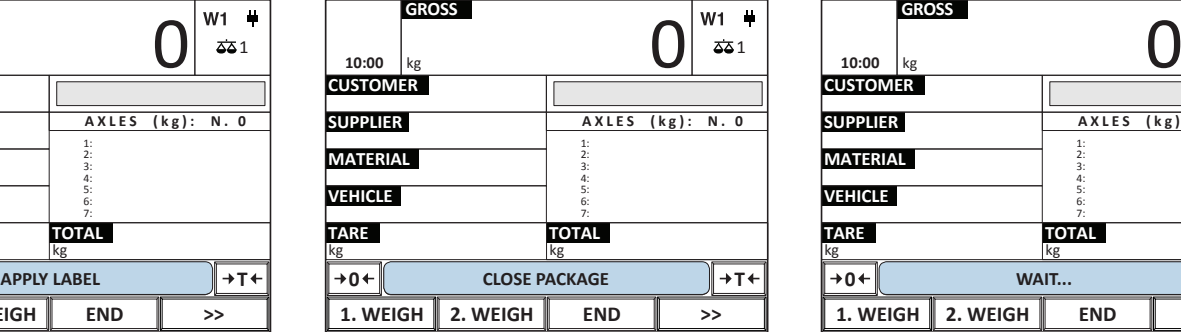

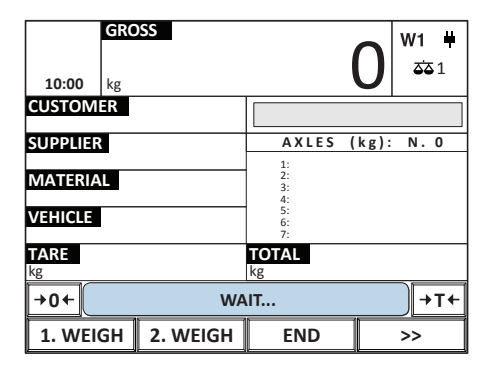

# **Application program**

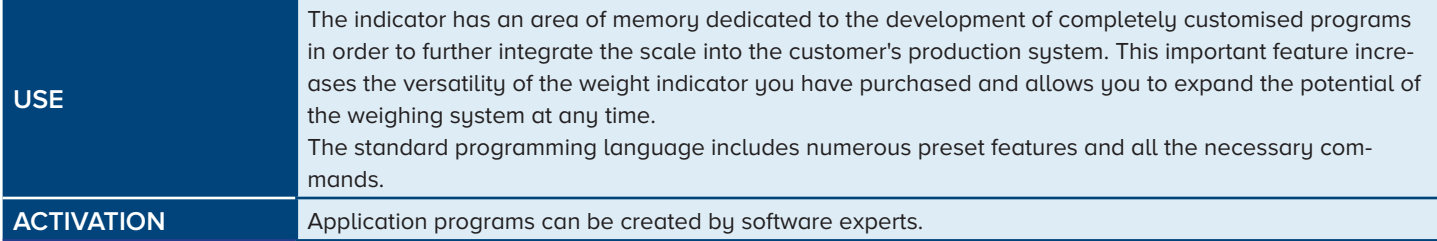

# **Customising the communication protocol**

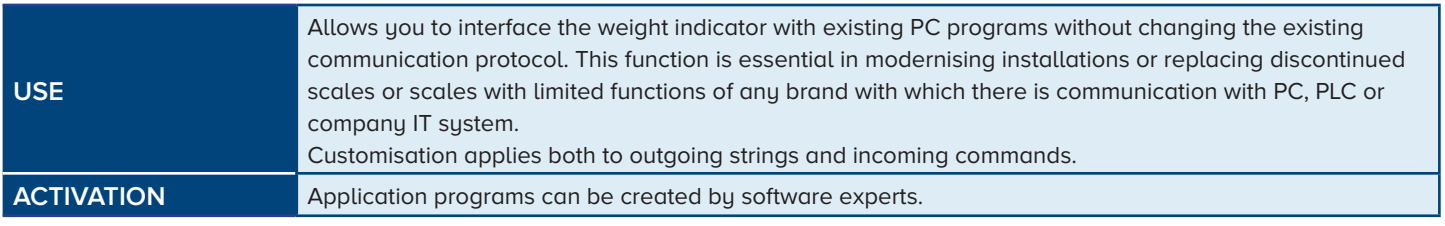

#### **Example:**

Existing indicator

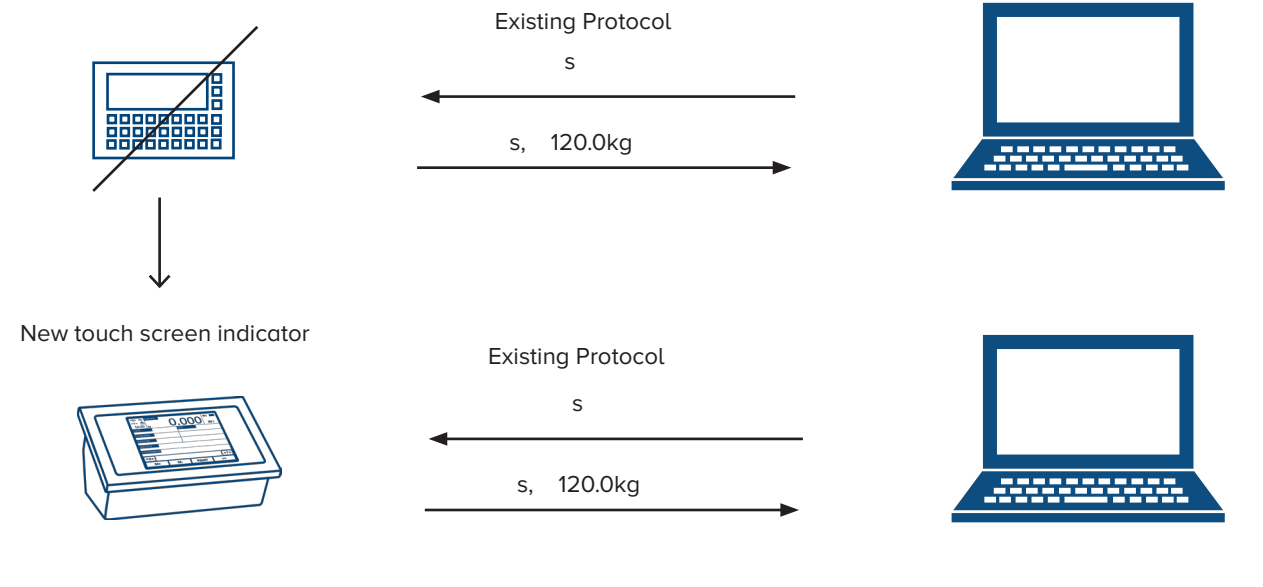

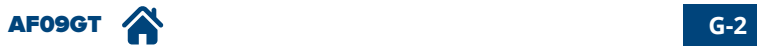

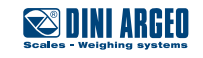

### <span id="page-49-0"></span>**Fully customisable work screens**

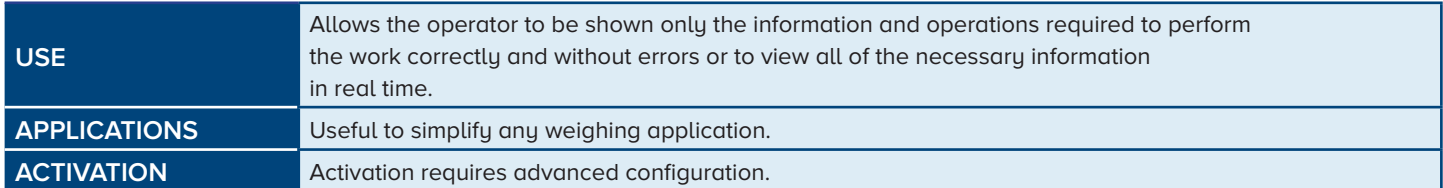

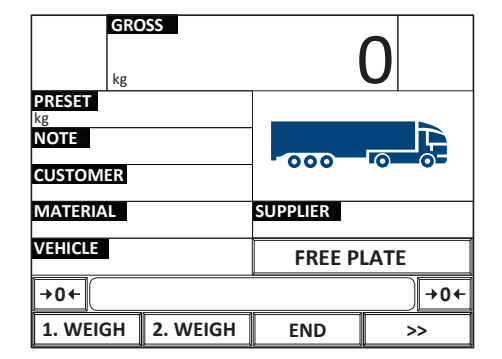

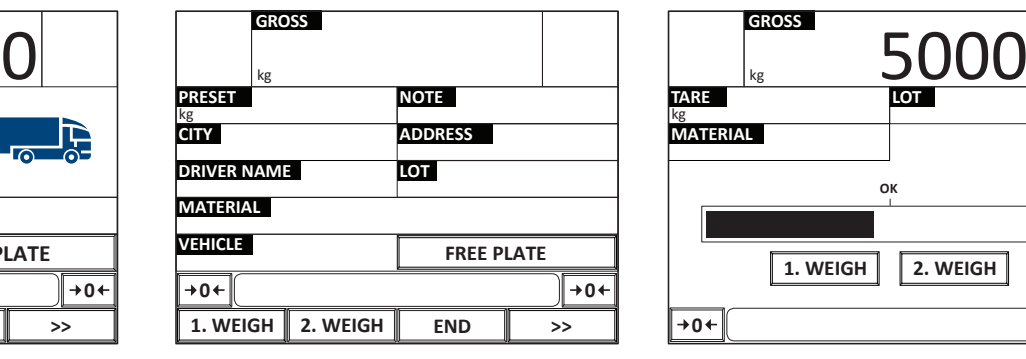

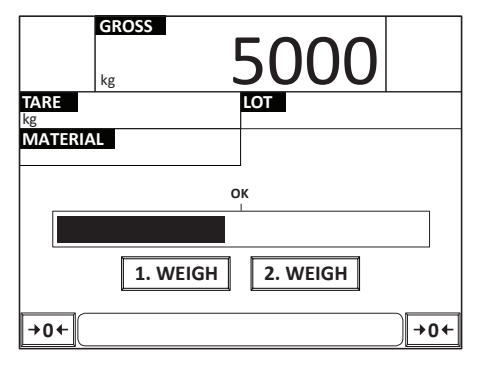

*i*

The indicator can display images, logos, bar graphs, synoptics, etc. You can also add or remove buttons, hot spots, text boxes.

You can create and customise up to 3 work screens that can be accessed quickly from the main one.

### **Customising language / texts**

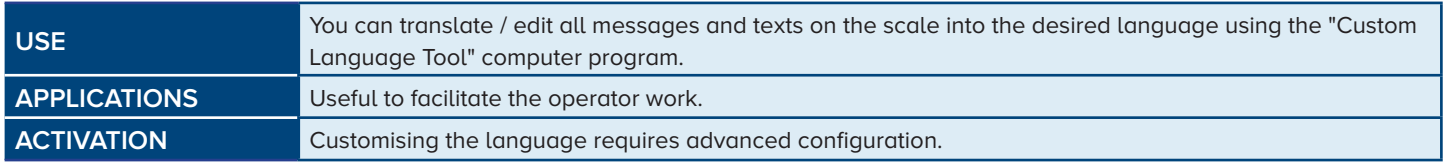

*i*

Managed page codes:

• Latin 1

• Greek

- Cyrillic
- Vietnamese

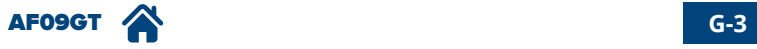

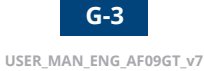

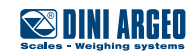

# <span id="page-50-0"></span>**Digital inputs**

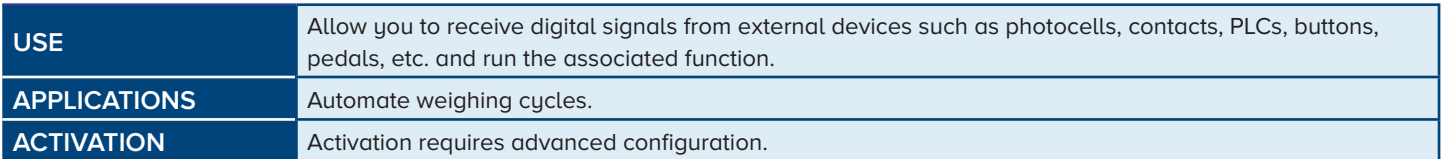

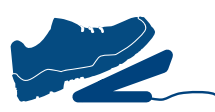

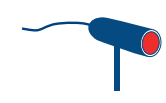

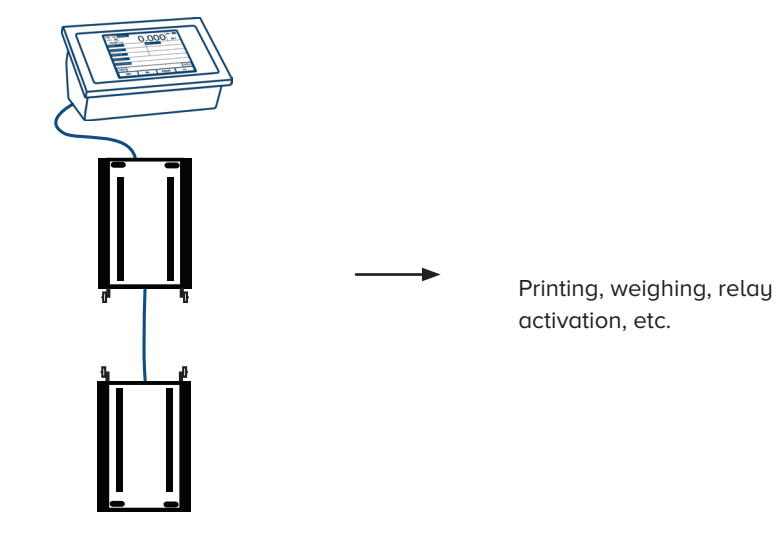

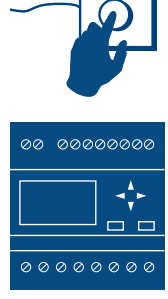

# **Expanding inputs and outputs**

 $\overline{\phantom{a}}$ 

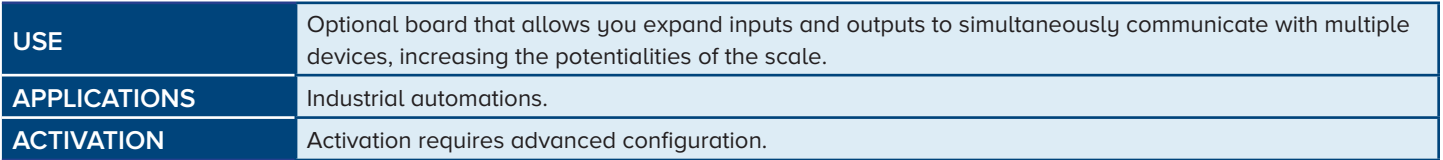

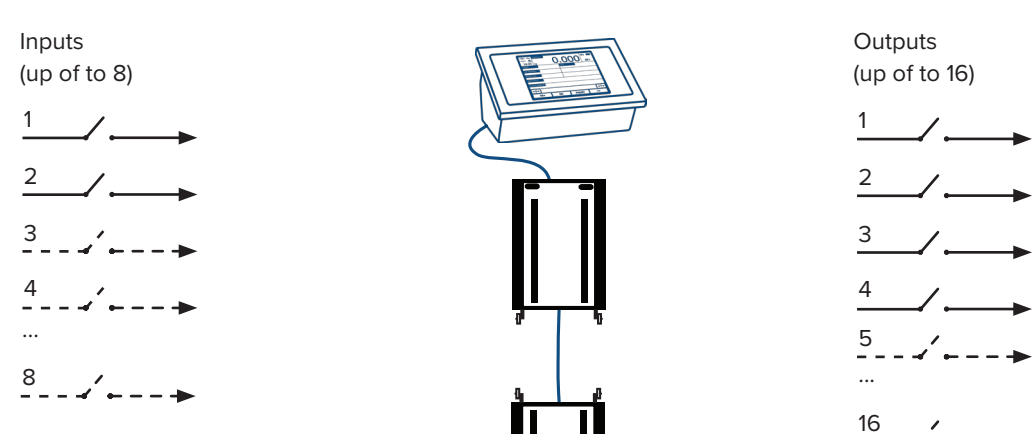

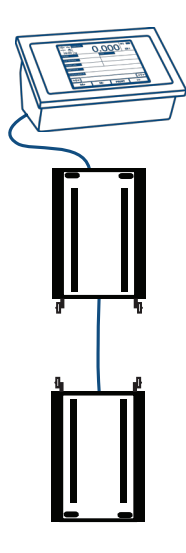

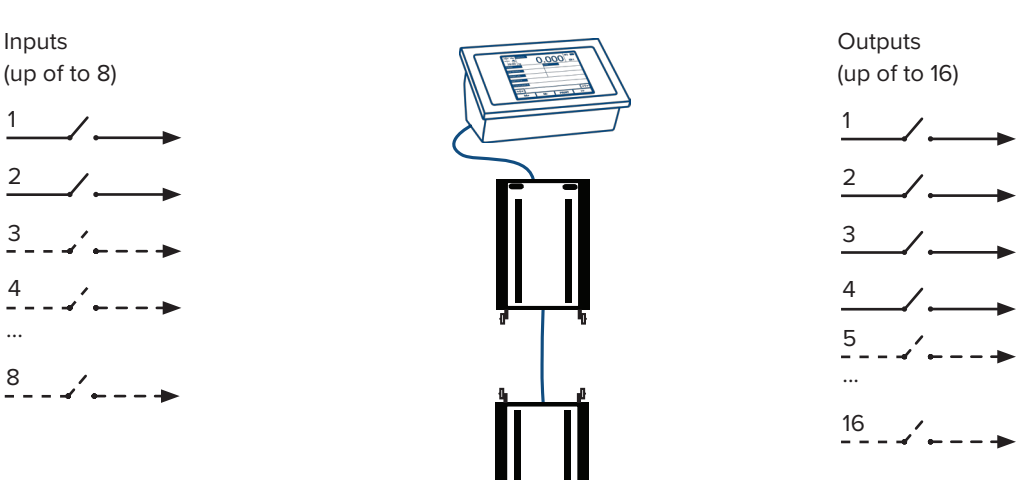

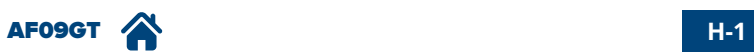

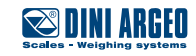

# <span id="page-51-0"></span>**Expansion of power supply range**

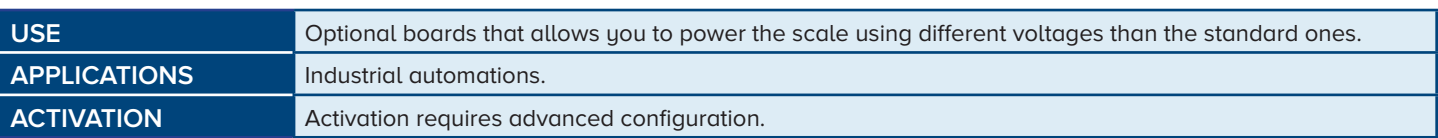

110/240 Vac or through internal power supply

12 Vdc

directed to the motherboard

or in option

8 - 40 Vdc ▸ directed to the motherboard

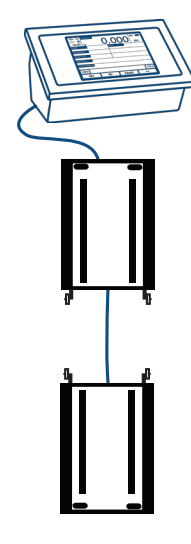

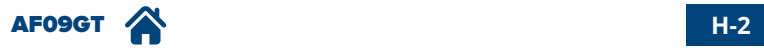

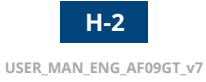

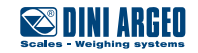

### <span id="page-52-0"></span>**Adjusting the date and time**

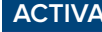

1.

**ACTIVATION** Standard active function.

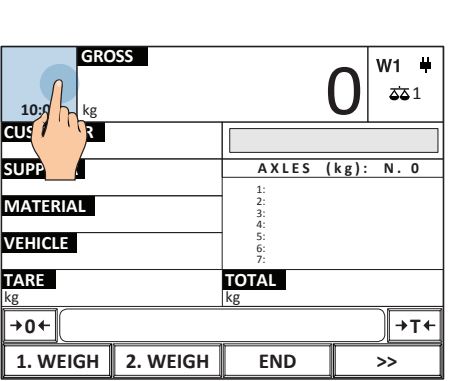

**Cancel OK Date and time setting 01 01 / / 16 16 00 :** confirm.

2. Set date and time and press OK to

# **Adjusting the display brightness**

4.

**ACTIVATION** Standard active function.

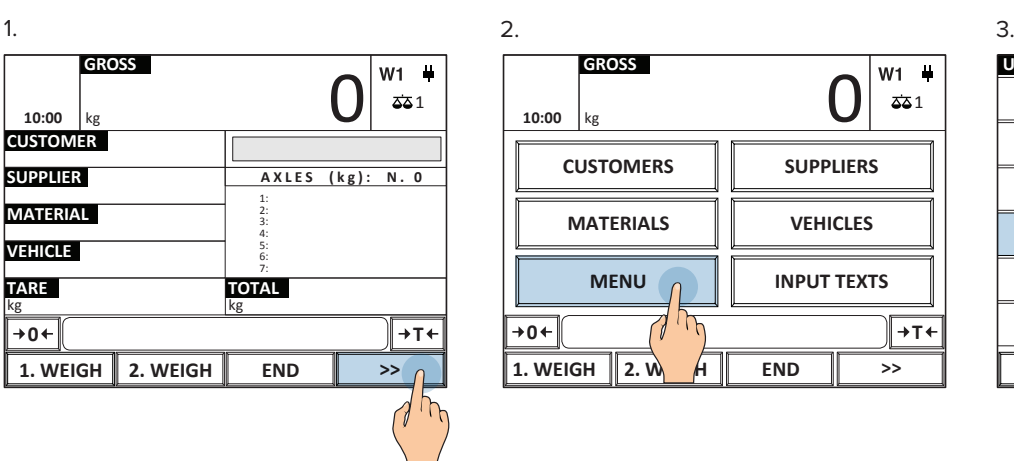

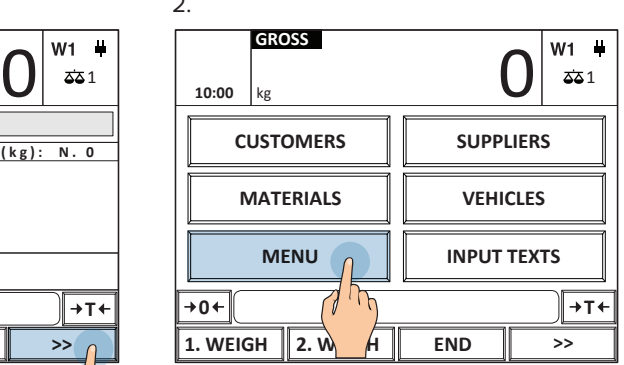

5. Set a brightness value between 1 and 5 and press OK to confirm.

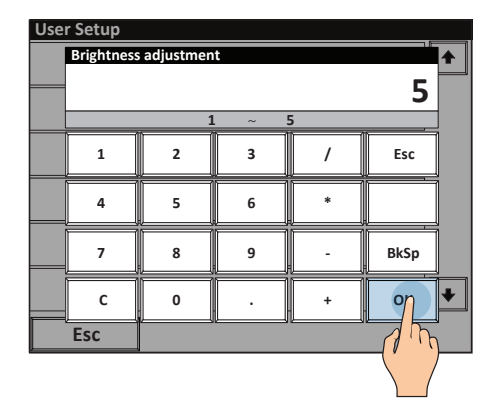

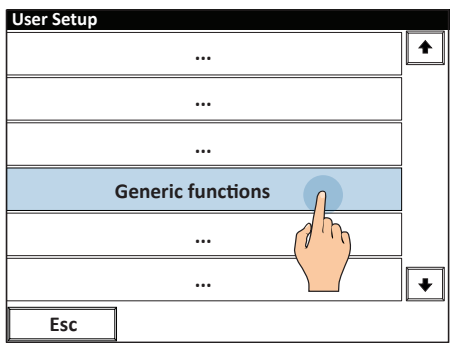

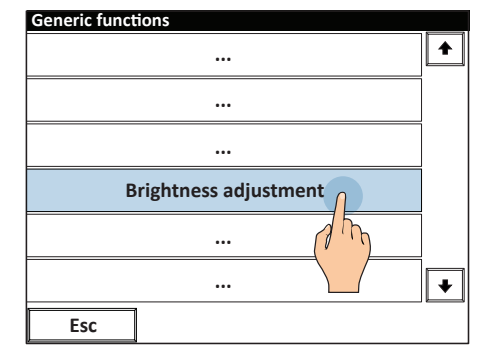

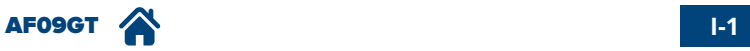

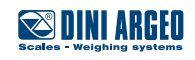

# <span id="page-53-0"></span>**Visual weight check in multiple colours**

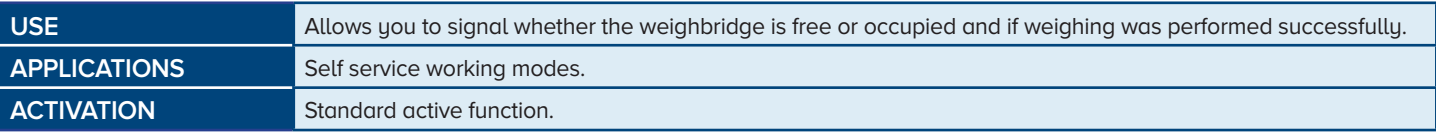

#### **Example of weigh**

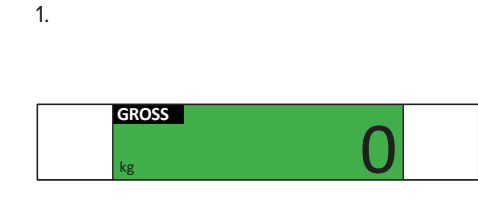

2. The weight turns red if the axle is overloaded (manual or automatic static axle weighing).

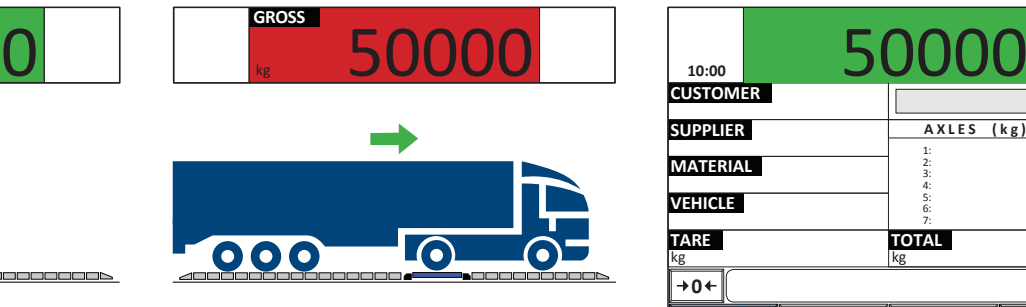

3. The weight turns green if the axle is not overloaded (manual or automatic static axle weighing).

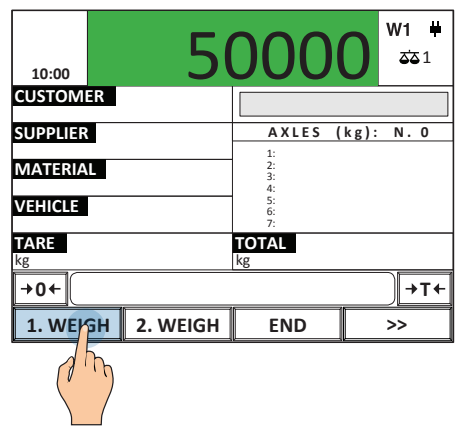

**How to activate/deactivate the function**

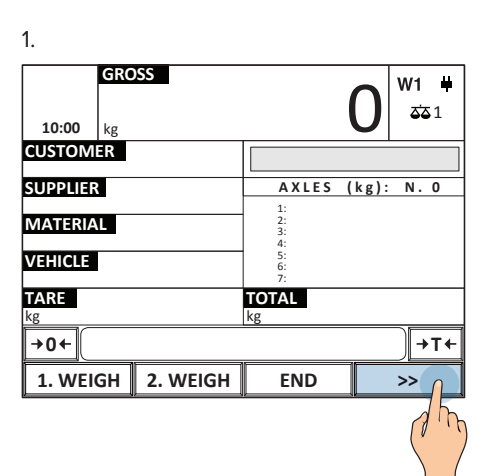

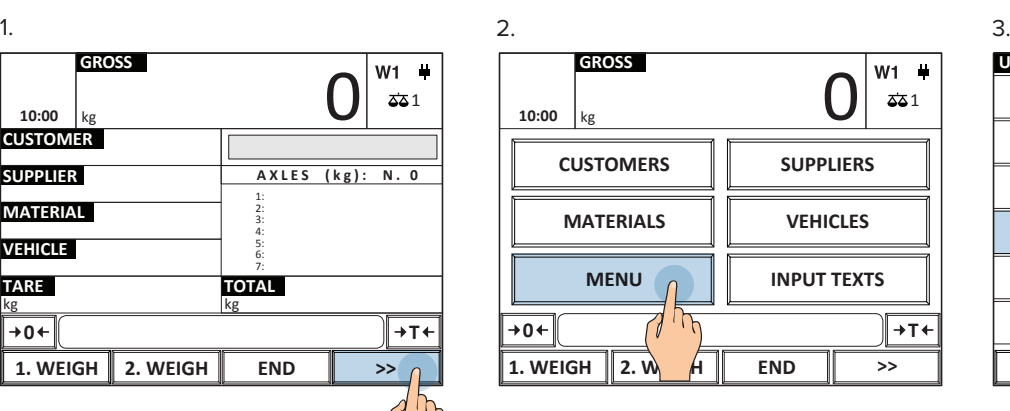

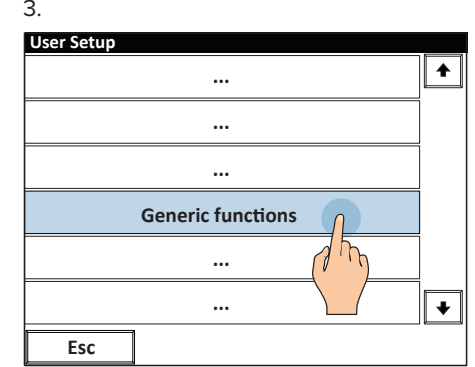

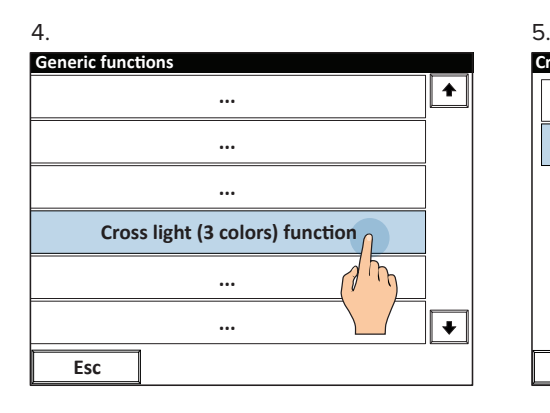

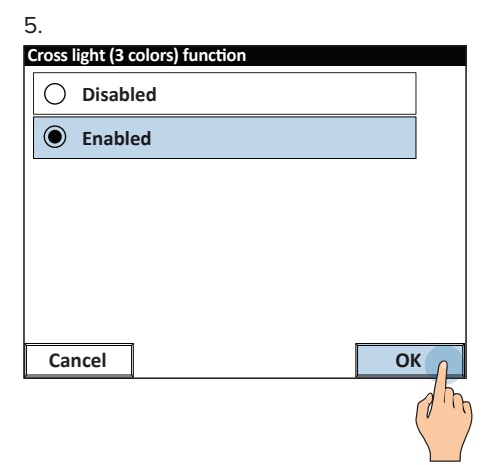

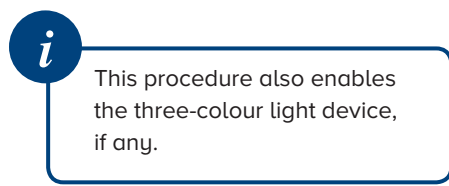

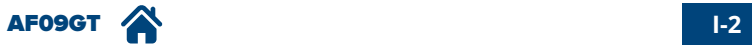

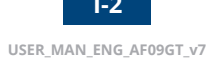

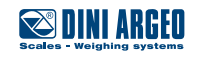

#### **How to set the threshold below which the weighbridge is free**

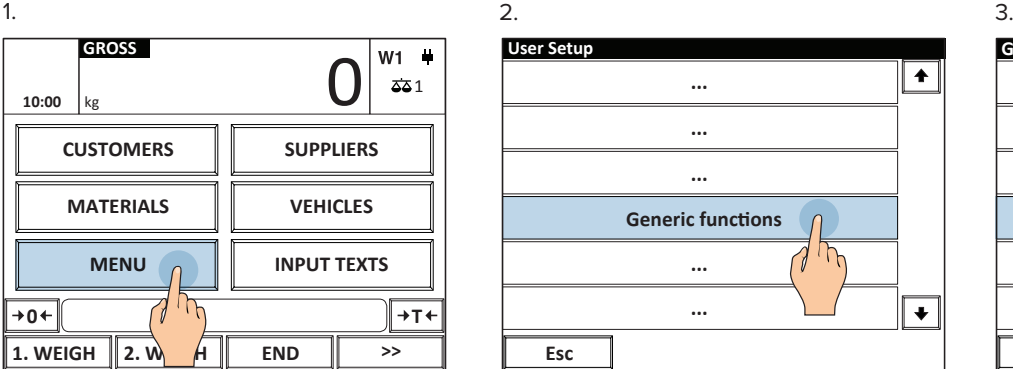

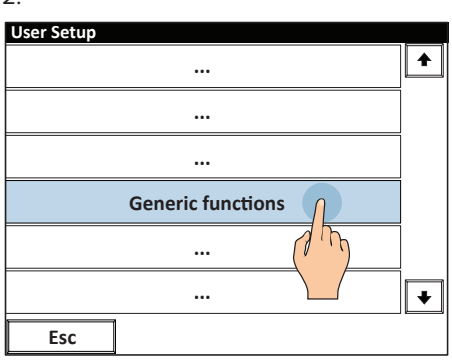

5. Enter the threshold and press OK to confirm.

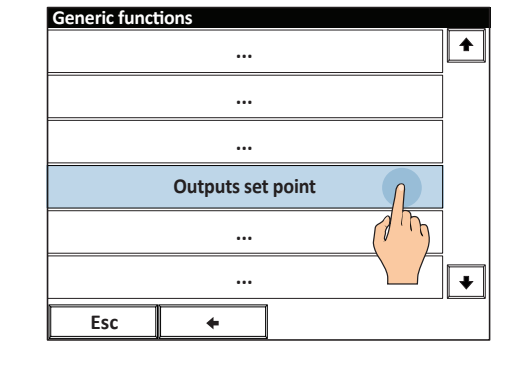

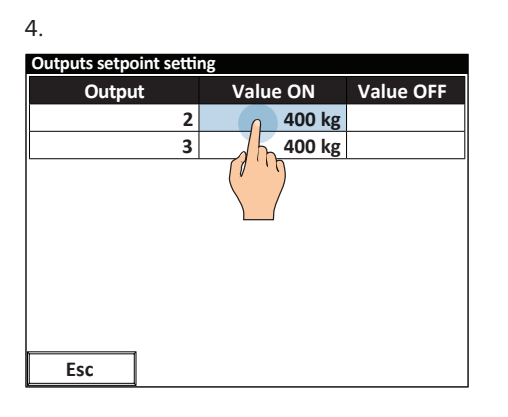

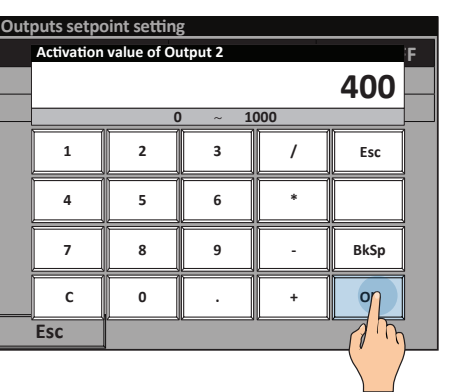

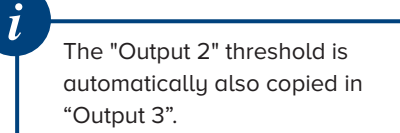

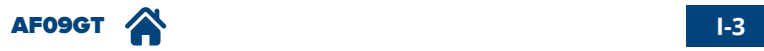

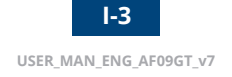

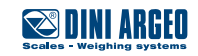

# <span id="page-55-0"></span>**Identification of the metrological software of the instrument**

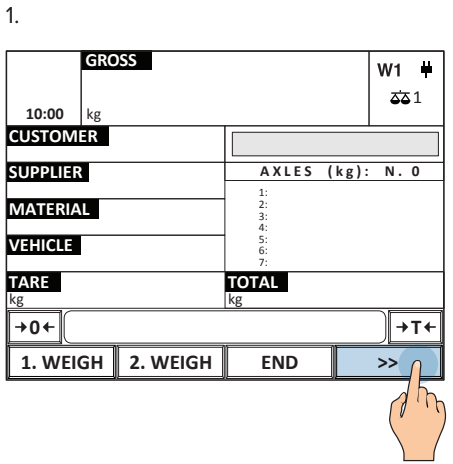

2.

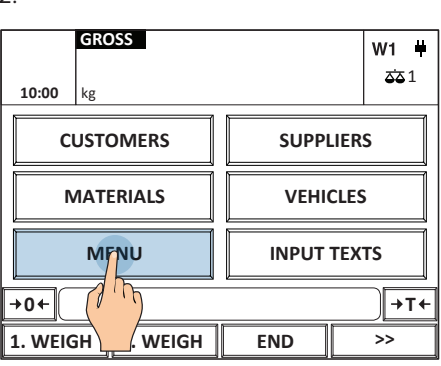

3.

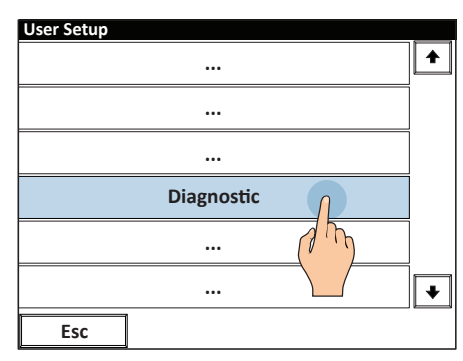

#### 4.

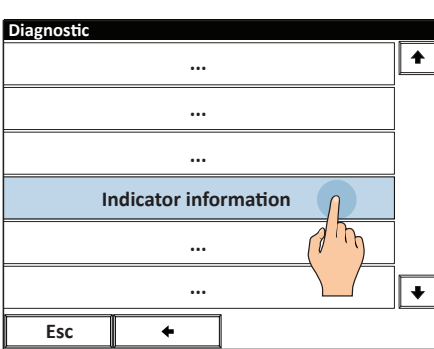

#### 5.

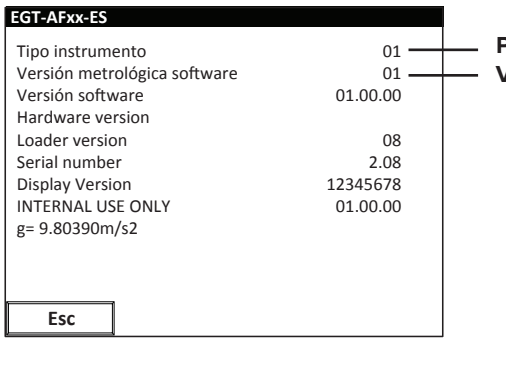

**Version:** identifies the legal software **Prefix:** identifies the tool model

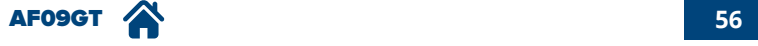

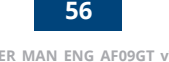

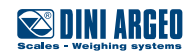

# <span id="page-56-0"></span>**FAQ - Frequently Asked Questions**

#### **PRINT**

#### **The scale does not print**

- Another printout is already in progress
- Make sure there is a roll in the printer
- The printer does not switch on
- The weight is unstable
- The net or gross weight is negative or insufficient for printing
- Underload or overload (\_\_\_\_\_ o ------)
- The scale was not unloaded after the last printing
- You are trying to print a non-approved weight

#### **WEIGHING**

#### **Axle acquisition error**

- The vehicle drives too fast on the platforms
- The vehicle drives too slow on the platforms
- Weight unstable, impossible to acquire the weight

#### **The scale does not switch on**

- Make sure the power cable is connected properly
- Connect the battery charger and try again. If the instrument continues to malfunction, contact the dealer.

#### **The scale switches off suddenly**

- Standby mode active, press the touch screen to reactivate the display
- Automatic switching off active
- Low battery
- Battery failure
- Power supply line failure

#### **The scale is not reactive**

- One of the available energy saving modes has been activated
- An unsuitable weighing filter has been selected

#### **At switch-on, the scale displays the "reset in progress" message**

The scale is unable to automatically reset the weight because it exceeds the maximum resettable weight at switch-on. Free the plate, turn the scale off and try again. If the scale continues to have the same problem even when there is nothing on it, contact the dealer.

#### **The weight is unstable**

- Check whether the weighing filter is active.
- If the support surface is subjected to vibrations from machinery or moving vehicles, move the scale onto another surface and try again.

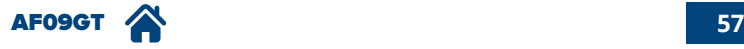

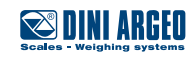

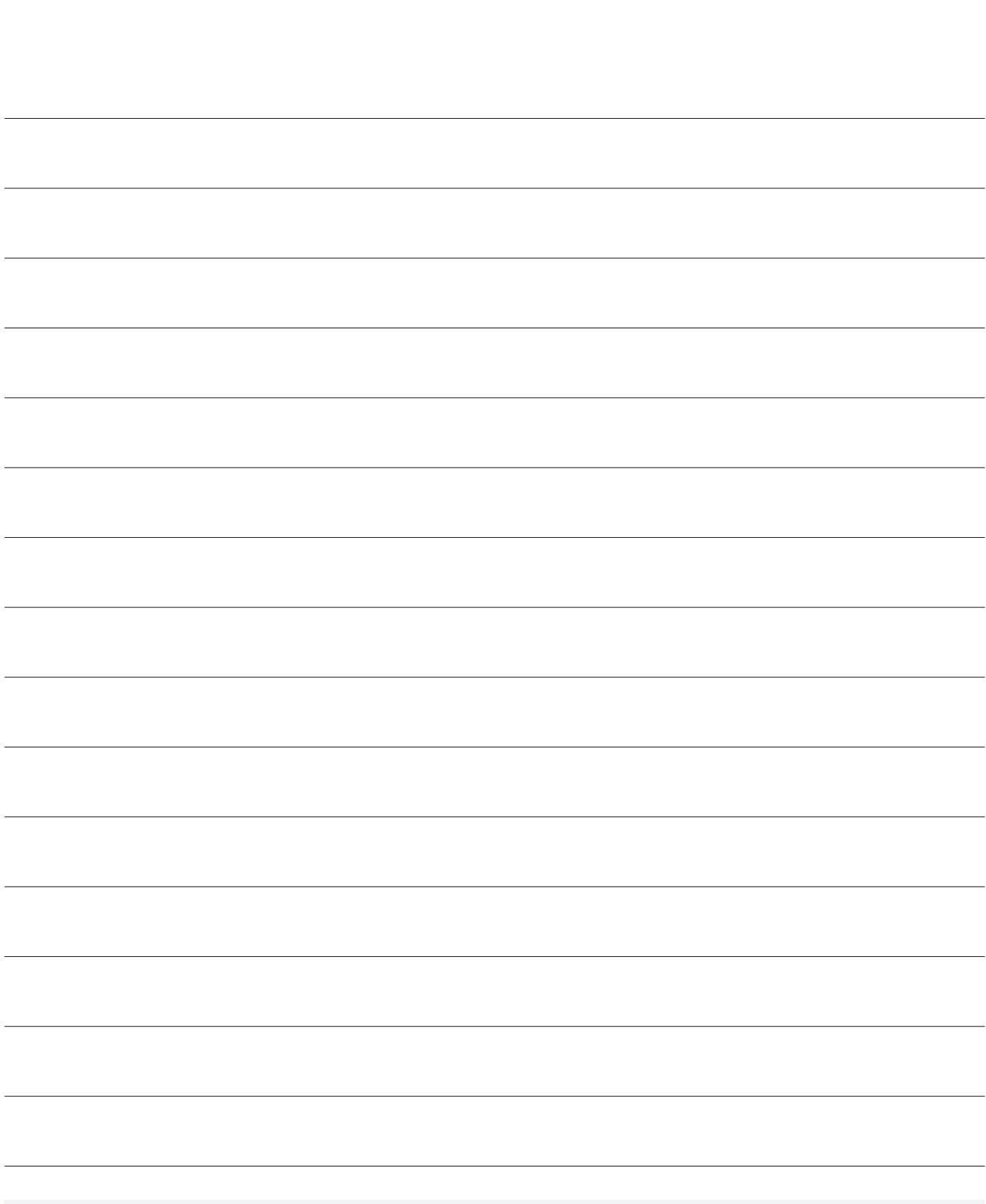

This publication, or portions thereof, may not be duplicated without written permission from the Manufacturer. All information contained in this manual is based on the data available at the time of its publication; the Manufacturer reserves the right to make changes to its products at any time without notice and without incurring any penalty. We therefore recommend that you always check for any updates.

The individual in charge of operating the scale must ensure that all safety regulations in force in the country of use are applied, ensuring that the appliance is used in accordance with the purpose it is intended for and to avoid any danger for the user.

The Manufacturer declines any liability arising from any weighing operation errors.

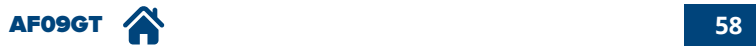

**Notes**

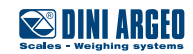

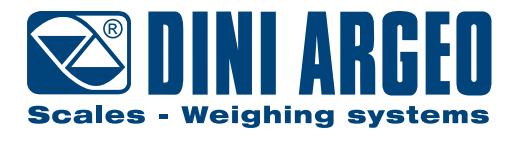

#### **HEAD OFFICE**

Via Della Fisica, 20 41042 Spezzano di Fiorano, Modena - Italy Tel. +39 0536 843418 - Fax +39 0536 843521 info@diniargeo.com

#### **SERVICE ASSISTANCE**

Via Dell'Elettronica, 15 41042 Spezzano di Fiorano, Modena - Italy Tel. +39 0536 921784 - Fax +39 0536 926654 service@diniargeo.com

#### Stamp of authorised support centre